# **G1000® Integrated Flight Deck**

**Cockpit Reference Guide for the Piper PA-28-181 Archer**

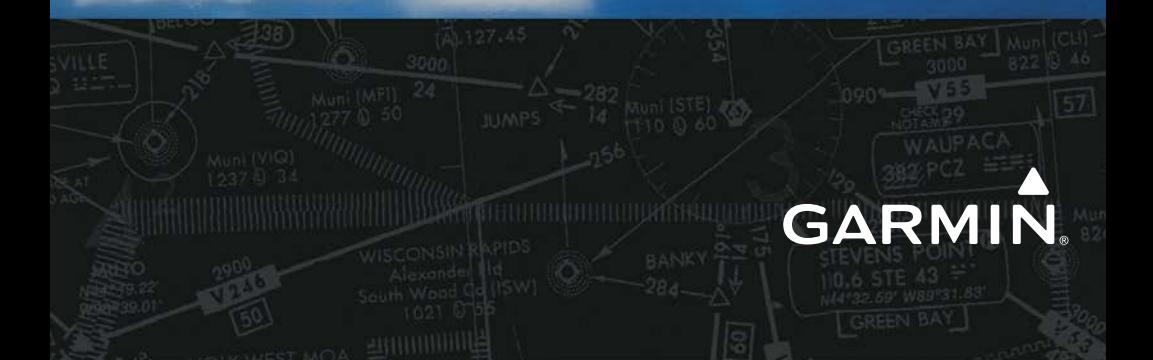

FLIGHT INSTRUMENTS

ENGINE INDICATION SYSTEM

NAV/COM/TRANSPONDER/AUDIO PANEL

GPS NAVIGATION

FLIGHT PLANNING

**PROCEDURES** 

HAZARD AVOIDANCE

ADDITIONAL FEATURES

ABNORMAL OPERATION

ANNUNCIATIONS & ALERTS

APPENDIX

INDEX

Copyright © 2013 Garmin Ltd. or its subsidiaries. All rights reserved.

This manual reflects the operation of System Software version 1618.01 or later for the Piper PA-28-181 Archer. Some differences in operation may be observed when comparing the information in this manual to earlier or later software versions.

Garmin International, Inc., 1200 East 151st Street, Olathe, Kansas 66062, U.S.A. Tel: 913/397.8200 Fax: 913/397.8282 Garmin AT, Inc., 2345 Turner Road SE, Salem, OR 97302, U.S.A. Tel: 503/391.3411 Fax 503/364.2138 Garmin (Europe) Ltd, Liberty House, Bulls Copse Road, Hounsdown Business Park, Southampton, SO40 9RB, U.K. Tel: 44/0870.8501241 Fax: 44/0870.8501251 Garmin Corporation, No. 68, Jangshu 2nd Road, Shijr, Taipei County, Taiwan Tel: 886/02.2642.9199 Fax: 886/02.2642.9099

For after-hours emergency, aircraft on ground (AOG) technical support for Garmin panel mount and integrated avionics systems, please contact Garmin's AOG Hotline at 913.397.0836.

Web Site Address: www.garmin.com

Except as expressly provided herein, no part of this manual may be reproduced, copied, transmitted, disseminated, downloaded or stored in any storage medium, for any purpose without the express written permission of Garmin. Garmin hereby grants permission to download a single copy of this manual and of any revision to this manual onto a hard drive or other electronic storage medium to be viewed for personal use, provided that such electronic or printed copy of this manual or revision must contain the complete text of this copyright notice and provided further that any unauthorized commercial distribution of this manual or any revision hereto is strictly prohibited.

Garmin® and G1000® are registered trademarks of Garmin Ltd. or its subsidiaries. FliteCharts®, and SafeTaxi® are trademarks of Garmin Ltd. or its subsidiaries. These trademarks may not be used without the express permission of Garmin.

NavData<sup>®</sup> is a registered trademark of Jeppesen, Inc.; Stormscope<sup>®</sup> is a registered trademark of L-3 Communications; Honeywell® and Bendix/King® are registered trademarks of Honeywell International, Inc.

SiriusXM Weather and SiriusXM Satellite Radio are provided by SiriusXM Satellite Radio, Inc.

AOPA Membership Publications, Inc. and its related organizations (hereinafter collectively "AOPA") expressly disclaim all warranties, with respect to the AOPA information included in this data, express or implied, including, but not limited to, the implied warranties of merchantability and fitness for a particular purpose. The information is provided "as is" and AOPA does not warrant or make any representations regarding its accuracy, reliability, or otherwise. Under no circumstances including negligence, shall AOPA be liable for any incidental, special or consequential damages that result from the use or inability to use the software or related documentation, even if AOPA or an AOPA authorized representative has been advised of the possibility of such damages. User agrees not to sue AOPA and, to the maximum extent allowed by law, to release and hold harmless AOPA from any causes of action, claims or losses related to any actual or alleged inaccuracies in the information. Some jurisdictions do not allow the limitation or exclusion of implied warranties or liability for incidental or consequential damages so the above limitations or exclusions may not apply to you.

AC-U-KWIK and its related organizations (hereafter collectively "AC-U-KWIK Organizations") expressly disclaim all warranties with respect to the AC-U-KWIK information included in this data, express or implied, including, but not limited to, the implied warranties of merchantability and fitness for a particular purpose. The information is provided "as is" and AC-U-KWIK Organizations do not warrant or make any representations regarding its accuracy, reliability, or otherwise. Licensee agrees not to sue AC-U-KWIK Organizations and, to the maximum extent allowed by law, to release and hold harmless AC-U-KWIK Organizations from any cause of action, claims or losses related to any actual or alleged inaccuracies in the information arising out of Garmin's use of the information in the datasets. Some jurisdictions do not allow the limitation or exclusion of implied warranties or liability for incidental or consequential damages so the above limitations or exclusions may not apply to licensee.

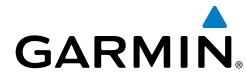

**WARNING:** Do not use the terrain avoidance feature as the sole means of navigation and terrain separation. The terrain avoidance feature is only to be used as and aid to terrain avoidance. Garmin obtains terrain database content from third party sources and is not able to independently verify the accuracy of the terrain data.

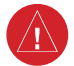

**WARNING:** Do not rely on the displayed minimum safe altitude (MSAs) as the sole source of obstacle and terrain avoidance information. The displayed minimum safe altitudes (MSAs) are only advisory in nature. Always refer to current aeronautical charts for appropriate minimum clearance altitudes.

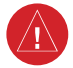

**WARNING:** Do not use GPS-derived geometric altitude for compliance with air traffic control altitude requirements in the National Airspace System (NAS) or internationally. The primary barometric altimeter must be used for compliance with all air traffic control altitude regulations, requirements, instructions, and clearance.

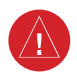

**WARNING:** Do not use outdated database information. Databases used in the system must be updated regularly in order to ensure that the information remains current.

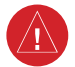

**WARNING:** Do not use basemap (land and water data) information for primary navigation. Basemap data is intended only to supplement other approved navigation data sources and should be considered only an aid to enhance situational awareness.

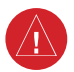

**WARNING:** Do not rely solely upon the display of traffic information for collision avoidance maneuvering. The traffic display does not provide collision avoidance resolution advisories and does not under any circumstances or conditions relieve the pilot's responsibility to see and avoid other aircraft.

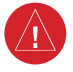

**WARNING:** Do not rely solely upon the display of traffic information to accurately depict all of the traffic within range of the aircraft. Due to lack of equipment, poor signal reception, and/or inaccurate information from aircraft or ground stations, traffic may be present that is not represented on the display.

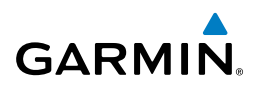

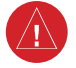

**WARNING:** Do not use data link weather information for maneuvering in, near or around areas of hazardous weather. Information contained within data link weather products may not accurately depict current weather conditions.

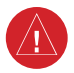

**WARNING:** Do not use the indicated data link weather product age to determine the age of the weather information shown by the data link weather product. Due to time delays inherent in gathering and processing weather data for data link transmission, the weather information shown by the data link weather product may be significantly older than the indicated weather product age.

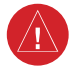

**WARNING:** Do not rely on information from the lightning detection system display as the sole basis for hazard weather avoidance. Range limitations and interference may cause the system to display inaccurate or incomplete information. Refer to the documentation from the lightning detection system manufacturer for detailed information about the system.

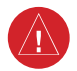

**WARNING:** The Garmin system, as installed in this aircraft, has a very high degree of functional integrity. However, the pilot must recognize that providing monitoring and/or self-test capability for all conceivable system failures is not practical.

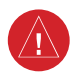

**WARNING:** Do not use the system until carefully reviewing, and gaining a thorough understanding of all aspects of the system's Pilot's Guide documentation and the Airplane Flight Manual. Do not attempt to learn system operational procedures while the aircraft is in the air. For safety reasons, system operational procedures must be learned on the ground.

**WARNING:** The United States government operates the Global Positioning System and is solely responsible for its accuracy and maintenance. The GPS system is subject to changes which could affect the accuracy and performance of all GPS equipment. Portions of the system utilize GPS as a precision electronic NAVigation AID (NAVAID). Therefore, as with all NAVAIDs, information presented by the system can be misused or misinterpreted and, therefore, become unsafe.

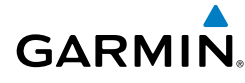

**WARNING:** To reduce the risk of unsafe operation, carefully review and understand all aspects of the Pilot's Guide documentation and the Airplane Flight Manual. Thoroughly practice basic operation prior to actual use. During flight operations, carefully compare indications from the system to all available navigation sources, including the information from other NAVAIDs, visual sightings, charts, etc. For safety purposes, always resolve any discrepancies before continuing navigation.

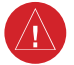

**WARNING:** Do not use the system to attempt to penetrate a thunderstorm. The illustrations in this guide are only examples. Both the FAA Advisory Circular, Subject: Thunderstorms, and the Aeronautical Information Manual (AIM) recommend avoiding any thunderstorm identified as severe of giving intense radar echo by at least 20 miles.

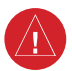

**WARNING:** Lamp(s) inside this product contain mercury (HG) and must be recycled or disposed of according to local, state, or federal laws. For more information, refer to our website at www.garmin.com/aboutGarmin/ environment/disposal.jsp.

**WARNING:** Because of variation in the earth's magnetic field, operating the system within the following areas could result in loss of reliable attitude and heading indications. North of 72° North latitude at all longitudes. South of 70° South latitude at all longitudes. North of 65° North latitude between longitude 75° W and 120° W. (Northern Canada). North of 70° North latitude between longitude 70° W and 128° W. (Northern Canada). North of 70° North latitude between longitude 85° E and 114° E. (Northern Russia). South of 55° South latitude between longitude 120° E and 165° E. (Region south of Australia and New Zealand).

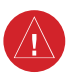

**WARNING:** Do not use GPS to navigate to any active waypoint identified as <sup>a</sup>'NON WGS84 WPT' by a system message. 'NON WGS84 WPT' waypoints are derived from an unknown map reference datum that may be incompatible with the map reference datum used by GPS (known as WGS84) and may be positioned in error as displayed.

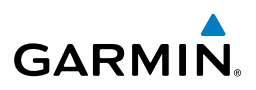

**CAUTION:** The PFD and MFD displays use a lens coated with a special anti-reflective coating that is very sensitive to skin oils, waxes, and abrasive cleaners. CLEANERS CONTAINING AMMONIA WILL HARM THE ANTI-REFLECTIVE COATING. It is very important to clean the lens using a clean, lint-free cloth and an eyeglass lens cleaner that is specified as safe for antireflective coatings.

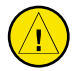

**CAUTION:** The system does not contain any user-serviceable parts. Repairs should only be made by an authorized Garmin service center. Unauthorized repairs or modifications could void both the warranty and the pilot's authority to operate this device under FAA/FCC regulations.

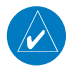

**NOTE:** When using Stormscope, there are several atmospheric phenomena in addition to nearby thunderstorm that can cause isolated discharge points in the strike display mode. However, clusters of two or more discharge points in the strike display mode do indicate thunderstorm activity if these points reappear after the screen has been cleaned.

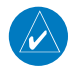

**NOTE:** Do not rely upon data link services to provide Temporary Flight Restriction (TFR) information. Always confirm TFR information through official sources such as Flight Service Stations or Air Traffic Control.

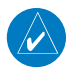

**NOTE:** All visual depictions contained within this document, including screen images of the panel and displays, are subject to change and may not reflect the most current system and databases. Depictions of equipment may differ slightly from the actual equipment.

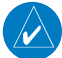

**NOTE:** This device complies with part 15 of the FCC Rules. Operation is subject to the following two conditions: (1) this device may not cause harmful interference, and (2) this device must accept any interference received, including interference that may cause undesired operation.

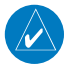

**NOTE:** This product, its packaging, and its components contain chemicals known to the State of California to cause cancer, birth defects, or reproductive harm. This notice is being provided in accordance with California's Proposition 65. If you have any questions or would like additional information, please refer to our web site at www.garmin.com/prop65.

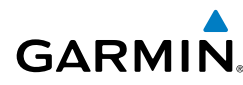

**NOTE:** Interference from GPS repeaters operating inside nearby hangars can cause an intermittent loss of attitude and heading displays while the aircraft is on the ground. Moving the aircraft more than 100 yards away from the source of the interference should alleviate the condition.

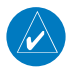

**NOTE:** Use of polarized eyewear may cause the flight displays to appear dim or blank.

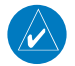

**NOTE:** Garmin requests the flight crew report any observed discrepancies related to database information. These discrepancies could come in the form of an incorrect procedure; incorrectly identified terrain, obstacles and fixes; or any other displayed item used for navigation or communication if the air or on the ground. Go to FlyGarmin.com and select Aviation Data Error Report.

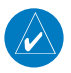

**NOTE:** The purpose of this Cockpit Reference Guide is to provide the pilot a resource with which to find operating instructions on the major features of the G1000 system more easily. It is not intended to be a comprehensive operating guide. Complete operating procedures for the system are found in the G1000 Pilot's Guide for this aircraft.

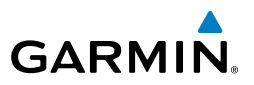

Blank Page

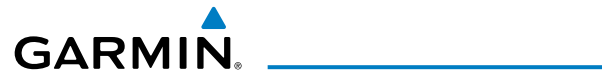

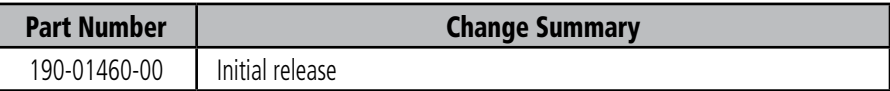

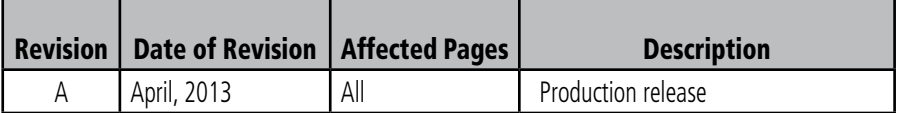

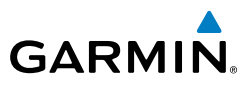

Blank Page

#### **Table of Contents**

# GARMIN.

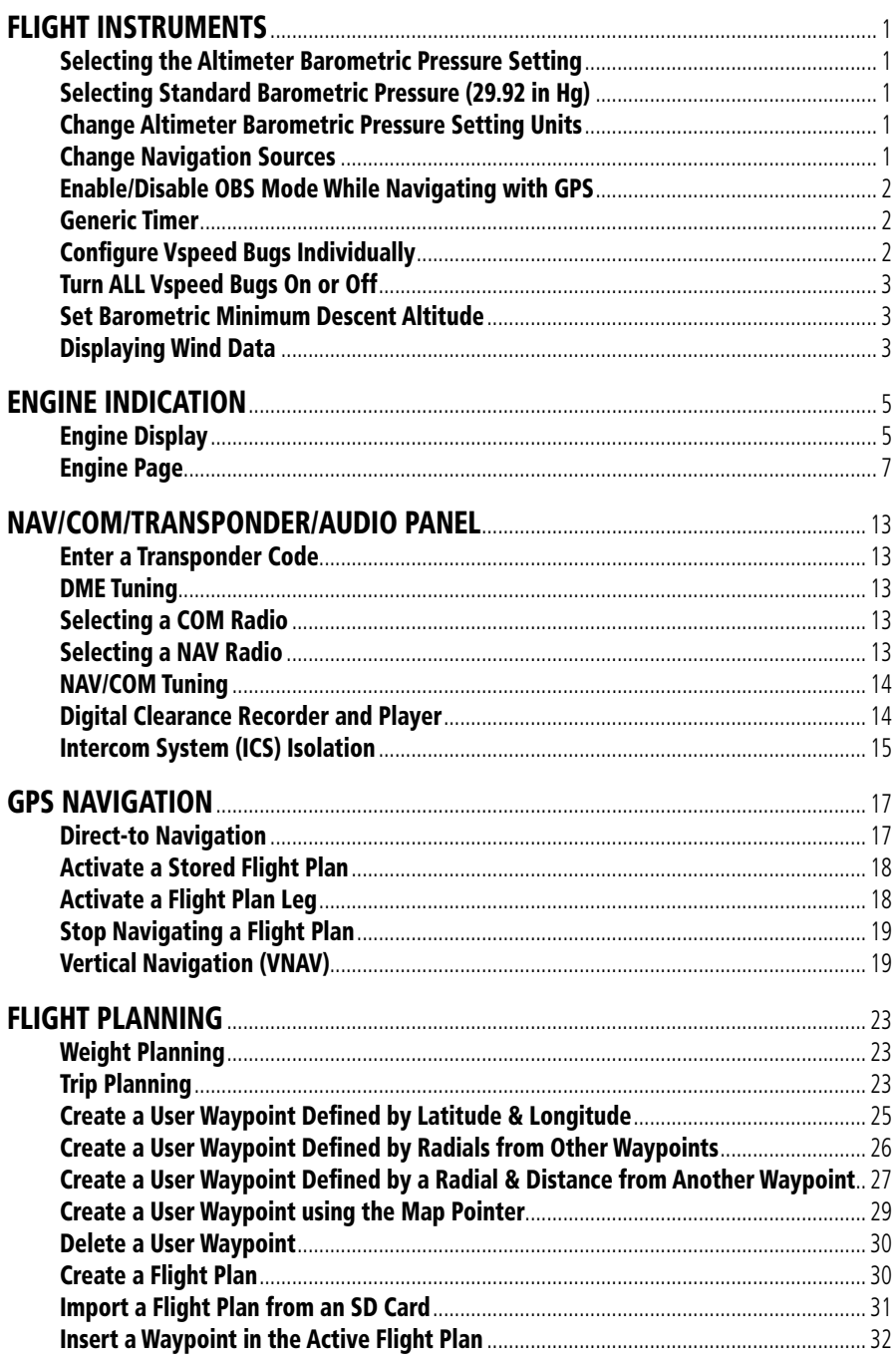

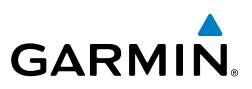

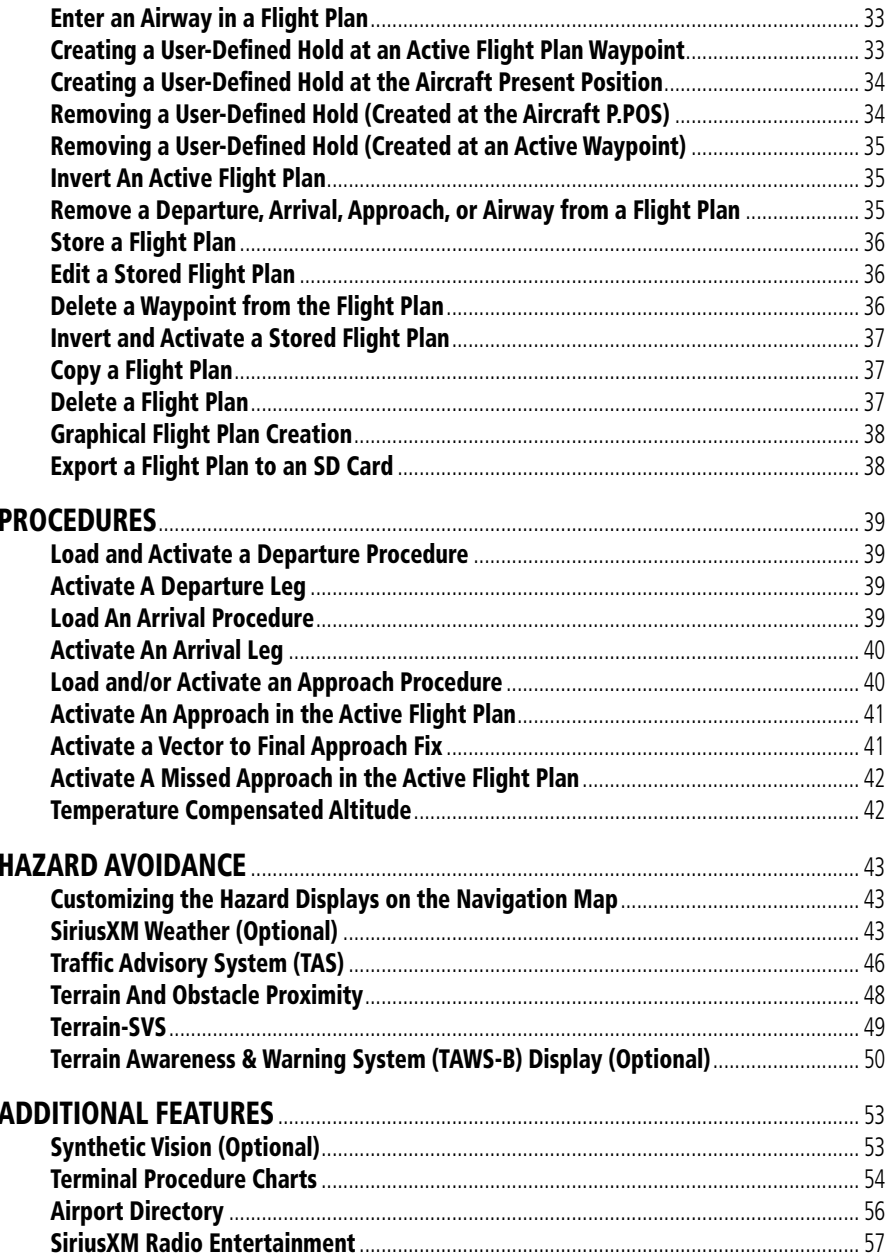

# **GARMIN.**

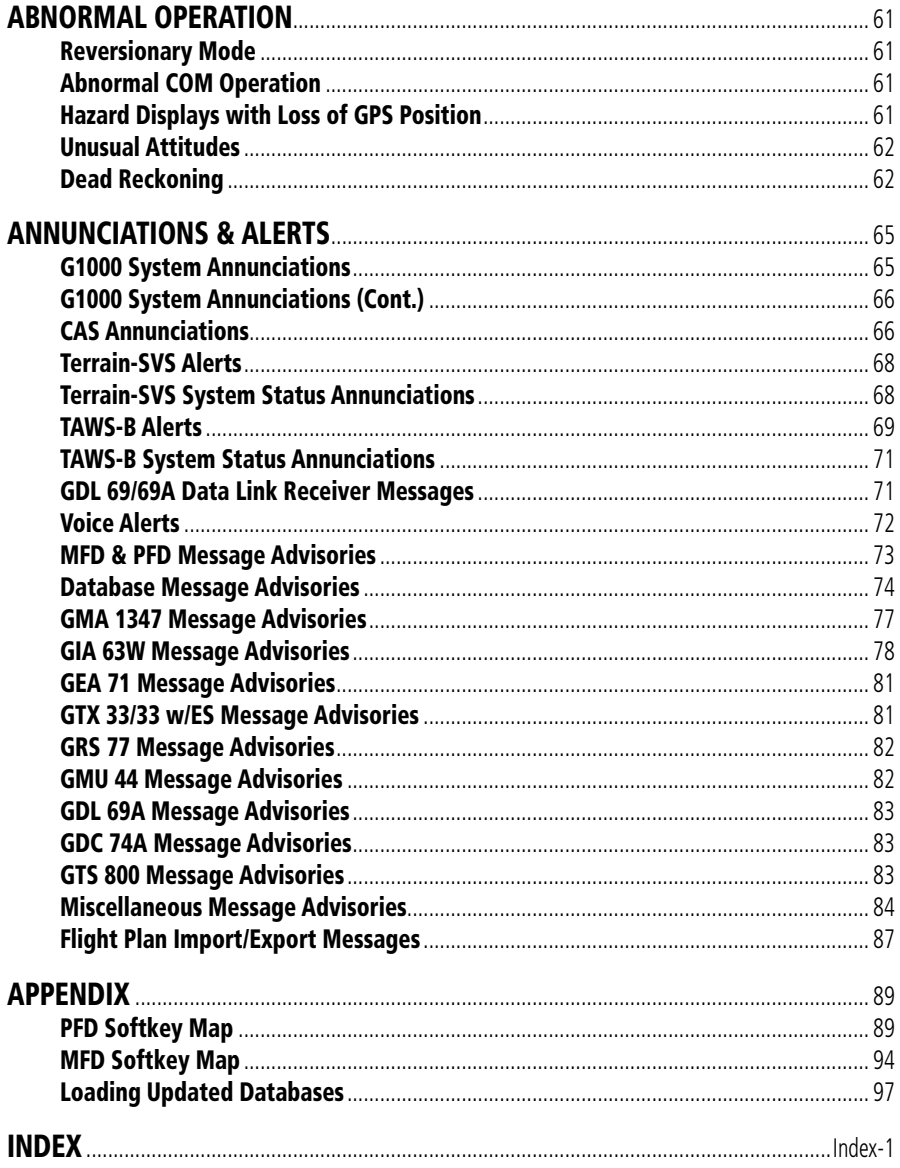

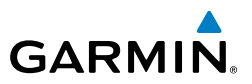

Blank Page

# FLIGHT INSTRUMENTS

#### SELECTING THE ALTIMETER BAROMETRIC PRESSURE SETTING

Turn the **BARO** Knob to select the desired setting.

#### SELECTING STANDARD BAROMETRIC PRESSURE (29.92 IN HG)

1) Press the **PFD** Softkey.

<span id="page-18-0"></span>**GARMIN.** 

2) Press the **STD BARO** Softkey to set standard barometric pressure.

#### CHANGE ALTIMETER BAROMETRIC PRESSURE SETTING UNITS

- 1) Press the **PFD** Softkey to display the second-level softkeys.
- 2) Press the **ALT UNIT** Softkey.
- 3) Press the **IN** Softkey to display the barometric pressure setting in inches of mercury (in Hg).

#### **Or:**

 Press the **HPA** Softkey to display the barometric pressure setting in hectopascals.

4) Press the **BACK** Softkey to return to the top-level softkeys.

#### CHANGE NAVIGATION SOURCES

- 1) Press the **CDI** Softkey to change from GPS to VOR1 or LOC1. This places the light blue tuning box over the NAV1 standby frequency in the upper left corner of the PFD.
- 2) Press the **CDI** Softkey again to change from VOR1 or LOC1 to VOR2 or LOC2. This places the light blue tuning box over the NAV2 standby frequency.
- 3) Press the **CDI** Softkey a third time to return to GPS.

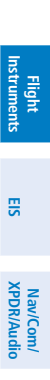

**GPS Nav**

**Operation Abnormal**

**Annun/Alerts**

**Annun/Alerts** 

**Appendix**

**Index**

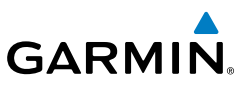

**Flight Instruments**

**EIS**

**Nav/Com/ XPDR/Audio**

Nav/Com/<br>KPDR/Audio

**GPS Nav**

**Flight Planning**

**Procedures**

Procedures

**Hazard Avoidance**

**Additional Features**

**Abnormal Operation**

**Annun/Alerts**

**Annun/Alerts** 

**Appendix**

**Index**

### <span id="page-19-0"></span>ENABLE/DISABLE OBS MODE WHILE NAVIGATING WITH GPS

- 1) Press the **OBS** Softkey to select OBS Mode.
- 2) Turn a **CRS** Knob to select the desired course to/from the waypoint. Press the **CRS** Knob to synchronize the Selected Course with the bearing to the next waypoint.
- 3) Press the **OBS** Softkey again to disable OBS Mode.

### GENERIC TIMER

- 1) Press the **TMR/REF** Softkey, then turn the large **FMS** Knob to select the time field (hh/mm/ss). Turn the **FMS** Knobs to set the desired time, then press the **ENT** Key. The UP/DOWN field is now highlighted.
- 2) Turn the small **FMS** Knob to display the UP/DOWN window. Turn the **FMS** Knob to select 'UP' or 'DOWN', then press the **ENT** Key. 'START?' is now highlighted.
	- 3) Press the **ENT** Key to START, STOP, or RESET the timer (if the timer is counting DOWN, it will start counting UP after reaching zero). Press the **CLR** Key or the **TMR/REF** Softkey to remove the window.

### CONFIGURE VSPEED BUGS INDIVIDUALLY

- 1) Press the **TMR/REF** Softkey.
- 2) Turn the large **FMS** Knob to highlight the desired Vspeed.
- 3) Use the small **FMS** Knob to change the Vspeed in 1-kt increments (when a speed has been changed from a default value, an asterisk appears next to the speed).
- 4) Press the **ENT** Key or turn the large **FMS** Knob to highlight the ON/OFF field
- 5) Turn the small **FMS** Knob clockwise to ON or counterclockwise to OFF.
- 6) To remove the window, press the **CLR** Key or the **TMR/REF** Softkey.

### Flight Instruments

#### TURN ALL VSPEED BUGS ON OR OFF

- 1) Press the **TMR/REF** Softkey.
- 2) Press the **MENU** Key.
- 3) Turn the **FMS** Knob to highlight the desired option.
- 4) Press the **ENT** Key. Press the **TMR/REF** Softkey to remove the window.

#### SET BAROMETRIC MINIMUM DESCENT ALTITUDE

- 1) Press the **TMR/REF** Softkey.
- 2) Turn the large **FMS** Knob to highlight the OFF/BARO/TEMP COMP field to the right of 'MINIMUMS'.
- 3) Turn the small **FMS** Knob clockwise to select BARO or TEMP COMP.
- 4) Press the **ENT** Key.
- 5) Use the small **FMS** Knob to enter the desired altitude.
- 6) Press the **ENT** Key.
- 7) To remove the window, press the **CLR** Key or the **TMR/REF** Softkey.

#### DISPLAYING WIND DATA

- 1) Press the **PFD** Softkey.
- 2) Press the **WIND** Softkey to display wind data below the Selected Heading.
- 3) Press one of the **OPTN** softkeys to change how wind data is displayed.
- 4) To remove the Wind Data Window, press the **OFF** Softkey.

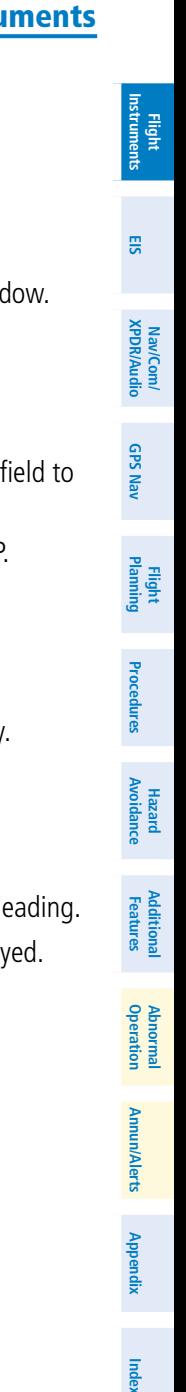

<span id="page-20-0"></span>**GARMIN** 

#### Flight Instruments

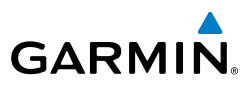

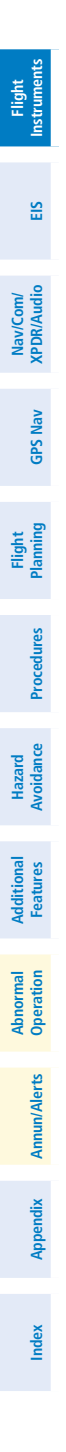

Blank Page

<span id="page-22-0"></span>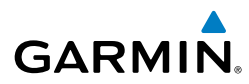

ENGINE INDICATION

#### ENGINE DISPLAY

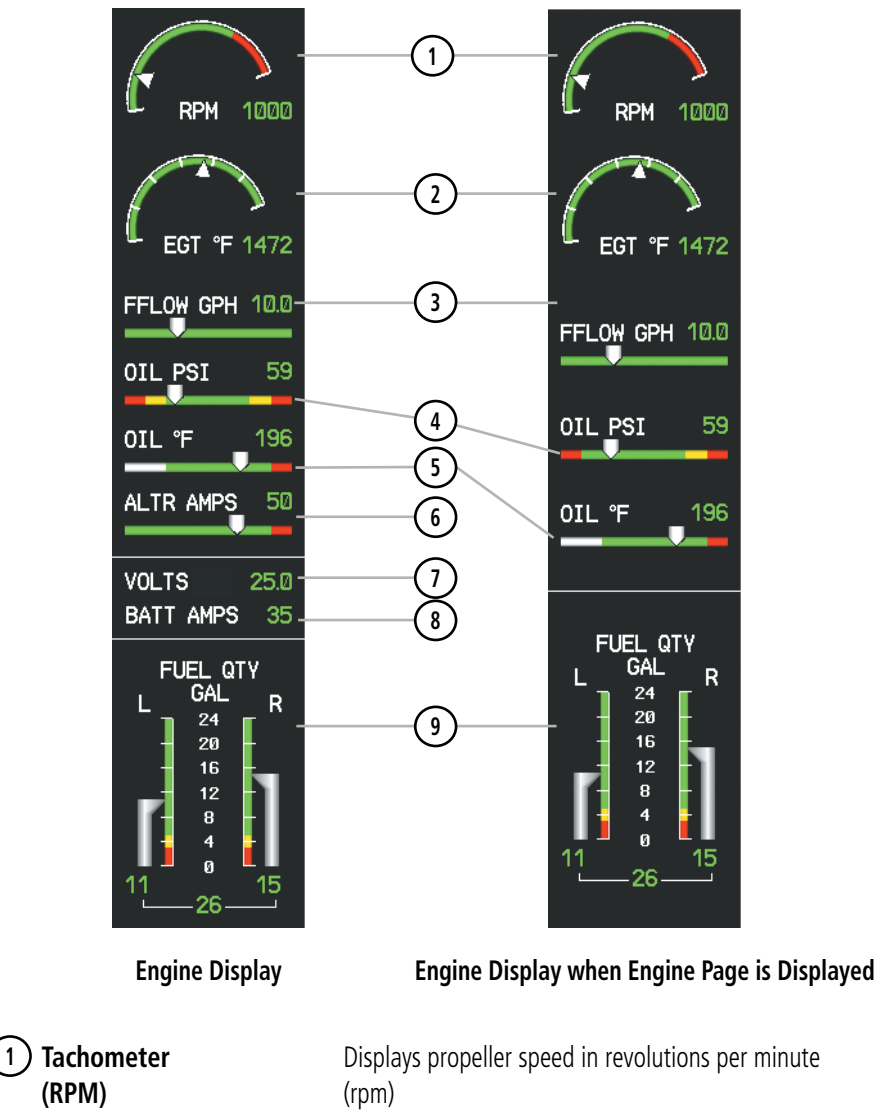

**2 Exhaust Gas Temperature (EGT)**

Displays the exhaust gas temperature of the hottest cylinder

**Operation Abnormal**

**Index**

**EIS**

**Nav/Com/ XPDR/Audio**

Nav/Com/<br>XPDR/Audi

**GPS Nav**

**Flight Planning**

**Procedures**

**Procedures** 

**Hazard**<br>Avoidane **Avoidance**

**Additional Features**

Additiona

**Flight**

EIS

in °F

# **GARMIN.**

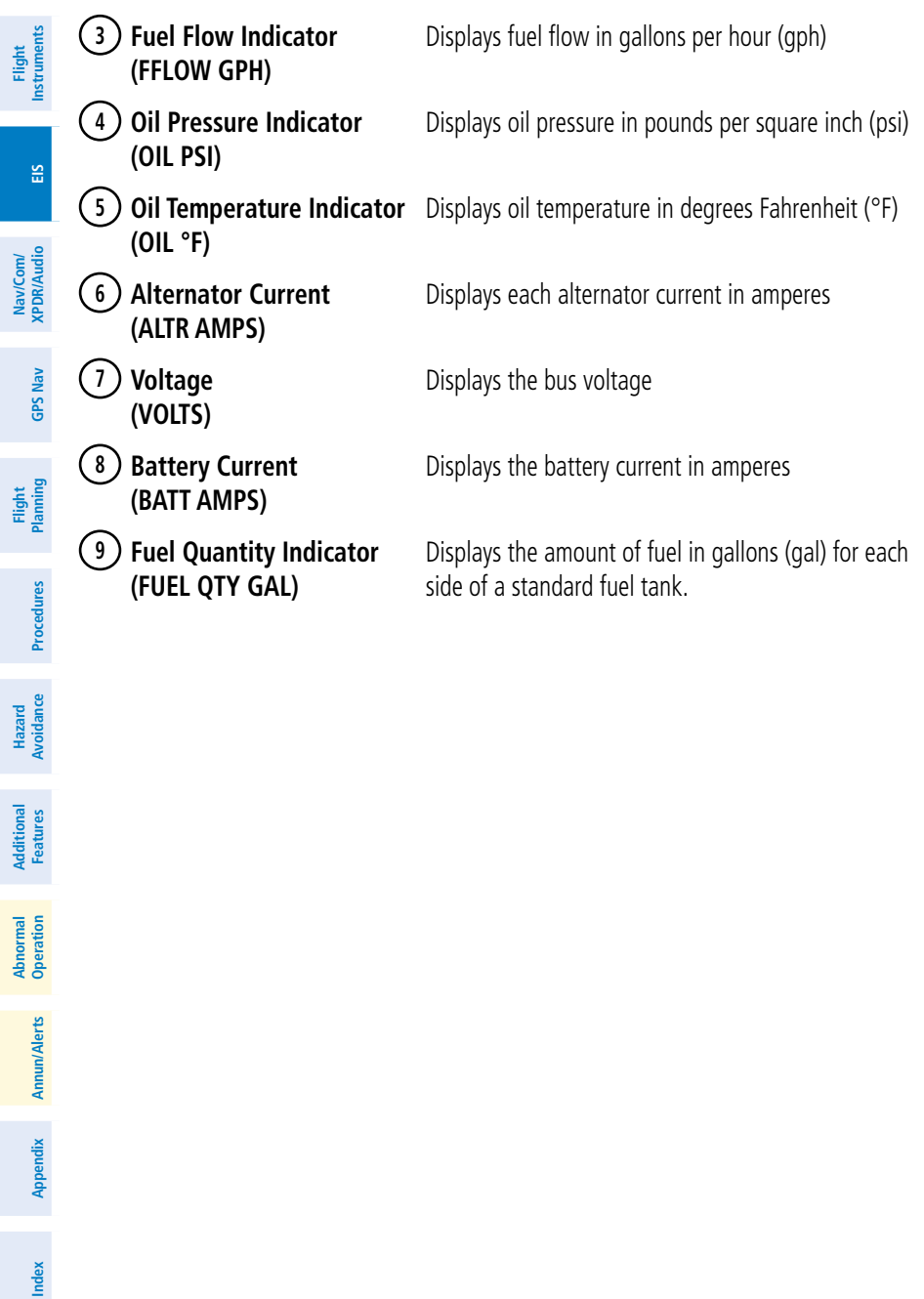

EIS

<span id="page-24-0"></span>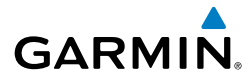

**Flight**<br>Instruments **Instruments**

**Nav/Com/**

**Additional Features**

**Operation Abnormal**

**Annun/Alerts**

Annun/Alerts Appendix

**Index**

#### ENGINE PAGE

Press the **ENGINE** Softkey or turn the large FMS Knob and select the EIS - Engine Page.

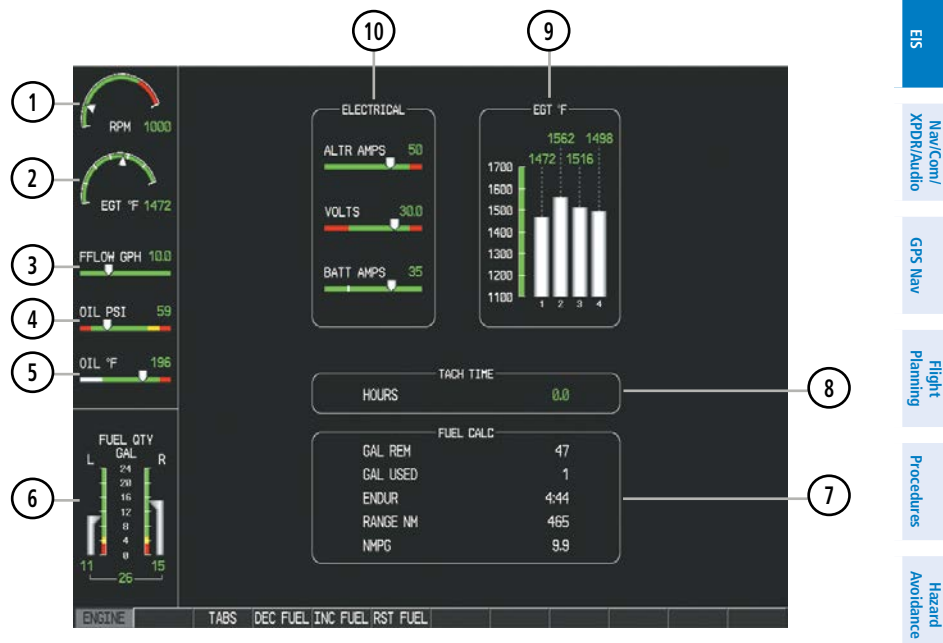

**Engine Page**

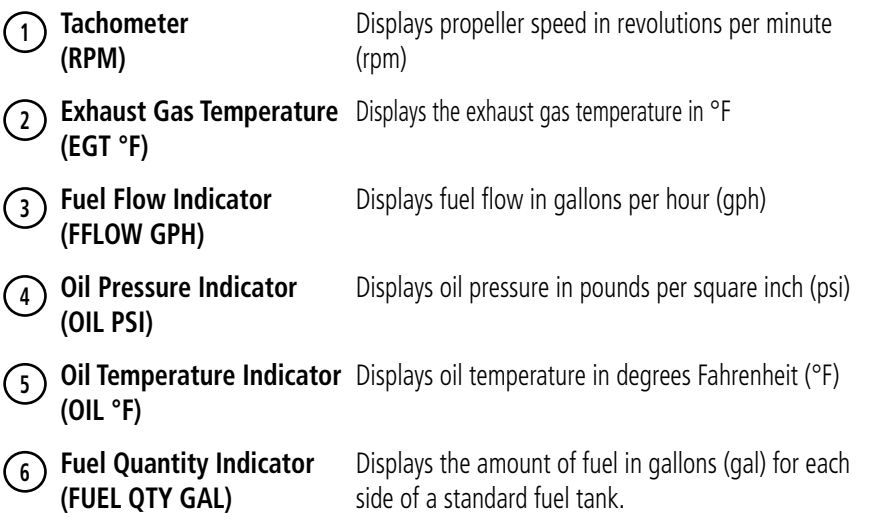

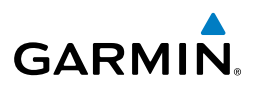

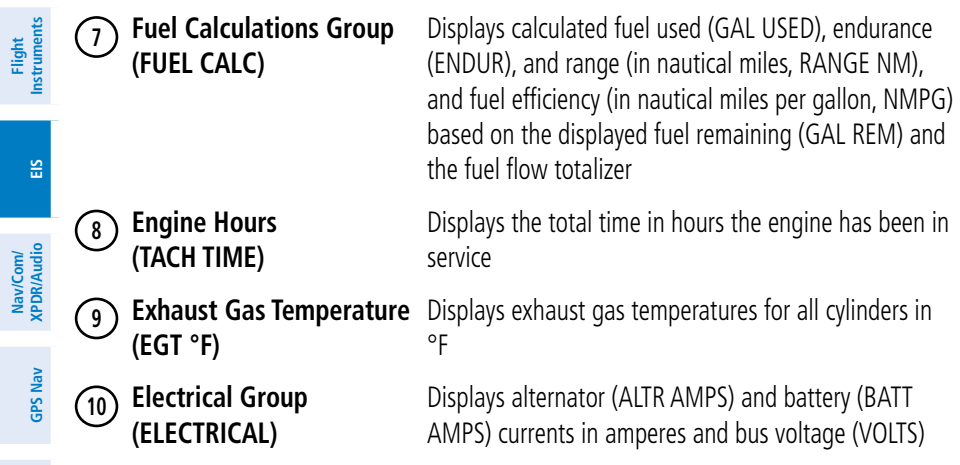

#### Electrical

**Flight Planning**

**Procedures**

**Hazard Avoidance**

**Additional Features**

**Abnormal Operation**

**Annun/Alerts**

**Appendix**

**Index**

EIS

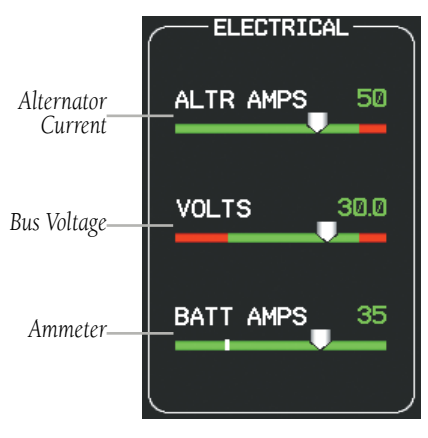

**Electrical Group**

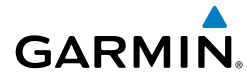

#### Exhaust Gas Temperature

Exhaust Gas (EGT) temperature readout for each cylinder is shown at the top of the graph. Cylinders with EGTs in the normal range appear in white. The temperature readout is replaced with white dashes if the temperature exceeds the normal range.

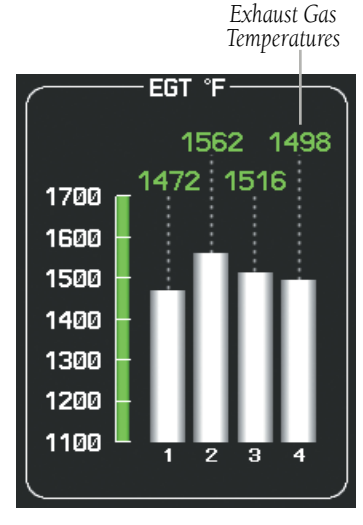

#### **Exhaust Gas Temperatures (Normal Range)**

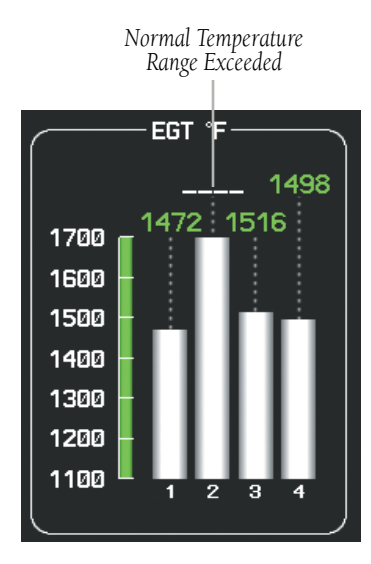

**Exhaust Gas Temperatures (Normal Range Exceeded)**

**Annun/Alerts**

**Index**

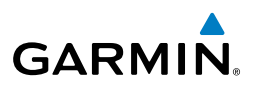

#### Fuel Calculations

**Flight**<br>Instruments **Instruments**

**NOTE:** Fuel calculations do not use the aircraft fuel quantity indicators and are calculated from the last time the fuel was reset.

Fuel used (GAL USED), endurance (ENDUR), range (in nautical miles, RANGE NM), and fuel efficiency (in nautical miles per gallon, NMPG) are calculated based on the displayed fuel remaining (GAL REM) and the fuel flow totalizer. The calculated range also takes into account the aircraft's heading and the wind direction and speed.

#### **Adjusting the fuel totalizer quantity:**

 On the Engine Page, use the **DEC FUEL** and **INC FUEL** softkeys to obtain the desired fuel remaining (GAL REM).

#### **Resetting the fuel totalizer:**

 On the Engine Page, press the **RST FUEL** Softkey; this resets displayed fuel remaining (GAL REM) to the maximum fuel capacity for the aircraft and fuel used to zero. Pressing the **TABS** Softkey resets the fuel remaining quantity to the filler neck tabs quantity.

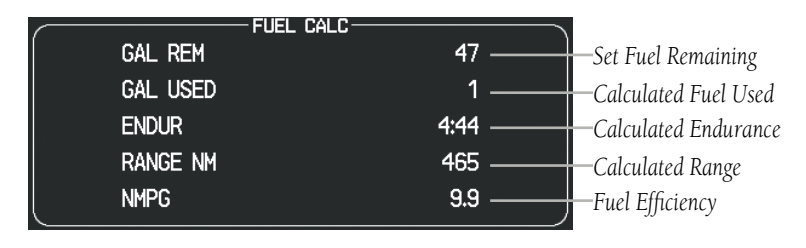

#### **Fuel Calculations Group**

A map feature related to the EIS Fuel Calculations is the Fuel Range Ring, which graphically illustrates the aircraft's remaining range based on the endurance (ENDUR), heading, groundspeed, and wind direction and speed. The solid green circle represents the range until all the remaining fuel is depleted. The dashed green circle indicates the aircraft range until only reserve fuel remains. Once on reserve fuel, the range is indicated by a solid yellow circle.

The Fuel Range Ring shifts position in relation to the aircraft according to wind effects. For example, more fuel is required for flying into a headwind, and the aircraft's decreased range in that direction is indicated by the Fuel Range Ring shifting toward the tail of the Aircraft Symbol.

**Nav/Com/**

**EIS**

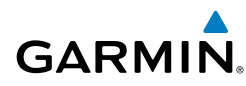

The amount of reserve fuel (only for purposes of the Fuel Range Ring) is set on the Navigation Map Page Setup Menu in terms of remaining flight time. When enabled the Fuel Range Ring appears on the Navigation Map Page, the Weather Data Link Page, and PFD Inset Map.

**Flight**<br>Instruments **Instruments**

**EIS**

**Nav/Com/ XPDR/Audio**

Nav/Com/<br>XPDR/Audio

**GPS Nav**

**Flight Planning**

**Procedures**

**Procedures** 

**Hazard**<br>Avoidanc **Avoidance**

**Additional Features**

Additiona

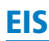

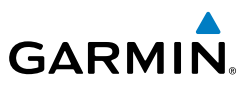

**Flight**<br>Instruments **Instruments EIS** Nav/Com/<br>XPDR/Audio **XPDR/Audio Nav/Com/ GPS Nav Flight Planning Procedures Avoidance Hazard Features Additional Abnormal Operation Annun/Alerts Appendix Index**

Blank Page

## NAV/COM/TRANSPONDER/AUDIO PANEL

#### ENTER A TRANSPONDER CODE

<span id="page-30-0"></span>**GARMIN** 

- 1) Press the **XPDR** Softkey to display the transponder mode selection softkeys.
- 2) Press the **CODE** Softkey to display the transponder code selection softkeys, for digit entry.
- 3) Press the digit softkeys to enter the code in the code field. When entering the code, the next key in sequence must be pressed within 10 seconds, or the entry is cancelled and restored to the previous code. Five seconds after the fourth digit has been entered, the transponder code becomes active.

#### DME TUNING

- 1) Press the **DME** Softkey.
- 2) Turn the large **FMS** to select the DME source field.
- 3) Turn the small **FMS** Knob to select the desired Nav radio.
- 4) Press the **ENT** Key to complete the selection.

#### SELECTING A COM RADIO

#### Transmit/Receive

 Press the **COM1 MIC**, **COM2 MIC**, or **COM3 MIC** Key (optional COM, if installed) on the audio panel.

#### Receive Only

 Press the **COM1**, **COM2**, or **COM3** Key (optional COM, if installed) on the audio panel.

#### SELECTING A NAV RADIO

- 1) To begin navigating using a navigation radio, press the **CDI** Softkey on the PFD to select VOR1/LOC1 (NAV1) or VOR2/LOC2 (NAV2).
- 2) Press the **NAV1**, **NAV2**, **DME**, or **ADF** Key on the audio panel to select or deselect the navigation radio audio source. All radio keys can be selected individually or together.

**Annun/Alerts**

**Annun/Alerts** 

**Appendix**

**Index**

**Flight Instruments**

**IStrumer** 

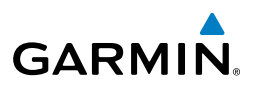

#### <span id="page-31-0"></span>NAV/COM TUNING

- 1) Press the small tuning knob to select the desired radio for tuning. A light blue box highlights the radio frequency to be tuned.
- 2) Turn the respective tuning knobs to enter the desired frequency into the standby frequency field. The large knob enters MHz and the small knob enters kHz.
- 3) Press the **Frequency Transfer** Key to place the frequency into the active frequency field.

#### DIGITAL CLEARANCE RECORDER AND PLAYER

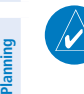

**Flight Instruments**

**EIS**

**Nav/Com/ XPDR/Audio**

**GPS Nav**

**Flight**

**Procedures**

Procedures

**Hazard Avoidance**

**Additional Features**

**Abnormal Operation**

**Annun/Alerts**

**Appendix**

**Index**

**NOTE:** Only the audio for the selected *COM MIC* Key is recorded. Audio is not recorded for COM3 MIC.

- Pressing the PLAY Key once plays the latest recorded memory block, then returns to normal operation.
- Pressing the **MKR/MUTE** Key while playing a memory block stops play.
- Pressing the **PLAY** Key during play begins playing the previously recorded memory block. Each subsequent press of the PLAY Key begins playing the next previously recorded block.

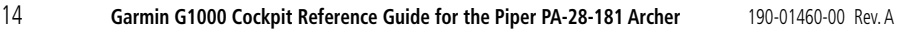

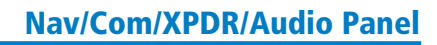

<span id="page-32-0"></span>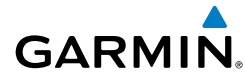

#### INTERCOM SYSTEM (ICS) ISOLATION

Press the **PILOT** and/or **COPLT** Key to select those isolated from hearing the Nav/ Com radios.

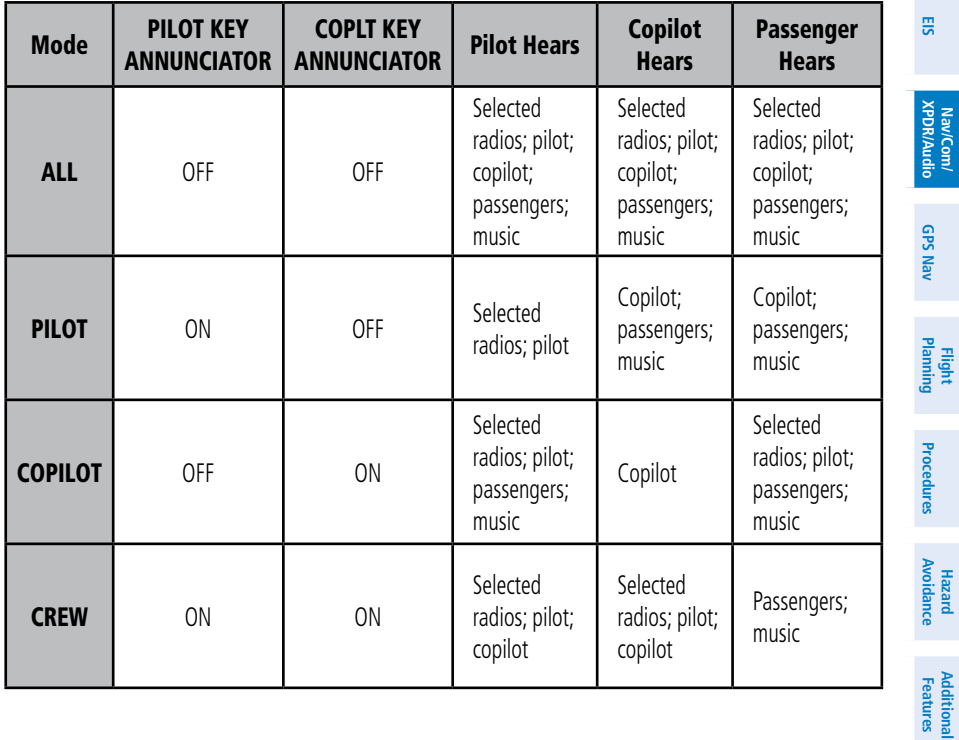

**Flight**<br>Instrument **Instruments**

**Nav/Com/**

**Additional**

**Operation Abnormal**

**Annun/Alerts**

**Annun/Alerts Appendix** 

**Index**

#### Nav/Com/XPDR/Audio Panel

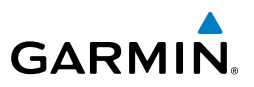

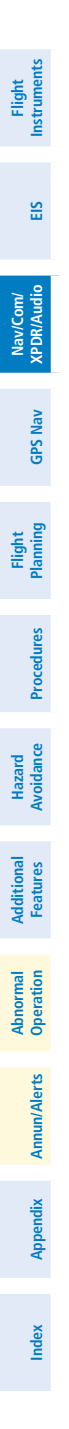

Blank Page

## GPS Navigation

#### DIRECT-TO NAVIGATION

<span id="page-34-0"></span>**GARMIN.** 

#### Direct-to Navigation using the MFD

- 1) Press the **Direct-to** ( $\rightarrow$ ) Key on the MFD.
- 2) Enter the waypoint identifier.
- 3) Press the **ENT** Key to confirm the identifier. The 'Activate?' field is highlighted.
- 4) If no altitude constraint or course is desired, press the **ENT** Key to activate. To enter an altitude constraint, proceed to step 5.
- 5) Turn the large **FMS** Knob to place the cursor over the 'VNV' altitude field.
- 6) Enter the desired altitude.
- 7) Press the **ENT** Key. If the waypoint entered is an airport, the option to select MSL or AGL is now displayed. If the waypoint is not an airport, proceed to step 9.
- 8) Turn the small **FMS** Knob to select 'MSL' or 'AGL'.
- 9) Press the **ENT** Key. The cursor is now flashing in the VNV offset distance field.
- **10)** Enter the desired offset distance before (-) the waypoint.
- 11) Press the **ENT** Key. The 'Activate?' field is highlighted.
- 12) Press the **ENT** Key to activate.

#### Direct-to Navigation using the PFD

- 1) Press the **Direct-to** Key ( $\rightarrow$ ) on the PFD.
- 2) Turn the large **FMS** Knob to place the cursor in the desired selection field.
- 3) Turn the small **FMS** Knob to begin selecting the desired identifier, location, etc.
- 4) Press the **ENT** Key.
- 5) The cursor is now flashing on 'ACTIVATE?'. If no altitude constraint or course is desired, press the **ENT** Key to activate. To enter an altitude constraint, proceed to step 6.
- 6) Turn the large **FMS** Knob to place the cursor over the 'ALT' altitude field.

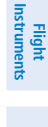

**Abnormal**<br>Operatior **Abnormal**

**Annun/Alerts**

**Annun/Alerts** 

**Appendix**

**Index**

#### <span id="page-35-0"></span>GPS Navigation

**Flight Instruments**

**EIS**

**Nav/Com/ XPDR/Audio**

Nav/Com/<br>XPDR/Audio

**GPS Nav**

**Flight Planning**

**Procedures**

**Procedures** 

**Hazard Avoidance**

**Additional Features**

**Abnormal Operation**

**Annun/Alerts**

**Annun/Alerts** 

**Appendix**

**Index**

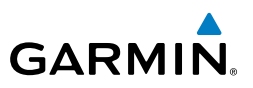

- 7) Turn the small **FMS** Knob to enter the desired altitude.
- 8) Press the **ENT** Key. If the waypoint entered is an airport, the option to select MSL or AGL is now displayed. If the waypoint is not an airport, proceed to step 10.
- 9) Turn the small **FMS** Knob to select 'MSL' or 'AGL'.
- 10) Press the **ENT** Key. The cursor is placed in the 'OFFSET' field.
- 11) Turn the small **FMS** Knob to enter the desired target altitude offset from the selected Direct-to.
- 12) Press the **ENT** Key to highlight 'Activate?' or turn the large **FMS** Knob to highlight the 'CRS' field.
- 13) Turn the small **FMS** Knob to enter the desired course to the waypoint.
- 14) Press the **ENT** Key to highlight 'ACTIVATE?'.
- 15) Press the **ENT** Key again to activate the Direct-to.

#### ACTIVATE A STORED FLIGHT PLAN

- 1) Press the **FPL** Key on the MFD and turn the small **FMS** Knob to display the Flight Plan Catalog Page.
- 2) Press the **FMS** Knob to activate the cursor.
- 3) Turn the large **FMS** Knob to highlight the desired flight plan
- 4) Press the **ACTIVE** Softkey. The confirmation window is now displayed.
- 5) With 'OK' highlighted, press the **ENT** Key to activate the flight plan. To cancel the flight plan activation, turn the large **FMS** Knob to highlight 'CANCEL' and press the **ENT** Key.

#### ACTIVATE A FLIGHT PLAN LEG

- 1) From the Active Flight Plan Page, press the **FMS** Knob to activate the cursor and turn the large **FMS** Knob to highlight the desired waypoint.
- 2) Press the **ACT LEG** Softkey.

#### **OR**

 Press the **MENU** Key, select the 'Activate Leg' option from the page menu and press the **ENT** Key. This step must be used when activating a leg from the PFD.

3) With 'Activate' highlighted, press the **ENT** Key.
**Flight Instruments**

**IStrumen** 

**EIS**

**Nav/Com/ XPDR/Audio**

Nav/Com/

**GPS Nav**

**Flight Planning**

**Hazard**

**Additional**

**Additiona** 

**Abnormal**

# STOP NAVIGATING A FLIGHT PLAN

**GARMIN** 

- 1) Press the **FPL** Key to display the Active Flight Plan Page.
- 2) Press the **MENU** Key to display the Page Menu Window.
- 3) Turn the large **FMS** Knob to highlight 'Delete Flight Plan' and press the **ENT** Key. With 'OK' highlighted, press the **ENT** Key to deactivate the flight plan. This will not delete the stored flight plan, only the active flight plan.

# VERTICAL NAVIGATION (VNAV)

The navigation database only contains altitudes for procedures that call for "Cross at" altitudes. If the procedure states "Expect to cross at," the altitude is not in the database. In this case the altitude may be entered manually.

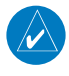

**NOTE:** Temperature Compensated (TEMP COMP) altitudes are depicted as slanted text.

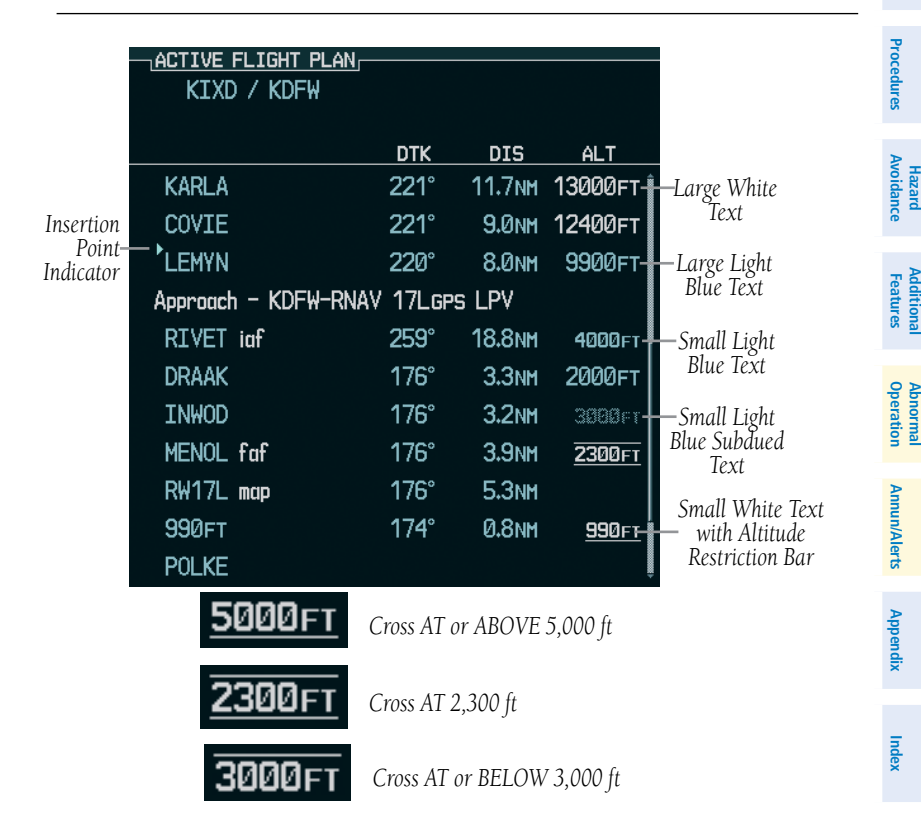

#### GPS Navigation

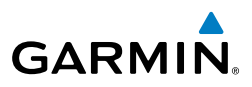

Altitudes associated with approach procedures are "auto-designated". This means the system will automatically use the altitudes loaded with the approach for giving vertical flight path guidance outside the FAF. Note these altitudes are displayed as small light blue text.

Altitudes associated with arrival procedures are "manually-designated". This means the system will not use the altitudes loaded with the arrival for giving vertical flight path guidance until designated to do so by the pilot. Note that these altitudes are initially displayed as white text. These altitudes may be "designated" by placing the cursor over the desired altitude and pressing the ENT Key. After designation, the text changes to light blue.

Altitudes that have been designated for use in vertical navigation may also be made "non-designated" by placing the cursor over the desired altitude and pressing the CLR Key. The altitude is now displayed only as a reference. It will not be used to give vertical flight path guidance. Other displayed altitudes may change due to re-calculations or rendered invalid as a result of manually changing an altitude to a non-designated altitude.

#### **NOTE:** Making course changes greater than 90° during a descent with vertical guidance may cause excessive and rapid movement of the vertical deviation indicator, and SVT Pathways.

The system updates vertical path guidance continuously using ground speed and the calculated distance to the Bottom of Descent (BOD). Due to turn anticipation guidance (turn-smoothing), distance to the BOD can be affected by course changes greater than approximately 5 degrees. Ground speed can be affected by factors such as shifts in wind direction, aircraft power management, pitch angle, and course changes. Abrupt and/or substantial changes to either the distance to the BOD, ground speed, or both can cause similarly abrupt/substantial changes in vertical path guidance.

Because of turn-smoothing, changes to both distance to the BOD and ground speed tend to be more extreme when the BOD is also a waypoint that marks a large course change. These speed and distance changes will be accounted for in the computed required vertical path and reflected in the vertical guidance indications.

**Procedures**

**Procedures** 

**Annun/Alerts**

**Annun/Alerts** 

**Index**

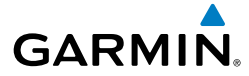

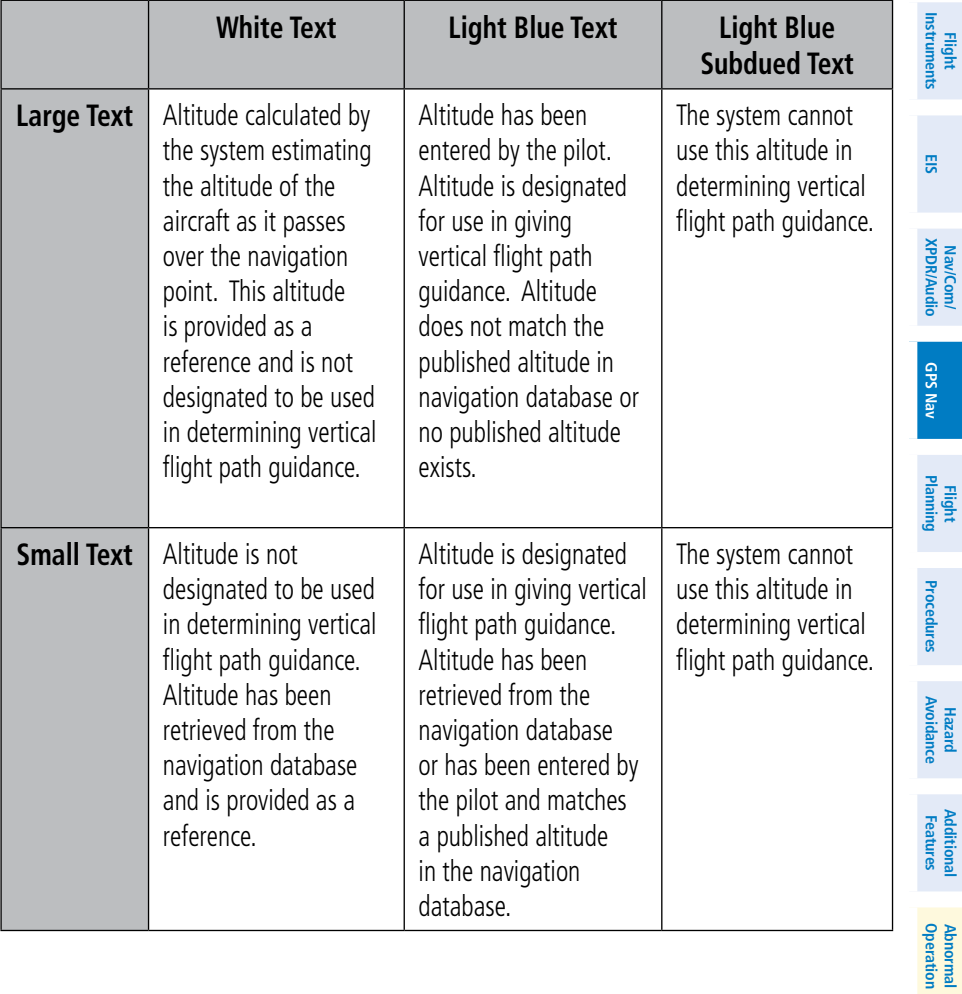

**Appendix**

**Annun/Alerts**

#### GPS Navigation

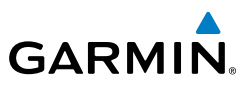

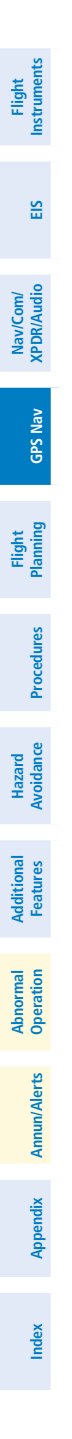

Blank Page

**Flight Instruments**

**EIS**

**Nav/Com/ XPDR/Audio**

Nav/Com/<br>XPDR/Audic

**GPS Nav**

**Flight Planning**

**Procedures**

Procedures

**Hazard**<br>Avoidanc **Avoidance**

**Additional Additional**<br>Features

**Operation Abnormal**

**Annun/Alerts**

**Annun/Alerts** 

**Appendix**

**Index**

# FLIGHT PLANNING

#### WEIGHT PLANNING

All procedures apply to the MFD and the Control Unit unless otherwise stated.

#### Entering Weight Parameters

The Weight Planning Page is displayed after system power-up. If it is necessary to return to this page, turn the large **FMS** Knob to select the 'AUX' page group. Turn the small **FMS** Knob to select the Weight Planning Pge.

- 1) Press the **EMPTY WT** Softkey to place the cursor in the Basic Empty Weight field.
- 2) Enter the desired aircraft empty weight.
- 3) Press the **ENT** Key. The cursor is now over the 'PILOT & STORES' field.
- 4) Enter the desired weight of Pilot & Stores.
- 5) Press the **ENT** Key.
- 6) Continue repeating these steps until all desired weights have been entered.

#### Entering Fuel Parameters

- 1) Press the **FMS** Knob to activate the cursor.
- 2) Turn the large **FMS** Knob to place the cursor in the 'FUEL ON BOARD' field.
- 3) Turn the small **FMS** Knob to enter the desired fuel quantity.
- 4) Press the **ENT** Key. The cursor is now in the 'FUEL RESERVES' field.
- 5) Turn the small **FMS** Knob to enter the desired reserve fuel quantity.
- 6) Press the **FMS** Knob to remove the cursor.
- 7) Press the **ENT** Key.

# TRIP PLANNING

- 1) Turn the large **FMS** Knob to select the 'AUX' page group.
- 2) Turn the small **FMS** Knob to select the Trip Planning Page.
- 3) The current 'PAGE MODE' is displayed at the top of the page: 'AUTOMATIC' or 'MANUAL'. To change the page mode, press the **AUTO** or **MANUAL** Softkey.

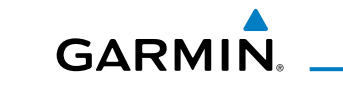

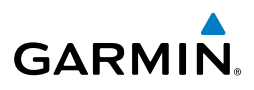

- **Flight Instruments**
- Nav/Com/<br>XPDR/Audio **XPDR/Audio Nav/Com/**

**EIS**

- 
- **GPS Nav**
- **Flight Planning**

- **Additional Features**
- **Abnormal Operation**
- **Annun/Alerts Annun/Alerts**
- **Appendix**

**Index**

- 4) For Direct-to planning:
	- a) Press the **WPTS** Softkey and verify that the starting waypoint field indicates 'P.POS' (present position).
	- b) If necessary, press the **MENU** Key and select 'Set WPT to Present Position' to display 'P.POS'.
	- c) Press the **ENT** Key and the flashing cursor moves to the ending waypoint field.
	- d) Enter the identifier of the ending waypoint and press the **ENT** Key to accept the waypoint.

#### **Or:**

For point-to-point planning:

- a) Enter the identifier of the starting waypoint.
- b) Once the waypoint's identifier is entered, press the **ENT** Key to accept the waypoint. The flashing cursor moves to the ending waypoint.
- c) Again, enter the identifier of the ending waypoint.
- d) Press the **ENT** Key to accept the waypoint.

#### **Or:**

For flight plan leg planning:

- a) Press the **FPL** Softkey (at the bottom of the display).
- b) Turn the small FMS Knob to select the desired flight plan (already stored in memory), by number.
- c) Turn the large **FMS** Knob to highlight the 'LEG' field.
- d) Turn the small **FMS** Knob to select the desired leg of the flight plan, or select 'CUM' to apply trip planning calculations to the entire flight plan. Selecting 'FPL 00' displays the active flight plan. If an active flight plan is selected, 'REM' will be an available option to display planning data for the remainder of the flight plan.

**NOTE:** The page mode must be set to 'MANUAL' to perform the following

 $\curvearrowright$ 

 $\rightsquigarrow$ 

steps.

5) Turn the large **FMS** Knob to highlight the departure time (DEP TIME) field.

**NOTE:** The departure time on the Trip Planning Page is used for preflight planning. Refer to the Utility Page for the actual flight departure time.

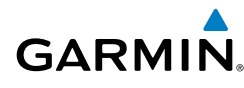

- 6) Enter the departure time. Press the **ENT** Key when finished. Departure time may be entered in local or UTC time, depending upon system settings.
- 7) The flashing cursor moves to the ground speed (GS) field. Enter the ground speed. Press the **ENT** Key when finished. Note that in 'automatic' page mode, ground speed is provided by the system.
- 8) The flashing cursor moves to the fuel flow field. Enter the fuel flow. Press the **ENT** Key when finished. Note that in 'AUTOMATIC' page mode, fuel flow is provided by the system.
- 9) The flashing cursor moves to the fuel onboard field. Enter the fuel onboard. Press the **ENT** Key when finished. Note that in 'AUTOMATIC' page mode, fuel onboard is provided by the fuel totalizer.
- 10) The flashing cursor moves to the calibrated airspeed (CALIBRATED AS) field. Enter the calibrated airspeed. Press the **ENT** Key when finished. Note that in 'AUTOMATIC' page mode, calibrated airspeed is provided by the system.
- 11) The flashing cursor moves to the altitude (IND ALTITUDE) field. Enter the altitude. Press the **ENT** Key when finished. Note that in 'AUTOMATIC' page mode, altitude is provided by the system.
- **12)** The flashing cursor moves to the barometric setting (PRESSURE) field. Enter the desired baro setting. Press the **ENT** Key when finished. Note that in 'AUTOMATIC' page mode, the baro setting is provided by the setting entered on the PFD.
- 13) The flashing cursor moves to the air temperature (TOTAL AIR TEMP) field. Enter the desired air temperature. Press the **ENT** Key when finished. Note that in 'AUTOMATIC' page mode, air temperature is provided by the system outside air temperature.

#### CREATE A USER WAYPOINT DEFINED BY LATITUDE & LONGITUDE

- 1) Turn the large **FMS** Knob on the MFD to select the 'WPT' page group.
- 2) Turn the small **FMS** Knob to select the User WPT Information Page.
- 3) Press the **NEW** Softkey. A waypoint is created at the current aircraft position.
- 4) Enter the desired waypoint name.
- 5) Press the **ENT** Key.
- 6) The cursor is now in the 'WAYPOINT TYPE' field. If desired, the waypoint can be made temporary (deleted automatically when the system is turned off). If the waypoint is to remain in the system, proceed to step 7.

**Flight**<br>nstruments **Instruments**

**EIS**

**Nav/Com/ XPDR/Audio**

Nav/Com/<br>XPDR/Audio

**GPS Nav**

**Flight Planning**

**Procedures**

**Hazard**<br>Avoidance **Avoidance**

**Additional Features**

**Abnormal Operation**

**Annun/Alerts**

**Annun/Alerts** 

**Appendix**

**Index**

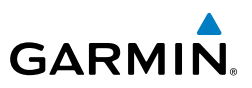

- a) Turn the large **FMS** Knob one click to the left to highlight 'TEMPORARY'.
- b) Press the **ENT** Key to place a check-mark in the box. Turn the large **FMS** Knob to place the cursor back in the 'WAYPOINT TYPE' field.
- 7) With the cursor in the 'WAYPOINT TYPE' field, turn the small **FMS** Knob to display a list of waypoint types.
- 8) Turn the small **FMS** Knob to select LAT/LON (latitude and longitude).
- 9) Press the **ENT** Key.

#### CREATE A USER WAYPOINT DEFINED BY RADIALS FROM OTHER WAYPOINTS

- 1) Turn the large **FMS** Knob on the MFD to select the 'WPT' page group.
- 2) Turn the small **FMS** Knob to select the User WPT Information Page.
- 3) Press the **NEW** Softkey. A waypoint is created at the current aircraft position.
- 4) Enter the desired waypoint name.
- 5) Press the **ENT** Key.
- 6) The cursor is now in the 'WAYPOINT TYPE' field. If desired, the waypoint can be made temporary (deleted automatically when the system is turned off). If the waypoint is to remain in the system, proceed to step 7.
	- a) Turn the large **FMS** Knob one click to the left to highlight 'TEMPORARY'.
	- b) Press the **ENT** Key to place a check-mark in the box. Turn the large **FMS** Knob to place the cursor back in the 'WAYPOINT TYPE' field.
- 7) With the cursor in the 'WAYPOINT TYPE' field, turn the small **FMS** Knob to display a list of waypoint types.
- 8) Turn the small **FMS** Knob to select RAD/RAD (radial/radial).
- 9) Press the **ENT** Key.
- 10) The cursor moves to the 'REFERENCE WAYPOINTS' field. With the first waypoint name highlighted, use the **FMS** Knobs to enter the desired waypoint name. Waypoints may also be selected as follows:
	- a) When a flight plan is active, turning the small **FMS** Knob to the left will display a list of the flight plan waypoints.
	- b) Turn the large **FMS** Knob to select the desired waypoint.
	- c) Press the **ENT** Key.

**Flight**<br>Instrument **Instruments**

**EIS**

**Nav/Com/ XPDR/Audio**

NaviCom/<br>XPDR/Audic

**GPS Nav**

**Flight Planning**

**Procedures**

Procedures

**Hazard**<br>Avoidance **Avoidance**

**Additional Features**

**Operation Abnormal**

**Annun/Alerts**

**Annun/Alerts** 

**Appendix**

**Index**

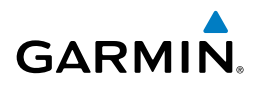

**Or:**

- a) Turn the small **FMS** Knob to the left. Initially, a flight plan waypoint list is displayed.
- b) Turn the small **FMS** Knob to the right to display the 'NRST' airports to the aircraft's current position.
- c) Turn the large **FMS** Knob to select the desired waypoint.
- d) Press the **ENT** Key.

**Or:**

- a) Turn the small **FMS** Knob to the left. Initially, a flight plan waypoint list is displayed.
- b) Turn the small **FMS** Knob to the right to display the 'RECENT' waypoints.
- c) Turn the large **FMS** Knob to select the desired waypoint.
- d) Press the **ENT** Key.

**Or:**

- a) Turn the small **FMS** Knob to the left. Initially, a flight plan waypoint list is displayed.
- b) Turn the small **FMS** Knob to the right to display the 'USER' waypoints.
- c) Turn the large **FMS** Knob to select the desired waypoint.
- d) Press the **ENT** Key.
- 11) Press the **ENT** Key. The cursor is displayed in the 'RAD' (radial) field. Enter the desired radial from the reference waypoint.
- 12) Press the **ENT** Key.
- **13)** Repeat step 10 to enter the next waypoint name.
- 14) Press the **ENT** Key. The cursor is displayed in the 'RAD' (radial) field for the second waypoint. Enter the desired radial from the reference waypoint.
- 15) Press the **ENT** Key.
- 16) Press the **FMS** Knob to remove the flashing cursor.

### CREATE A USER WAYPOINT DEFINED BY A RADIAL & DISTANCE FROM ANOTHER WAYPOINT

- 1) Turn the large **FMS** Knob on the MFD to select the 'WPT' page group.
- 2) Turn the small **FMS** Knob to select the User WPT Information Page.

**Flight**<br>Instruments **Instruments**

**EIS**

**Nav/Com/ XPDR/Audio**

Nav/Com/<br>XPDR/Audio

**GPS Nav**

**Flight Planning**

**Procedures**

**Hazard Avoidance**

**Additional Features**

**Abnormal Operation**

**Annun/Alerts**

**Annun/Alerts** 

**Appendix**

**Index**

- **GARMIN.**
- 3) Press the **NEW** Softkey. A waypoint is created at the current aircraft position.
	- 4) Enter the desired waypoint name.
	- 5) Press the **ENT** Key.
	- 6) The cursor is now in the 'WAYPOINT TYPE' field. If desired, the waypoint can be made temporary (deleted automatically when the system is turned off). If the waypoint is to remain in the system, proceed to step 7.
		- a) Turn the large **FMS** Knob one click to the left to highlight 'TEMPORARY'.
		- b) Press the **ENT** Key to place a check-mark in the box. Turn the large **FMS** Knob to place the cursor back in the 'WAYPOINT TYPE' field.
	- 7) With the cursor in the 'WAYPOINT TYPE' field, turn the small **FMS** Knob to display a list of waypoint types.
	- 8) Turn the small **FMS** Knob to select RAD/DIS (radial/distance).
- 9) Press the **ENT** Key.
- 10) The cursor moves to the 'REFERENCE WAYPOINTS' field. With the first waypoint name highlighted, use the **FMS** Knobs to enter the desired waypoint name. Waypoints may also be selected as follows:
	- a) When a flight plan is active, turning the small **FMS** Knob to the left will display a list of the flight plan waypoints.
	- b) Turn the large **FMS** Knob to select the desired waypoint.
	- c) Press the **ENT** Key.

#### **Or:**

- a) Turn the small **FMS** Knob to the left. Initially, a flight plan waypoint list is displayed.
- b) Turn the small **FMS** Knob to the right to display the 'NRST' airports to the aircraft's current position.
- c) Turn the large **FMS** Knob to select the desired waypoint.
- d) Press the **ENT** Key.

#### **Or:**

- a) Turn the small FMS Knob to the left. Initially, a flight plan waypoint list is displayed.
- b) Turn the small **FMS** Knob to the right to display the 'RECENT' waypoints.

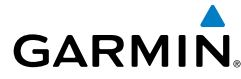

**Flight<br>Bilight Instruments**

**EIS**

**Nav/Com/ XPDR/Audio**

Nav/Com/<br>XPDR/Audio

**GPS Nav**

**Flight Planning**

**Procedures**

Procedures

**Hazard**<br>Avoidance **Avoidance**

**Additional Features**

**Operation Abnormal**

**Annun/Alerts**

**Annun/Alerts** 

**Appendix**

**Index**

c) Turn the large **FMS** Knob to select the desired waypoint.

d) Press the **ENT** Key.

**Or:**

- a) Turn the small **FMS** Knob to the left. Initially, a flight plan waypoint list is displayed.
- b) Turn the small **FMS** Knob to the right to display the 'USER' waypoints.
- c) Turn the large **FMS** Knob to select the desired waypoint.
- d) Press the **ENT** Key.
- 11) Press the **ENT** Key. The cursor is displayed in the 'RAD' (radial) field. Enter the desired radial from the reference waypoint.
- 12) Press the **ENT** Key.
- **13)** The cursor is now displayed in the 'DIS' (distance) field. Enter the desired distance from the reference waypoint.
- 14) Press the **ENT** Key.
- 15) Press the **FMS** Knob to remove the flashing cursor.

# CREATE A USER WAYPOINT USING THE MAP POINTER

- 1) Press the **Joystick** to activate the panning function and pan to the map location of the desired user waypoint.
- 2) Press the **ENT** Key. The User Waypoint Information Page is displayed with the captured position.

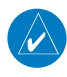

**NOTE:** If the pointer has highlighted a map database feature, one of three things happens upon pressing the **ENT** Key: 1) information about the selected feature is displayed instead of initiating a new waypoint, 2) a menu pops up allowing a choice between 'Review Airspaces' or 'Create User Waypoint', or 3) a new waypoint is initiated with the default name being the selected map item.

- **3)** Enter a user waypoint name (up to six characters).
- 4) Press the **ENT** Key to accept the selected name.
- 5) If desired, define the type and location (i.e., LAT/LON, RAD/RAD or RAD/ DIS) of the waypoint.
- 6) Press the **ENT** Key to accept the new waypoint.

**Flight Instruments**

**EIS**

**Nav/Com/ XPDR/Audio**

Nav/Com/<br>XPDR/Audio

**GPS Nav**

**Flight Planning**

**Procedures**

**Hazard**<br>Avoidance **Avoidance**

 $\overline{\mathscr{P}}$ 

**Additional Features**

**Abnormal Operation**

**Annun/Alerts**

**Annun/Alerts** 

**Appendix**

**Index**

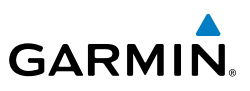

- 7) If desired, change the storage method of the waypoint to "TEMPORARY" or "NORMAL" by moving the cursor to "TEMPORARY" and pressing the **ENT** Key to check or uncheck the box.
- 8) Press the **FMS** Knob to remove the flashing cursor.
- 9) Press the **GO BACK** Softkey to return to the map page.

#### DELETE A USER WAYPOINT

- 1) Turn the large **FMS** Knob to select the 'WPT' page group.
- 2) Turn the small **FMS** Knob to select the User WPT Information Page.
- 3) Press the **FMS** Knob to activate the cursor.
- 4) Turn the large **FMS** Knob to the place the cursor in the 'USER WAYPOINT LIST' field.
- 5) Turn the small **FMS** Knob to highlight the desired waypoint.
- 6) Press the **DELETE** Softkey.
- 7) The message 'Would you like to delete the user waypoint?' is displayed. With 'YES' highlighted, press the **ENT** Key.

# CREATE A FLIGHT PLAN

**NOTE:** When creating a flight plan in the Active Flight Plan Window, the first leg is activated automatically after it is created.

# **Creating an active flight plan:**

- 1) Press the **FPL** Key.
- 2) Press the **FMS** Knob to activate the cursor (only on MFD).
- 3) Turn the small **FMS** Knob to display the Waypoint Information Window. (Turning it clockwise displays a blank Waypoint Information Window, turning it counter-clockwise displays the Waypoint Information Window with a waypoint selection submenu allowing selection of active flight plan, nearest, recent, user, or airway waypoints).
- 4) Enter the identifier, facility, or city name of the departure waypoint or select a waypoint from the submenu of waypoints and press the **ENT** Key. The active flight plan is modified as each waypoint is entered.
- 5) Repeat step numbers 3 and 4 to enter each additional flight plan waypoint.
- 6) When all waypoints have been entered, press the **FMS** Knob to remove the cursor.

**Flight<br>Instruments Instruments**

**EIS**

**Nav/Com/ XPDR/Audio**

Nav/Com/<br>XPDR/Audio

**GPS Nav**

**Flight Planning**

**Procedures**

Procedures

**Hazard**<br>Avoidance **Avoidance**

**Additional Features**

**Operation Abnormal**

**Annun/Alerts**

**Annun/Alerts** 

**Appendix**

**Index**

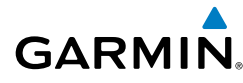

#### **Creating a stored flight plan:**

- 1) Press the **FPL** Key.
- 2) Turn the small **FMS** Knob clockwise to display the Flight Plan Catalog Page.
- 3) Press the **NEW** Softkey; or press the **MENU** Key, highlight 'Create New Flight Plan', and press the **ENT** Key to display a blank flight plan for the first empty storage location.
- 4) Turn the small **FMS** Knob to display the Waypoint Information Window. (Turning it clockwise displays a blank Waypoint Information Window, turning it counter-clockwise displays the Waypoint Information Window with a waypoint selection submenu allowing selection of active flight plan, nearest, recent, user, or airway waypoints).
- 5) Enter the identifier, facility, or city name of the departure waypoint or select a waypoint from the submenu of waypoints and press the **ENT** Key.
- 6) Repeat step numbers 4 and 5 to enter each additional flight plan waypoint.
- 7) When all waypoints have been entered, press the **FMS** Knob to return to the Flight Plan Catalog Page. The new flight plan is now in the list.

# IMPORT A FLIGHT PLAN FROM AN SD CARD

- 1) Insert the SD card containing the flight plan in the top card slot on the MFD.
- 2) Press the **FPL** Key on the MFD to display the Active Flight Plan Page on the MFD.
- 3) Turn the small **FMS** Knob to select the Flight Plan Catalog Page.
- 4) Press the **FMS** Knob to activate the cursor.
- 5) Turn either **FMS** Knob to highlight an empty or existing flight plan.
- 6) Press the **IMPORT** Softkey.

 If an empty flight plan is selected, a list of the available flight plans on the SD card will be displayed.

Or:

 If an existing flight plan is selected, an 'Overwrite existing flight plan? OK or CANCEL' prompt is displayed. Press the **ENT** Key to choose to overwrite the selected flight plan and see a list of the available flight plans on the SD card. If overwriting the existing flight plan is not desired, select 'CANCEL' using the **FMS** Knob, press the **ENT** Key, select another existing or empty flight plan, and again press the **IMPORT** Softkey.

**Flight Instruments**

**EIS**

**Nav/Com/ XPDR/Audio**

Nav/Com/<br>XPDR/Audio

**GPS Nav**

**Flight Planning**

**Procedures**

**Hazard Avoidance**

**Additional Features**

**Abnormal Operation**

**Annun/Alerts**

**Annun/Alerts** 

**Appendix**

**Index**

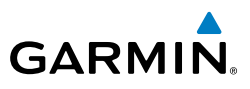

- 7) Turn the small **FMS** Knob to highlight the desired flight plan for importing.
- 8) Press the **ENT** Key.

### INSERT A WAYPOINT IN THE ACTIVE FLIGHT PLAN

- 1) Press the **FPL** Key to display the active flight plan.
- 2) If necessary, press the **FMS** Knob to activate the cursor.
- 3) Turn the large **FMS** Knob to highlight the desired flight plan waypoint. The new waypoint is inserted before the highlighted waypoint (shown by the insertion point indicator).
- 4) Turn the small **FMS** Knob. The Waypoint Information Window is now displayed.
- 5) Enter the new flight plan waypoint by one of the following:
	- a) Enter the user waypoint identifier, facility, or city.
	- b) Press the **ENT** Key.

#### **Or:**

- a) Turn the small **FMS** Knob to the left. Initially, a flight plan waypoint list is displayed.
- b) Turn the small **FMS** Knob to the right to display the 'NRST' airports to the aircraft's current position.
- c) Turn the large **FMS** Knob to select the desired waypoint.
- d) Press the **ENT** Key.

#### **Or:**

- a) Turn the small **FMS** Knob to the left. Initially, a flight plan waypoint list is displayed.
- b) Turn the small **FMS** Knob to the right to display the 'RECENT' waypoints.
- c) Turn the large **FMS** Knob to select the desired waypoint.
- d) Press the **ENT** Key. **Or:**

#### a) Turn the small **FMS** Knob to the left. Initially, a flight plan waypoint list is displayed.

b) Turn the small **FMS** Knob to the right to display the 'USER' waypoints.

**Flight<br>Instruments Instruments**

**EIS**

**Nav/Com/ XPDR/Audio**

Nav/Com/<br>XPDR/Audio

**GPS Nav**

**Flight Planning**

**Procedures**

Procedures

**Hazard**<br>Avoidance **Avoidance**

**Additional Features**

**Operation Abnormal**

**Annun/Alerts**

**Annun/Alerts** 

**Appendix**

**Index** 

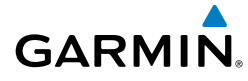

- c) Turn the large **FMS** Knob to select the desired user waypoint.
- d) Press the **ENT** Key.
- 6) Press the ENT Key again to "accept" the waypoint.

# ENTER AN AIRWAY IN A FLIGHT PLAN

- 1) Press the **FPL** Key.
- 2) Press the **FMS** Knob to activate the cursor (not required on the PFD).
- 3) Turn the large **FMS** Knob to highlight the waypoint after the desired airway entry point. The airway is inserted before the highlighted waypoint (as shown by the insertion point indicator). If this waypoint is not a valid airway entry point, a valid entry point should be entered at this time.
- 4) Turn the small **FMS** Knob one click clockwise and press the **LD AIRWY** Softkey, or press the **MENU** Key and press "Load Airway". The Select Airway Page is displayed. The **LD AIRWY** Softkey or the "Load Airway" menu item is available only when an acceptable airway entry waypoint has been chosen (the waypoint ahead of the cursor position as indicated by the insertion point indicator).
- 5) Turn the **FMS** Knob to select the desired airway from the list, and press the **ENT** Key. Low altitude airways are shown first in the list, followed by "all" altitude airways, and then high altitude airways.
- 6) Turn the **FMS** Knob to select the desired airway exit point from the list, and press the **ENT** Key. 'LOAD?' is highlighted.
- 7) Press the **ENT** Key. The system returns to editing the flight plan with the new airway inserted.

# CREATING A USER-DEFINED HOLD AT AN ACTIVE FLIGHT PLAN WAYPOINT

- 1) Press the **FPL** Key to display the Active Flight Plan Page (MFD) or the Active Flight Plan Window (PFD).
- 2) Press the **FMS** Knob to activate the cursor (not required on the PFD) and turn the large **FMS** Knob to highlight the waypoint for the hold.
- 3) Press the **MENU** Key, highlight 'Hold At Wpt', and press the **ENT** Key. The HOLD AT window appears with the course field highlighted.
- 4) Use the **FMS** Knobs to edit the entry course, and press the **ENT** Key.
- 5) Use the small **FMS** Knob to select 'INBOUND' or 'OUTBOUND' course direction, and press the **ENT** Key.

**Flight**<br>Instruments **Instruments**

**EIS**

**Nav/Com/ XPDR/Audio**

Nav/Com/<br>XPDR/Audio

**GPS Nav**

**Flight Planning**

**Procedures**

Procedures

**Hazard Avoidance**

**Additional Features**

**Abnormal Operation**

**Annun/Alerts**

**Annun/Alerts** 

**Appendix**

**Index**

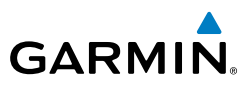

- 6) Use the small **FMS** Knob to select 'TIME' or 'DIST' length mode, and press the **ENT** Key.
	- 7) Use the **FMS** Knobs to edit the length, and press the **ENT** Key.
	- 8) Use the small **FMS** Knob to select 'RIGHT' or 'LEFT' turn direction, and press the **ENT** Key.
- 9) Use the **FMS** Knobs to edit the Expect Further Clearance Time (EFC TIME), and press the **ENT** Key.
- 10) Press the **ENT** Key while 'LOAD?' is highlighted to add the hold into the flight plan.

#### CREATING A USER-DEFINED HOLD AT THE AIRCRAFT PRESENT POSITION

- 1) Press the **FPL** Key to display the Active Flight Plan Page (MFD) or the Active Flight Plan Window (PFD).
- 2) Press the **MENU** Key, highlight 'Hold At Present Position', and press the **ENT** Key. The HOLD AT window appears with the Length mode highlighted.
- 3) Use the small **FMS** Knob to select 'TIME' or 'DIST' length mode, and press the **ENT** Key.
- 4) Use the **FMS** Knobs to edit the length, and press the **ENT** Key.
- 5) Use the small **FMS** Knob to select 'RIGHT' or 'LEFT' turn direction, and press the **ENT** Key.
- 6) Use the **FMS** Knobs to edit the Expect Further Clearance Time (EFC TIME), and press the **ENT** Key.
- 7) Press the **ENT** Key while 'ACTIVATE?' is highlighted to immediately activate the hold.

#### REMOVING A USER-DEFINED HOLD (CREATED AT THE AIRCRAFT P.POS)

- 1) Press the **FPL** Key to display the Active Flight Plan Page (MFD) or the Active Flight Plan Window (PFD).
- 2) Press the **FMS** Knob to activate the cursor (not required on the PFD) and turn the large **FMS** Knob to highlight the PPOS-H waypoint.
- 3) Press the **CLR** Key. A "Remove Holding Pattern?" confirmation window is displayed.
- 4) Select 'OK' and press the **ENT** Key. The holding pattern is removed from the active flight plan. Select 'CANCEL' and press the **ENT** Key to cancel the removal of the holding pattern.

**Flight**<br>Instruments **Instruments**

**EIS**

**Nav/Com/ XPDR/Audio**

Nav/Com/<br>XPDR/Audio

**GPS Nav**

**Flight Planning**

**Procedures**

Procedures

**Hazard**<br>Avoidance **Avoidance**

**Additional Features**

**Operation Abnormal**

**Annun/Alerts**

**Annun/Alerts** 

**Appendix**

**Index**

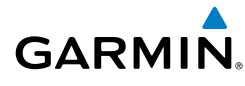

#### REMOVING A USER-DEFINED HOLD (CREATED AT AN ACTIVE WAYPOINT)

- 1) Press the **FPL** Key to display the Active Flight Plan Page (MFD) or the Active Flight Plan Window (PFD).
- 2) Press the **FMS** Knob to activate the cursor (not required on the PFD) and turn the large **FMS** Knob to highlight the HOLD waypoint.
- 3) Press the **CLR** Key. A 'Remove Holding Pattern?' confirmation window is displayed.
- 4) Select 'OK' and press the **ENT** Key. The holding pattern is removed from the active flight plan. Select 'CANCEL' and press the **ENT** Key to cancel the removal of the holding pattern.

### INVERT AN ACTIVE FLIGHT PLAN

- 1) Press the **FPL** Key to display the active flight plan.
- 2) Press the **MENU** Key to display the Page Menu.
- 3) Turn the large **FMS** Knob to highlight 'Invert Flight Plan'.
- 4) Press the **ENT** Key. The original flight plan remains intact in its flight plan catalog storage location.
- 5) With 'OK' highlighted, press the **ENT** Key to invert the flight plan.

#### REMOVE A DEPARTURE, ARRIVAL, APPROACH, OR AIRWAY FROM A FLIGHT PLAN

1) Press the **FPL** Key to display the active flight plan. Press the **FMS** Knob to activate the cursor.

#### **Or, for a stored flight plan:**

- a) Press the MFD **FPL** Key and turn the small **FMS** Knob to select the Flight Plan Catalog Page.
- **b)** Press the **FMS** Knob to activate the cursor.
- c) Turn the large **FMS** Knob to highlight the desired flight plan.
- d) Press the **EDIT** Softkey.
- 2) Turn the large **FMS** Knob to highlight the title for the approach, departure, arrival, or airway to be deleted. Titles appear in white directly above the procedure's waypoints.
- 3) Press the **CLR** Key to display a confirmation window.
- 4) With 'OK' highlighted, press the **ENT** Key to remove the selected procedure or airway.

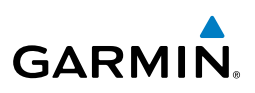

# STORE A FLIGHT PLAN

- 1) After creating a flight plan on either the PFD or MFD, it may be saved by pressing the **MENU** Key.
- 2) Turn the large **FMS** Knob to highlight 'Store Flight Plan' and press the **ENT** Key.
- 3) With 'OK' highlighted, press the **ENT** Key to store the flight plan.

# EDIT A STORED FLIGHT PLAN

- 1) Press the **FPL** Key for the MFD and turn the small **FMS** Knob to display the Flight Plan Catalog Page.
- 2) Press the **FMS** Knob to activate the cursor.
- 3) Turn the large **FMS** Knob to highlight the desired flight plan.
- 4) Press the **EDIT** Softkey.
- 5) Turn the large **FMS** Knob to place the cursor in the desired location.
- 6) Enter the changes, then press the **ENT** Key.
- 7) Press the **FMS** Knob to return to the Flight Plan Catalog Page.

# DELETE A WAYPOINT FROM THE FLIGHT PLAN

1) Press the **FPL** Key to display the active flight plan. Press the **FMS** Knob to activate the cursor.

#### **Or, for a stored flight plan:**

- a) Press the **FPL** Key of the MFD and turn the small **FMS** Knob to select the Flight Plan Catalog Page.
- **b)** Press the **FMS** Knob to activate the cursor.
- c) Turn the large **FMS** Knob to highlight the desired flight plan.
- d) Press the **EDIT** Softkey.
- 2) Turn the large **FMS** Knob to highlight the waypoint to be deleted.
- 3) Press the **CLR** Key to display a 'REMOVE (Wpt Name)?' confirmation window.
- 4) With 'OK' highlighted, press the **ENT** Key to remove the waypoint. To cancel the delete request, turn the large **FMS** Knob to highlight 'CANCEL' and press the **ENT** Key.
- 5) Once all changes have been made, press the **FMS** Knob to remove the cursor.

**EIS**

**Flight Instruments**

**Flight Planning**

#### INVERT AND ACTIVATE A STORED FLIGHT PLAN

- 1) Press the **FPL** Key for the MFD.
- 2) Turn the small **FMS** Knob to select the Flight Plan Catalog Page.
- 3) Press the **FMS** Knob to activate the cursor.
- 4) Turn the large **FMS** Knob to highlight the desired flight plan.
- 5) Press the **INVERT** Softkey. 'Invert and activate stored flight plan?' is displayed.
- 6) With 'OK' highlighted, press the **ENT** Key. The selected flight plan is now inverted and activated. The original flight plan remains intact in its flight plan catalog storage location.

#### COPY A FLIGHT PLAN

- 1) Press the **FPL** Key for the MFD.
- 2) Turn the small **FMS** Knob to select the Flight Plan Catalog Page.
- 3) Press the **FMS** Knob to activate the cursor.
- 4) Turn the large **FMS** Knob to highlight the flight plan to be copied.
- 5) Press the **COPY** Softkey. A 'Copy to flight plan #?' confirmation window is displayed.
- 6) With 'OK' highlighted, press the **ENT** Key to copy the flight plan. To cancel, turn the large **FMS** Knob to highlight 'CANCEL' and press the **ENT** Key.

#### DELETE A FLIGHT PLAN

- 1) Press the **FPL** Key for the MFD.
- 2) Turn the small **FMS** Knob to select the Flight Plan Catalog Page.
- 3) Press the **FMS** Knob to activate the cursor.
- 4) Turn the large **FMS** Knob to highlight the flight plan to be deleted.
- 5) Press the **DELETE** Softkey. A 'Delete flight plan #?' confirmation window is displayed.
- 6) With 'OK' highlighted, press the **ENT** Key to delete the flight plan. To cancel, turn the large **FMS** Knob to highlight 'CANCEL' and press the **ENT** Key.

**GPS Nav**

**Flight**<br>nstrumer **Instruments**

**EIS**

**Nav/Com/ XPDR/Audio**

Nav/Com/<br>XPDR/Audio

**Annun/Alerts**

**Annun/Alerts** 

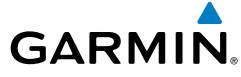

**Flight Instruments**

**EIS**

**Nav/Com/ XPDR/Audio**

Nav/Com/<br>XPDR/Audio

**GPS Nav**

**Flight Planning**

**Procedures**

**Hazard Avoidance**

**Additional Features**

**Abnormal Operation**

**Annun/Alerts**

**Appendix**

**Index**

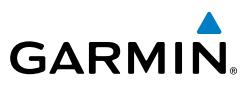

# GRAPHICAL FLIGHT PLAN CREATION

- 1) Press the **FPL** Key to display the Active Flight Plan Page on the MFD.
- 2) Press the **Joystick** to activate the map pointer. Use the **Joystick** to move the pointer to the desired point on the map to be inserted as a waypoint in the flight plan.
- 3) The default insertion point is at the end of the flight plan. If the selected waypoint is to be placed anywhere other than the end of the flight plan, press the **FMS** Knob to activate the cursor. Waypoints are inserted ABOVE the cursor (as indicated by the insertion point indicator). Turn the large **FMS** Knob to select the desired insertion point.
- 4) Press the **LD WPT** Softkey. The selected waypoint is inserted at the selected point. The default user waypoint naming is USR000, USR001, USR002, and so on.
- 5) To change the user waypoint name, follow the procedure for modifying a user waypoint.

### EXPORT A FLIGHT PLAN TO AN SD CARD

- 1) Insert the SD card into the top card slot on the MFD.
- 2) Press the **FPL** Key on the Control Unit to display the Active Flight Plan Page on the MFD.
- 3) Turn the small **FMS** Knob to select the Flight Plan Catalog Page.
- 4) Press the **FMS** Knob to activate the cursor.
- 5) Turn the large **FMS** Knob to highlight the flight plan to be exported.
- 6) Press the **EXPORT** Softkey.
- 7) Press the **ENT** Key to confirm the export.

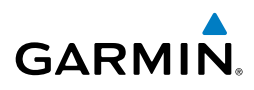

# PROCEDURES

#### LOAD AND ACTIVATE A DEPARTURE PROCEDURE

- 1) Press the **PROC** Key.
- 2) Turn the large **FMS** Knob to highlight 'SELECT DEPARTURE'.
- 3) Press the **ENT** Key. The cursor is displayed in the 'DEPARTURE' field with a list of available departures.
- 4) Turn the large **FMS** Knob to highlight the desired departure.
- 5) Press the **ENT** Key. A list of runways may be displayed for the departure. If so, turn either **FMS** Knob to select the desired runway.
- 6) Press the **ENT** Key. The cursor is displayed in the 'TRANSITION' field with a list of available transitions.
- 7) Turn the large **FMS** Knob to highlight the desired transition.
- 8) Press the **ENT** Key.
- 9) With 'LOAD?' highlighted, press the **ENT** Key. The departure is active when the flight plan is active.

#### ACTIVATE A DEPARTURE LEG

- 1) Press the **FPL** Key for the MFD to display the active flight plan.
- 2) Press the **FMS** Knob to activate the cursor.
- 3) Turn the large **FMS** Knob to highlight the desired waypoint within the departure.
- 4) Press the **ACT LEG** Softkey. A confirmation window showing the selected leg is displayed.
- 5) With 'ACTIVATE' highlighted, press the **ENT** Key.

#### LOAD AN ARRIVAL PROCEDURE

- 1) Press the **PROC** Key.
- 2) Turn the large **FMS** Knob to highlight 'SELECT ARRIVAL'.
- 3) Press the **ENT** Key. The cursor is displayed in the 'ARRIVAL' field with a list of available arrivals.

**Flight**<br>nstrumer

#### **Procedures**

**Flight Instruments**

**EIS**

**Nav/Com/ XPDR/Audio**

Nav/Com/<br>XPDR/Audio

**GPS Nav**

**Flight Planning**

**Procedures**

**Procedures** 

**Hazard**<br> **Moidance Avoidance**

**Additional Features**

**Abnormal Operation**

**Annun/Alerts**

**Annun/Alerts** 

**Appendix**

**Index**

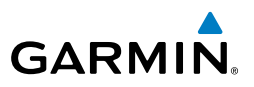

- 4) Turn the large **FMS** Knob to highlight the desired arrival.
- 5) Press the **ENT** Key. A list of transitions is displayed for the selected arrival.
- 6) Turn either **FMS** Knob to select the desired transition.
- 7) Press the **ENT** Key. A list of runways may be displayed for the selected arrival.
- 8) Turn the large **FMS** Knob to highlight the desired runway.
- 9) Press the **ENT** Key.
- 10) With 'LOAD?' highlighted, press the **ENT** Key.
- 11) The arrival becomes part of the active flight plan.

#### ACTIVATE AN ARRIVAL LEG

- 1) Press the **FPL** Key to display the active flight plan.
- 2) Press the **FMS** Knob to activate the cursor.
- 3) Turn the large **FMS** Knob to highlight the desired waypoint within the arrival.
- 4) Press the **ACT LEG** Softkey. A confirmation window showing the selected leg is displayed.
- 5) With 'ACTIVATE' highlighted, press the **ENT** Key.

# LOAD AND/OR ACTIVATE AN APPROACH PROCEDURE

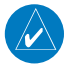

**NOTE:** If certain GPS parameters (SBAS, RAIM, etc.) are not available, some published approach procedures for the desired airport may not be displayed in the list of available approaches.

- 1) Press the **PROC** Key.
- 2) Turn the large **FMS** Knob to highlight 'SELECT APPROACH'.
- 3) Press the **ENT** Key. A list of available approaches for the destination airport is displayed.
- 4) Turn either **FMS** Knob to highlight the desired approach.
- 5) Press the **ENT** Key. A list of available transitions for the selected approach procedure is now displayed.

#### **Procedures**

**Flight**<br>Instruments **Instruments**

**EIS**

**Nav/Com/ XPDR/Audio**

Nav/Com/<br>XPDR/Audio

**GPS Nav**

**Flight Planning**

**Procedures**

Procedures

**Hazard**<br>Avoidance **Avoidance**

**Additional Features**

**Operation Abnormal**

**Annun/Alerts**

**Annun/Alerts** 

**Appendix**

**Index**

- 6) Turn either **FMS** Knob to select the desired transition. The "Vectors" option assumes vectors will be received to the final course segment of the approach and will provide navigation guidance relative to the final approach course.
- 7) Press the **ENT** Key. The cursor moves to the MINIMUMS field.
- 8) If desired, the DA/MDA for the selected approach procedure may be entered and displayed on the PFD. Turn the small **FMS** Knob in the direction of the green arrow to change the display from OFF to BARO.
- 9) Press the **ENT** Key. The cursor moves to the altitude field. Turn the small **FMS** Knob to enter the published DA/MDA for the selected approach procedure.
- 10) Press the **ENT** Key. 'LOAD? or ACTIVATE?' is now displayed with 'LOAD?' highlighted.
- 11) Turn the large **FMS** Knob to select either 'LOAD?' or 'ACTIVATE?'.

 Selecting 'LOAD?' enters the selected approach procedure into the active flight plan, but is not currently active. Selecting 'ACTIVATE?' enters the selected approach procedure into the active flight plan and is immediately activated.

12) Press the **ENT** Key.

**GARMIN** 

#### ACTIVATE AN APPROACH IN THE ACTIVE FLIGHT PLAN

- 1) Press the **PROC** Key.
- 2) Turn the large **FMS** Knob to highlight 'ACTIVATE APPROACH'.
- 3) Press the **ENT** Key.

#### ACTIVATE A VECTOR TO FINAL APPROACH FIX

- 1) Press the **PROC** Key.
- 2) Turn the large **FMS** Knob to highlight 'ACTIVATE VECTOR-TO-FINAL'.
- 3) Press the **ENT** Key.
- 4) The final approach course becomes the active leg.

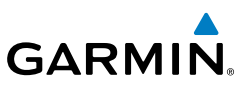

**EIS**

**Nav/Com/ XPDR/Audio**

Nav/Com/<br>XPDR/Audio

**GPS Nav**

**Flight Planning**

**Procedures**

Procedures

**Hazard Avoidance**

**Additional Features**

**Abnormal Operation**

**Annun/Alerts**

**Annun/Alerts** 

**Appendix**

**Index**

# ACTIVATE A MISSED APPROACH IN THE ACTIVE FLIGHT PLAN

- 1) Press the **PROC** Key.
- 2) Turn the large **FMS** Knob to highlight 'ACTIVATE MISSED APPROACH'.
- 3) Press the **ENT** Key. A confirmation window is displayed.
- 4) With 'ACTIVATE' highlighted, press the **ENT** Key.

**Or:**

Press the go-around button:

# TEMPERATURE COMPENSATED ALTITUDE

A temperature compensated altitude can be computed and used at the FAF of a loaded approach. A temperature compensated altitude is displayed in slanted text.

# **Enabling temperature compensated altitude:**

- 1) From the Active Flight Plan Page, press the **MENU** Key. The Page Menu is displayed.
- 2) Turn the **FMS** Knob to highlight 'Temperature Compensation'.
- 3) Press the **ENT** Key. The TEMPERATURE COMPENSATION Window is displayed.
- 4) Use the small **FMS** Knob to select the temperature at the <airport>. The compensated altitude is computed as the temperature is selected.
- 5) Press the **ENT** Key. 'ACTIVATE COMPENSATION?' is highlighted.
- 6) Press the **ENT** Key. The compensated altitudes for the approach are shown in the flight plan.

# **Disabling temperature compensated altitude:**

- 1) From the Active Flight Plan Page, press the **MENU** Key. The Page Menu is displayed.
- 2) Turn the **FMS** Knob to highlight 'Temperature Compensation'.
- 3) Press the **ENT** Key. The TEMPERATURE COMPENSATION Window is displayed.
- 4) Press the **ENT** Key. 'CANCEL COMPENSATION?' is highlighted.
- 5) Press the **ENT** Key. The temperature compensated altitude at the FAF is cancelled.

**Flight Instruments**

**EIS**

**Nav/Com/ XPDR/Audio**

Nav/Com/<br>XPDR/Audio

**GPS Nav**

**Flight Planning**

**Procedures**

Procedures

**Hazard**<br>Avoidance **Avoidance**

**Additional Features**

**Operation Abnormal**

**Annun/Alerts**

**Annun/Alerts** 

**Appendix**

**Index**

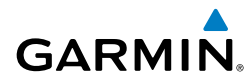

# HAZARD AVOIDANCE

#### Customizing THE HAZARD DISPLAYS ON THE NAVIGATION MAP

- 1) With the Navigation Map Page displayed, press the **MENU** Key to display the Navigation Map Page Menu. The cursor flashes on the 'Map Setup' option.
- 2) Press the **ENT** Key. The Map Setup Menu is displayed. Turn the small **FMS** Knob to select 'Weather' to customize the display of weather features. Select 'Traffic' to customize the display of traffic.
- 3) Press the small **FMS** Knob to return to the Navigation Map Page.

#### SIRIUSXM WEATHER (OPTIONAL)

Ţ

∕ [`

**WARNING:** Do not use data link weather information for maneuvering in, near or around areas of hazardous weather. Information contained within data link weather products may not accurately depict current weather conditions.

**WARNING:** Do not use the indicated data link weather product age to determine the age of the weather information shown by the data link weather product. Due to time delays inherent in gathering and processing weather data for data link transmission, the weather information shown by the data link weather product may be significantly older than the indicated weather product age.

#### Displaying SiriusXM Weather on the Navigation Map Page

- 1) Press the **MAP** Softkey.
- 2) Press the **NEXRAD** or **XM LTNG** Softkey to display the desired weather. Press the applicable softkey again to remove weather data from the Navigation Map Page.

#### Display METAR and TAF information on the Airport Information Page

- 1) Turn the large **FMS** Knob to select the WPT Page Group.
- 2) Turn the small **FMS** Knob to select the Airport Information Page.
- 3) Press the **WX** Softkey to display METAR and TAF text (METAR and TAF information is updated every 12 minutes).

#### Hazard Avoidance

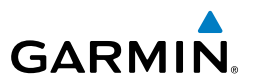

#### Displaying Weather on the SiriusXM Weather Data Link Page

- 1) Turn the large **FMS** Knob to select the Map Page Group.
- 2) Turn the small **FMS** Knob to select the SiriusXM Weather Data Link Page.
- 3) Press the available softkeys to select the desired SiriusXM Weather product.
- 4) Press the **LEGEND** Softkey to view the legends for the selected products. If necessary, turn either **FMS** Knob to scroll through the list. Press the small **FMS** Knob or the **ENT** Key to return to the map.

### Map Panning Information – SiriusXM Weather Data Link Page

- 1) Push in the **Joystick** to display the panning arrow.
- 2) Move the **Joystick** to place the panning arrow on AIRMETs, TFRs, METARs, or SIGMETs.
- 3) Press the **ENT** Key to display pertinent information for the selected product. Note that pressing the **ENT** Key when panning over an AIRMET or a SIGMET displays an information box that shows the text of the report. Panning over an airport with METAR information does not display more information but allows the user to press the **ENT** Key and select that Airport's Information Page to display the text of the report. Pressing the **ENT** Key when panning over a TFR displays TFR specific information.

# Enabling/disabling winds aloft data display in Profile View:

- 1) Select the Navigation Map Page.
- 2) Press the **MENU** Key.
- 3) With Map Setup highlighted, press the **ENT** Key
- 4) Turn the small **FMS** Knob to select the Profile Group and press the **ENT** Key
- 5) Turn the large **FMS** Knob to select 'Profile Winds'.
- 6) Turn the small **FMS** Knob to select 'On' or 'Off'.
- 7) Press the **FMS** Knob or **CLR** Key to return to the Navigation Map Page with the changed settings.

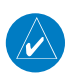

**NOTE:** NEXRAD data cannot be displayed at the same time as terrain, echo tops, turbulence, or icing data is displayed.

**Flight Instruments**

**EIS**

**Nav/Com/ XPDR/Audio Nav/Com/**<br>GPS Nav XPDR/Audio

**Flight Planning**

**Procedures**

Procedures

**Hazard**<br>Avoidance **Avoidance**

**Annun/Alerts**

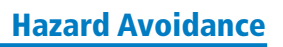

Fili<br>Fili

# GARMIN.

#### SiriusXM Weather Products and Symbols

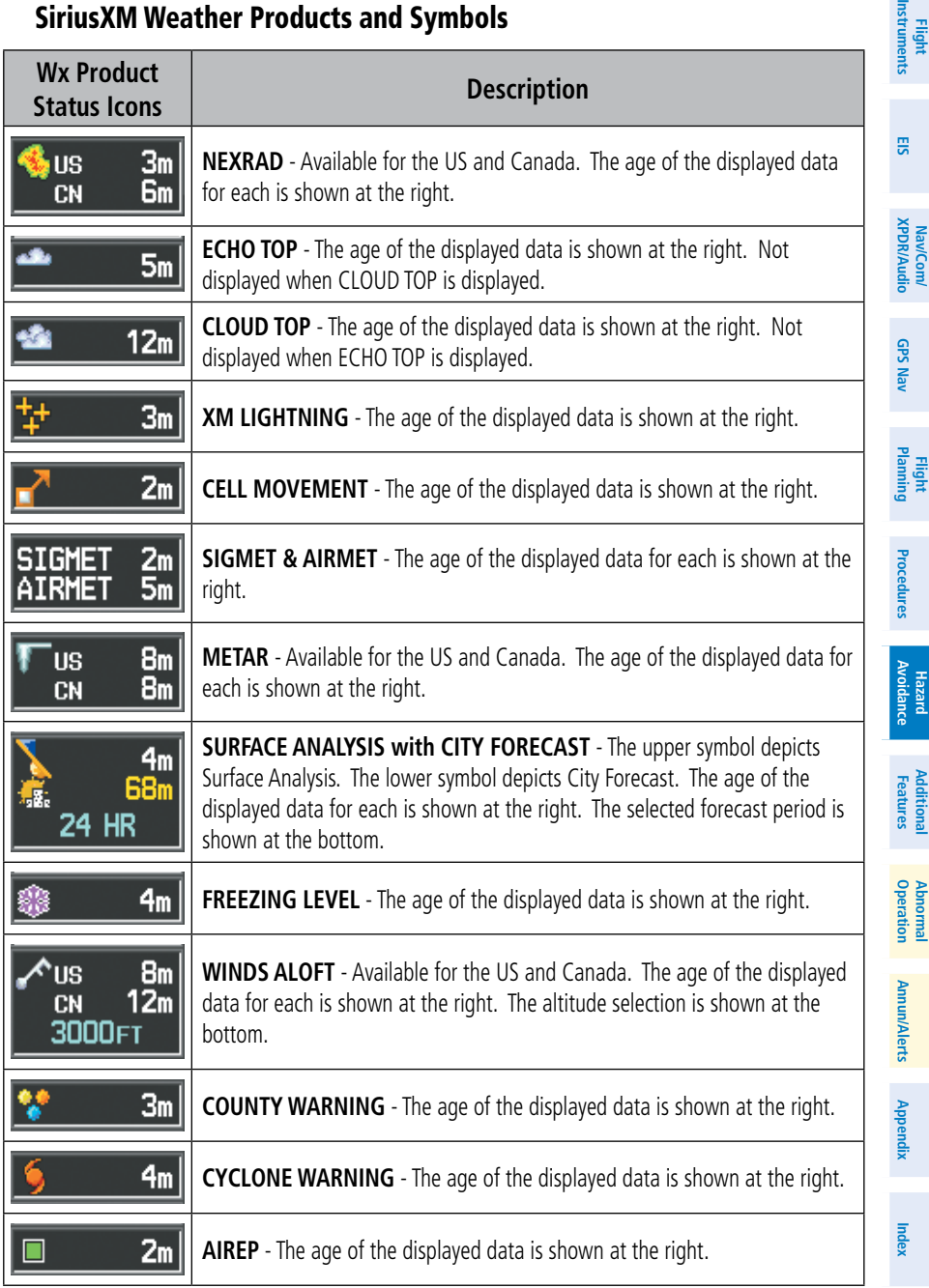

#### Hazard Avoidance

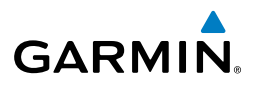

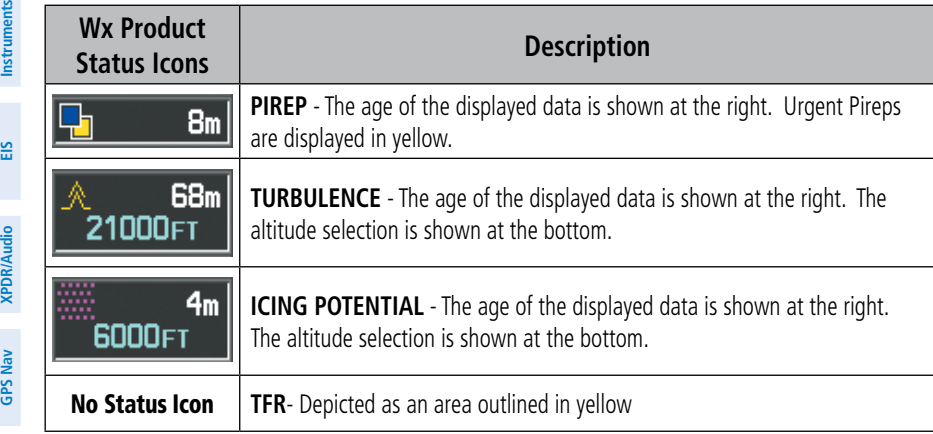

# TRAFFIC ADVISORY SYSTEM (TAS)

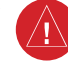

**WARNING:** Do not rely solely upon the display of traffic information for collision avoidance maneuvering. The traffic display does not provide collision avoidance resolution advisories and does not under any circumstances or conditions relieve the pilot's responsibility to see and avoid other aircraft.

**Hazard**<br>**Avoidance Avoidance Additional Features**

> **Abnormal Operation**

> > **Annun/Alerts**

**Appendix**

**Index**

**Flight**

**Nav/Com/**

**Flight Planning**

**Procedures**

**WARNING:** Do not rely solely upon the display of traffic information to accurately depict all of the traffic within range of the aircraft. Due to lack of equipment, poor signal reception, and/or inaccurate information from aircraft or ground stations, traffic may be present that is not represented on the display. .

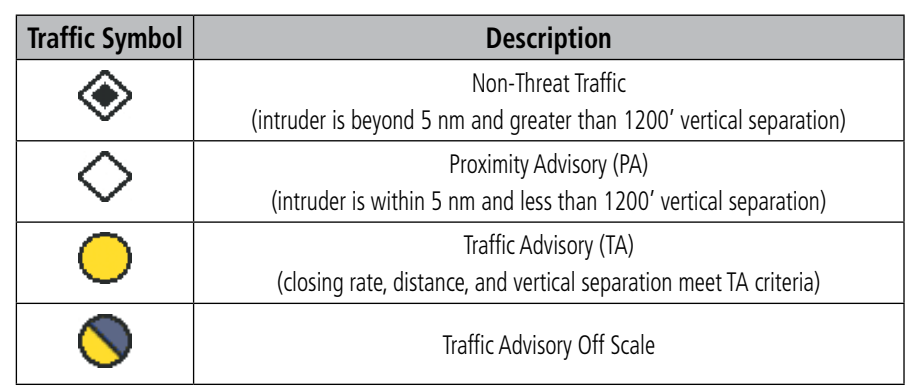

#### **Traffic Symbol Description**

# Hazard Avoidance

#### Displaying Traffic on the Traffic Map Page

- 1) Turn the large **FMS** Knob to select the Map Page Group.
- 2) Turn the small **FMS** Knob to select the Traffic Map Page.
- 3) Press the **NORMAL** Softkey to begin displaying traffic. 'OPERATING' is displayed in the Traffic Mode field.
- 4) Press the **ALT MODE** Softkey to change the altitude volume. Select the desired altitude volume by pressing the **BELOW**, **NORMAL**, **ABOVE**, or **UNREST** (unrestricted) Softkey. The selection is displayed in the Altitude Mode field.
- 5) Press the **STANDBY** Softkey to place the system in the Standby Mode. 'STANDBY' is displayed in the Traffic Mode field.
- 6) Rotate the **Joystick** clockwise to display a larger area or rotate counterclockwise to display a smaller area.

#### System Self Test

**GARMIN** 

- 1) With the Traffic Map Page displayed, set the range to 2/6 nm.
- 2) Press the **STANDBY** Softkey.
- 3) Press the **TEST** Softkey.
- 4) Self test takes approximately eight seconds to complete. When completed successfully, traffic symbols are displayed and a voice alert "TAS System Test OK" is heard. If the self test fails, the system reverts to Standby Mode and a voice alert "TAS System Test Fail" is heard.

#### Displaying Traffic on the Navigation Map

- 1) Ensure the TAS system is operating. With the Navigation Map displayed, press the **MAP** Softkey.
- 2) Press the **TRAFFIC** Softkey. Traffic is now displayed on the map.

**Index** 

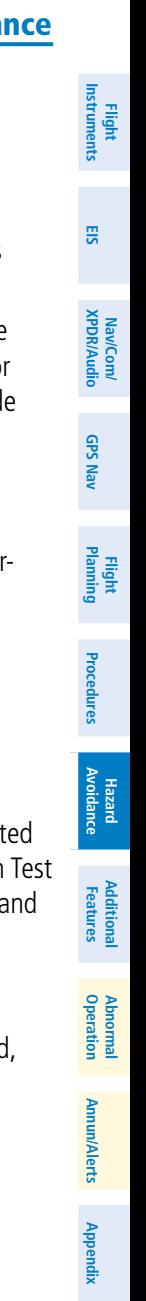

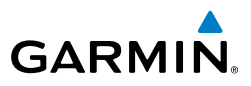

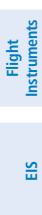

#### Nav/Com/<br>XPDR/Audio **XPDR/Audio Nav/Com/**

- 
- **GPS Nav**
- **Flight**

**Additional Features** TERRAIN AND OBSTACLE PROXIMITY

 $\overline{\mathcal{N}}$ 

**NOTE:** Terrain data is not displayed when the aircraft is outside the installed terrain database coverage area.

# Displaying Terrain and Obstacles on the Terrain Proximity Page

- 1) Turn the large **FMS** Knob to select the Map Page Group.
- 2) Turn the small **FMS** Knob to select the Terrain Proximity Page.
- 3) If desired, press the **VIEW** Softkey to access the **ARC** and **360** Softkeys. When the **ARC** Softkey is pressed, a radar-like 120° view is displayed. Press the **360** Softkey to return to the 360° default display.
- 4) Rotate the **Joystick** clockwise to display a larger area or rotate counterclockwise to display a smaller area.

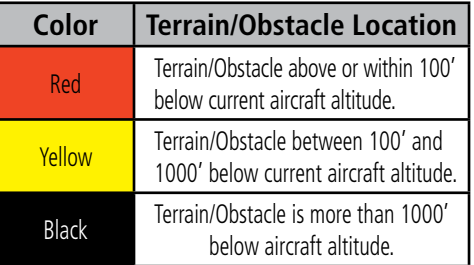

# Displaying Terrain and Obstacles on the Navigation Map

- 1) With the Navigation Map displayed, press the **MAP** Softkey.
- 2) Press the **TERRAIN** Softkey. Terrain and obstacle proximity will now be displayed on the map.
- **3)** Terrain and obstacles may be displayed in the Profile View by selecting the **PROFILE** Softkey.

# **GARMIN**

**Flight Instruments**

**EIS**

**Nav/Com/ XPDR/Audio**

**GPS Nav**

**Flight Planning**

**Procedures**

Procedures

**Hazard Avoidance**

**Additional Features**

**Operation Abnormal**

**Annun/Alerts**

**Annun/Alerts** 

**Appendix**

**Index**

#### TERRAIN-SVS

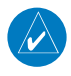

**NOTE:** Terrain-SVS is only available when the Synthetic Vision Technology (SVT) option is installed and the TAWS-B option has not been installed.

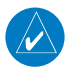

**NOTE:** Terrain data is not displayed when the aircraft is outside the installed terrain database coverage area.

#### Display Terrain on the TERRAIN-SVS Page

- 1) Turn the large **FMS** Knob to select the Map Page Group.
- 2) Turn the small **FMS** Knob to select the Terrain-SVS Page.
- 3) If desired, press the **VIEW** Softkey to access the **ARC** and **360** softkeys. When the **ARC** Softkey is pressed, a radar-like 120° view is displayed. Press the **360** Softkey to return to the 360° default display.
- 4) Rotate the **Joystick** clockwise to display a larger area or rotate counterclockwise to display a smaller area.

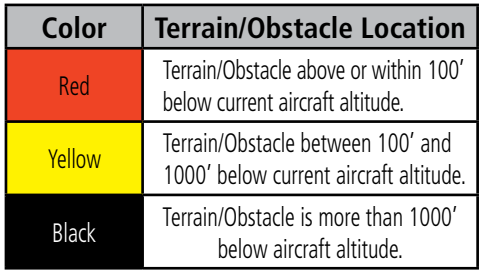

#### Enable/Disable Aviation Data

- 1) While the Terrain-SVS Page is displayed, press the **MENU** Key.
- 2) Turn the small **FMS** Knob to select "Show (or Hide) Aviation Data".
- 3) Press the **ENT** Key.

#### Terrain-SVS Inhibit

#### **Inhibit Terrain**

While the Terrain-SVS Page is displayed, press the **INHIBIT** Softkey.

**Or:**

#### Hazard Avoidance

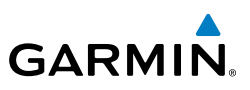

- 1) Press the **MENU** Key.
- 2) Turn the small **FMS** Knob to select 'Inhibit Terrain'.
- 3) Press the **ENT** Key.

#### **Enable Terrain**

While the Terrain-SVS Page is displayed, press the **INHIBIT** Softkey.

#### Or:

- 1) While the Terrain-SVS Page is displayed, press the **MENU** Key.
- 2) Turn the small **FMS** Knob to select 'Enable Terrain'.
- 3) Press the **ENT** Key.

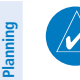

**Flight Instruments**

**EIS**

**Nav/Com/ XPDR/Audio**

**GPS Nav**

**Flight**

**Procedures**

Procedures

**Hazard Avoidance**

**Additional Features**

**Abnormal**

**Annun/Alerts**

**Annun/Alerts** 

**Appendix**

**Index**

**NOTE:** If Terrain-SVS alerts are inhibited when the Final Approach Fix is the active waypoint in a GPS SBAS approach, a LOW ALT annunciation may appear on the PFD next to the altimeter if the current aircraft altitude is at least 164 feet below the prescribed altitude at the Final Approach Fix.

# TERRAIN AWARENESS & WARNING SYSTEM (TAWS-B) DISPLAY (OPTIONAL)

**WARNING:** Do not use the terrain avoidance feature as the sole means of navigation and terrain separation. The terrain avoidance feature is only to be used as and aid to terrain avoidance. Garmin obtains terrain database content from third party sources and is not able to independently verify the accuracy of the terrain data.

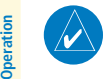

**NOTE:** Terrain data is not displayed when the aircraft is outside the installed terrain database coverage area.

**NOTE:** TAWS-B operation is only available when the G1000 is configured for a TAWS-B installation.

#### Manual System Test

- 1) While the TAWS-B Page is displayed, press the **MENU** Key.
- 2) Turn the small **FMS** Knob to select 'Test TAWS'.
- 3) Press the **ENT** Key. During the test 'TAWS TEST' is displayed in the center of the TAWS-B Page.

When all is in working order, "TAWS System Test, OK" is heard.

# Display Terrain on the TAWS-B Page

- 1) Turn the large **FMS** Knob to select the Map Page Group.
- 2) Turn the small **FMS** Knob to select the TAWS-B Page.
- 3) If desired, press the **VIEW** Softkey to access the **ARC** and **360** softkeys. When the **ARC** Softkey is pressed, a radar-like 120° view is displayed. Press the **360** Softkey to return to the 360° default display.
- 4) Rotate the **Joystick** clockwise to display a larger area or rotate counterclockwise to display a smaller area.

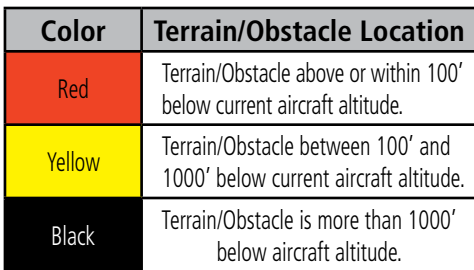

# Enable/Disable Aviation Data

- 1) While the TAWS-B Page is displayed, press the **MENU** Key.
- 2) Turn the small **FMS** Knob to select "Show (or Hide) Aviation Data".
- 3) Press the **ENT** Key.

# TAWS Inhibit

**NOTE:** If TAWS-B alerts are inhibited when the Final Approach Fix is the active waypoint in a GPS SBAS approach, a LOW ALT annunciation may appear on the PFD next to the altimeter if the current aircraft altitude is at least 164 feet below the prescribed altitude at the Final Approach Fix.

# **Inhibit TAWS**

While the TAWS-B Page is displayed, press the **INHIBIT** Softkey.

**Or:**

- 1) Press the **MENU** Key.
- 2) Turn the small **FMS** Knob to select 'Inhibit TAWS'.
- 3) Press the **ENT** Key.

**Flight Instruments**

**EIS**

**Nav/Com/ XPDR/Audio**

Nav/Com/<br>XPDR/Audic

**GPS Nav**

**Flight Planning**

**Procedures**

Procedure

**Hazard Avoidance**

**Additional Features**

**Operation Abnormal**

**Annun/Alerts**

**Annun/Alerts** 

**Appendix**

**Index**

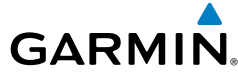

#### Hazard Avoidance

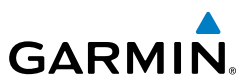

#### **Enable TAWS**

While the TAWS-B Page is displayed, press the **INHIBIT** Softkey.

Or:

**Flight Instruments**

**EIS**

**Nav/Com/ XPDR/Audio**

Nav/Com/<br>XPDR/Audio

**GPS Nav**

**Flight Planning**

**Procedures**

**Hazard Avoidance**

**Additional Features**

**Abnormal Operation**

**Annun/Alerts**

**Appendix**

**Index**

- 1) While the TAWS-B Page is displayed, press the **MENU** Key.
- 2) Turn the small **FMS** Knob to select 'Enable TAWS'.
- 3) Press the **ENT** Key.

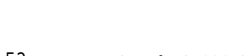

**Flight Instruments**

**EIS**

**Nav/Com/ XPDR/Audio**

Nav/Com/<br>XPDR/Audio

**GPS Nav**

**Flight Planning**

**Procedures**

Procedures

**Hazard**<br>Avoidance **Avoidance**

**Additional Features**

**Maditiona** 

**Operation Abnormal**

**Annun/Alerts**

Annun/Alerts

**Appendix**

**Index**

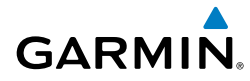

# ADDITIONAL FEATURES

#### SYNTHETIC VISION (OPTIONAL)

**WARNING:** Use appropriate primary systems for navigation, and for terrain, obstacle, and traffic avoidance. SVT is intended as an aid to situational awareness only and may not provide either the accuracy or reliability upon which to solely base decisions and/or plan maneuvers to avoid terrain, obstacles, or traffic.

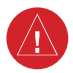

**WARNING:** Do not use SVT runway depiction as the sole means for determining the proximity of the aircraft to the runway or for maintaining the proper approach path angle during landing.

Synthetic Vision Technology (SVT) functionality is offered as an optional enhancement to the G1000 Integrated Flight Deck System.

SVT is primarily comprised of a computer-generated forward-looking, attitude aligned view of the topography immediately in front of the aircraft from the pilot's perspective. SVT information is shown on the primary flight display (PFD).

SVT offers a three-dimensional view of terrain and obstacles. Terrain and obstacles that pose a threat to the aircraft in flight are shaded yellow or red.

In addition to SVT enhancement to the PFD, the following feature enhancements have been added to the PFD:

- Pathways
- • Flight Path Marker
- • Horizon Heading Marks
- Terrain and Obstacle Alerting
- Three-dimensional Traffic
- • Airport Signs
- Runway Display

# Displaying SVT Terrain

- 1) Press the **PFD** Softkey.
- 2) Press the **SYN VIS** Softkey.
- 3) Press the **SYN TERR** Softkey.
- 4) Press the **BACK** Softkey to return to the previous page.

#### Additional Features

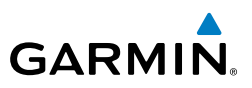

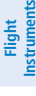

- **Nav/Com/ XPDR/Audio Nav/Com/**<br>GPS Nav XPDR/Audio
- 
- **Flight Planning**

- **Additional Features**
- 

**Abnormal Operation**

**Annun/Alerts Annun/Alerts**

**Appendix**

**Index**

Displaying Pathways

- 1) Press the **PFD** Softkey.
- 2) Press the **SYN VIS** Softkey.
- 3) If not already enabled, press the **SYN TERR** Softkey.
- 4) Press the **PATHWAY** Softkey.
- 5) Press the **BACK** Softkey to return to the previous page.

#### Displaying Heading on the Horizon

- 1) Press the **PFD** Softkey.
- 2) Press the **SYN VIS** Softkey.
- 3) If not already enabled, press the **SYN TERR** Softkey.
- 4) Press the **HRZN HDG** Softkey.
- 5) Press the **BACK** Softkey to return to the previous page.

# Displaying Airport Signs

- 1) Press the **PFD** Softkey.
- 2) Press the **SYN VIS** Softkey.
- 3) If not already enabled, press the **SYN TERR** Softkey.
- 4) Press the **APTSIGNS** Softkey.
- 5) Press the **BACK** Softkey to return to the previous page.

# TERMINAL PROCEDURE CHARTS

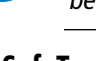

D

**NOTE:** With the availability of SafeTaxi®, ChartView, or FliteCharts®, it may be necessary to carry another source of charts on-board the aircraft.

# SafeTaxi®

SafeTaxi® is an enhanced feature that gives greater map detail as the map range is adjusted in on the airport. The airport display on the map reveals runways with numbers, taxiways identifiers, and airport landmarks including ramps, buildings, control towers, and other prominent features. Resolution is greater at lower map ranges. The aircraft symbol provides situational awareness while taxiing.

Pressing the **DCLTR** Softkey (declutter) once removes the taxiway markings and airport identification labels. Pressing the **DCLTR** Softkey twice removes VOR station ID, the VOR symbol, and intersection names if within the airport plan view. Pressing
the DCLTR Softkey a third time removes the airport runway layout, unless the airport in view is part of an active route structure. Pressing the DCLTR Softkey again cycles back to the original map detail.

The SafeTaxi database contains detailed airport diagrams for selected airports. These diagrams provide the pilot with situational awareness by displaying the aircraft position in relation to taxiways, ramps, runways, terminals, and services. This information should not be used by the pilot as the basis for maneuvering the aircraft on the ground. This database is updated on a 56-day cycle.

#### ChartView (Optional)

ChartView resembles the paper version of Jeppesen terminal procedures charts. The charts are displayed in full color with high-resolution. The MFD depiction shows the aircraft position on the moving map in the plan view of most approach charts and on airport diagrams.

The ChartView database is updated on a 14-day cycle. If the ChartView database is not updated within 70 days of the expiration date, ChartView will no longer function.

#### FliteCharts®

FliteCharts® resemble the paper version of AeroNav Services terminal procedures charts. The charts are displayed with high-resolution and in color for applicable charts. The MFD depiction shows the aircraft position on the plan view of most approach charts and on airport diagrams.

The FliteCharts database contains procedure charts for the United States only. This database is updated on a 28-day cycle. If not updated within 180 days of the expiration date, FliteCharts will no longer function.

#### View Charts from the Navigation Map Page

1) Press the **SHW CHRT** Softkey when displayed.

Or:

 Move the map pointer to point to a desired point on the map and press the **SHW CHRT** Softkey.

- 2) Press the **DP, STAR, APR, WX,** and **NOTAM** softkeys to access charts for departures, arrivals, approaches, weather and NOTAMs Note that NOTAMS are only available with ChartView.
- 3) Press the **GO BACK** Softkey to return to the previous page.

**Flight<br>Instrument Instruments**

**EIS**

**Nav/Com/ XPDR/Audio**

Nav/Com/<br>XPDR/Audio

**GPS Nav**

**Operation Abnormal**

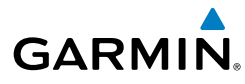

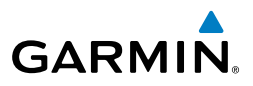

View Charts from the Active Flight Plan Page

- 1) While viewing the Active Flight Plan Page, press the **FMS** Knob to activate the cursor.
- 2) Turn the large **FMS** Knob to select the departure airport, destination airport, departure, arrival, or approach.
- 3) Press the **SHW CHRT** Softkey. The appropriate chart is displayed, if available for the item selected.
- 4) Press the **GO BACK** Softkey to return to the previous page.

#### Change Day/Night View

- 1) While viewing a chart press the **MENU** Key to display the Page Menu OPTIONS.
- 2) Turn the large **FMS** Knob to highlight the 'Chart Setup' Menu Option and press the **ENT** Key.
- 3) Turn the large **FMS** Knob to move between the 'FULL SCREEN' and 'COLOR SCHEME' Options.
- 4) Turn the small **FMS** Knob to choose between the 'On' and 'Off' Full Screen Options.
- 5) Turn the small **FMS** Knob to choose between 'Day', 'Auto', and 'Night' Options.
- 6) In Auto Mode, turn the large **FMS** Knob to select the percentage field and change percentage with the small **FMS** Knob. The percentage of change is the day/night crossover point based on backlighting intensity.
- 7) Press the **FMS** Knob when finished to remove the Chart Setup Menu.

# AIRPORT DIRECTORY

The Aircraft Owners and Pilots Association (AOPA) or AC-U-KWIK Airport Directory database offers detailed information regarding services, hours of operation, lodging options, and more for various airports. This information is viewed on the WPT-Airport Information Page.

The Airport Directory databases are revised every 56 days. The Airport Directory is always available for use after the expiration date. Check fly.garmin.com for the current database.

**Flight**<br>nstruments **Instruments**

**EIS**

**Nav/Com/ XPDR/Audio**

Nav/Com/<br>XPDR/Audio

**GPS Nav**

**Flight Planning**

**Procedures Hazard**

**Avoidance**

**Appendix**

# View Airport Directory Information

 While viewing the WPT-Airport Information Page, if necessary, press the **INFO-1** Softkey to change the softkey label to display **INFO-2**. Airport information is displayed on the right half of the display.

# SIRIUSXM RADIO ENTERTAINMENT

The XM Radio Page provides information and control of the audio entertainment features of the SiriusXM Satellite Radio.

# Selecting the XM Radio Page

- 1) Turn the large **FMS** Knob to select the Auxiliary Page Group.
- 2) Turn the small **FMS** Knob to select XM Radio.
- 3) Press the **RADIO** Softkey to show the XM Radio Page where audio entertainment is controlled.

# Active Channel and Channel List

The Active Channel Box on the XM Radio Page displays the currently selected channel. The Channels List Box of the XM Radio Page shows a list of the available channels for the selected category.

# Selecting a Category

The Category Box of the XM Radio Page displays the currently selected category of audio.

- 1) Press the **CATGRY** Softkey on the XM Radio Page.
- 2) Press the **CAT +** and **CAT** softkeys to cycle through the categories. Or:

 Turn the small **FMS** Knob to display the 'Categories' list. Highlight the desired category with the small **FMS** Knob.

3) Press the **ENT** Key.

# Select an Available Channel within the Selected Category

- 1) While on the XM Radio Page, press the **CHNL** Softkey.
- 2) Press the **CH +** Softkey to go down through the list in the Channel Box, or move up the list with the **CH –** Softkey.

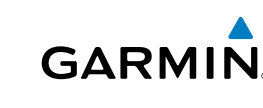

**Flight<br>nstruments Instruments**

**EIS**

Nav/Com/<br>XPDR/Audio **XPDR/Audio Nav/Com/**

**GPS Nav**

**Flight Planning**

**Hazard**<br>Avoidance **Avoidance**

**Additional Features**

**Operation Abnormal**

**Annun/Alerts**

**Annun/Alerts** 

**Appendix**

**Index**

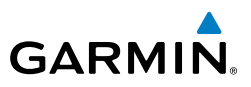

#### Or:

**Flight**<br>nstruments **Instruments**

**EIS**

**Nav/Com/ XPDR/Audio**

Nav/Com/<br>XPDR/Audio

**GPS Nav**

**Flight Planning**

**Procedures**

Procedures

**Hazard**<br>Avoidance **Avoidance**

**Additional Features**

**Abnormal Operation**

**Annun/Alerts**

**Annun/Alerts** 

**Appendix**

**Index**

 Press the **FMS** Knob to highlight the channel list and turn the large **FMS** Knob to scroll through the channels.

3) With the desired channel highlighted, press the **ENT** Key.

#### Entering a Channel Directly

- 1) While on the XM Radio Page, press the **CHNL** Softkey.
- 2) Press the **DIR CH** Softkey. The channel number in the Active Channel Box is highlighted.
- 3) Press the numbered softkeys located on the bottom of the display to directly select the desired channel number.
- 4) Press the **ENT** Key to activate the selected channel.

#### Assigning Channel Presets

Up to 15 channels from any category can be assigned a preset number.

- 1) On the XM Radio Page, with the desired channel active, press the **PRESETS** Softkey to access the first five preset channels (**PS1 - PS5**).
- 2) Press the **MORE** Softkey to access the next five channels (**PS6 PS10**), and again to access the last five channels (**PS11 – PS15**). Pressing the **MORE** Softkey repeatedly cycles through the preset channels.
- 3) Press the **SET** Softkey.
- 4) Press any one of the (**PS1 PS15**) softkeys to assign a number to the active channel.

#### Adjusting Volume

- 1) With the XM Radio Page displayed, press the **VOL** Softkey.
- 2) Press the **VOL** Softkey to reduce volume or press the **VOL +** Softkey to increase volume. (Once the **VOL** Softkey is pressed, the volume can also be adjusted using the small **FMS** Knob.)

#### Mute SiriusXM Audio

- 1) Select the XM Radio Page or XM Information Page.
- 2) Press the **MUTE** Softkey to mute the audio. Press the **MUTE** Softkey again to unmute the audio.

# Additional Features

#### **SCHEDULER**

The Scheduler feature can be used to enter and display reminder messages (e.g., Change oil, Altimeter-Transponder, or Hot Section Inspection or Phase 1 Maintenance Check) in the Messages Window on the PFD. Message timers set to periodic alerting automatically reset to the original timer value once the message is displayed. When power is cycled, all messages are retained until deleted, and message timer countdown is resumed.

#### Entering a Scheduler Message

- 1) Select the AUX Utility Page.
- 2) Press the **FMS** Knob momentarily to activate the flashing cursor.
- 3) Turn the large **FMS** Knob to highlight the first empty scheduler message naming field.
- 4) Use the **FMS** Knob to enter the message text to be displayed in the Messages Window and press the **ENT** Key.
- 5) Press the **ENT** Key again or use the large **FMS** Knob to move the cursor to the field next to Type.
- 6) Turn the small **FMS** Knob to select the message type:
	- Event—Message issued at the specified date/time
	- One-time—Message issued when the message timer reaches zero (default setting)
	- Periodic—Message issued each time the message timer reaches zero
- 7) Press the **ENT** Key again or use the large **FMS** Knob to move the cursor to the next field.
- 8) For periodic and one-time message, use the **FMS** Knob to enter the timer value (HH:MM:SS) from which to countdown and press the **ENT** Key.
- 9) For event-based messages:
	- a) Use the **FMS** Knob to enter the desired date (DD-MM-YY) and press the **ENT** Key.
	- b) Press the **ENT** Key again or use the large **FMS** Knob to move the cursor to the next field.
	- c) Use the **FMS** Knob to enter the desired time (HH:MM) and press the **ENT** Key.
- 10) Press the **ENT** Key again or use the large **FMS** Knob to move the cursor to enter the next message.

# **GARMIN**

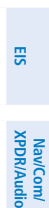

**Flight**<br>Instruments **Instruments**

**GPS Nav**

**Appendix**

**Index** 

**Operation Abnormal**

**Flight**<br>Instruments **Instruments**

**EIS**

**Nav/Com/ XPDR/Audio Nav/Com/**<br>GPS Nav XPDR/Audio

**Flight Planning**

**Procedures**

Procedures

**Hazard Avoidance**

**Additional Features**

**Abnormal Operation**

**Annun/Alerts**

**Appendix**

**Index**

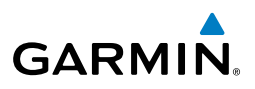

#### Deleting a Scheduler Message

- 1) Select the AUX Utility Page.
- 2) Press the **FMS** Knob momentarily to activate the flashing cursor.
- 3) Turn the large **FMS** Knob to highlight the name field of the scheduler message to be deleted.
- 4) Press the **CLR** Key to clear the message text. If the **CLR** Key is pressed again, the message is restored.
- 5) Press the **ENT** Key while the message line is cleared to clear the message time.

When a scheduler message is waiting, the MSG Softkey flashes. Pressing the MSG Softkey opens the Messages Window and acknowledges the scheduler message. Pressing the MSG Softkey again removes the Messages Window from the display, and the scheduler message is deleted from the message queue.

# ABNORMAL OPERATION

#### REVERSIONARY MODE

Should a system detected failure occur in either display, the G1000 automatically enters reversionary mode. In reversionary mode, critical flight instrumentation is combined with engine instrumentation on the remaining display.

In the event of display failure, the display modes are as follows:

- PFD failure Press the DISPLAY BACKUP Button on the audio panel to put the MFD in reversionary mode.
- MFD failure PFD enters reversionary mode. Reversionary display mode can be manually activated by pressing the **DISPLAY BACKUP** Button on the audio panel.

**NOTE:** The PA-28-181 Archer Pilot's Operating Handbook (POH) always takes precedence over the information found in this section.

#### ABNORMAL COM OPERATION

⇙

When a COM tuning failure is detected by the system, the emergency frequency (121.500 MHz) is automatically loaded into the active frequency field of the COM radio for which the tuning failure was detected. In the event of a failure of both PFD and MFD, the emergency frequency (121.500 MHz) automatically becomes the active frequency on both COM radios.

#### HAZARD DISPLAYS WITH LOSS OF GPS POSITION

If GPS position is lost, or becomes invalid, selected hazards being displayed on the Navigation Map Page are removed until GPS position is again established.

80 N.M

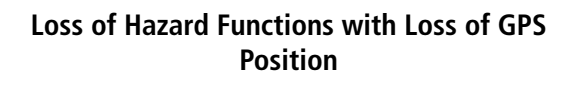

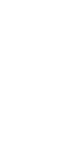

**EIS**

**Flight Instruments**

**Operation Abnormal**

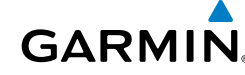

#### Abnormal Operation

UNUSUAL ATTITUDES

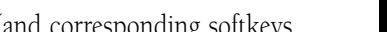

The following information is removed from the PFD (and corresponding softkeys are disabled) when the aircraft experiences unusual attitudes:

The PFD 'declutters' when the aircraft enters an unusual attitude. Only the primary

• Traffic Annunciations

functions are displayed in these situations.

- AFCS Annunciations
- Flight Director Command Bars
- Inset Map
	- Temperatures
	- DME Information Window
	- Wind Data
	- Selected Heading Box
	- Selected Course Box
	- Transponder Status Box
- System Time
- PFD Setup Menu
- Windows displayed in the lower right corner of the PFD:
- Timer/References
- Nearest Airports
- Flight Plan
- Messages
- Procedures
- Barometric Minimum Descent Altitude Box
- Glideslope, Glidepath, and Vertical Deviation **Indicators**
- Altimeter Barometric Setting
- Selected Altitude
- VNV Target Altitude

- **Extreme Pitch Indication**
- DEAD RECKONING

While in Enroute or Oceanic phase of flight, if the G1000 detects an invalid GPS solution or is unable to calculate a GPS position, the system automatically reverts to Dead Reckoning (DR) Mode. In DR Mode, the G1000 uses its last-known position combined with continuously updated airspeed and heading data (when available) to calculate and display the aircraft's current estimated position.

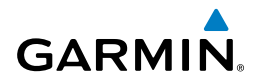

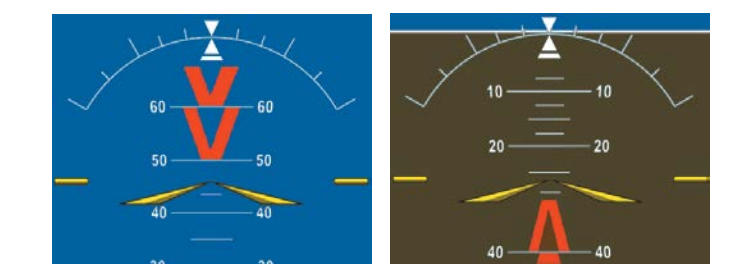

**EIS**

**Nav/Com/ XPDR/Audio**

**Procedures**

**GPS Nav**

**Additional Features**

**Abnormal Operation**

**Annun/Alerts**

**Annun/Alerts** 

**Appendix**

**Index**

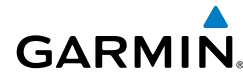

appears on the PFD.

navigation.

GPS solution is restored.

navigating in GPS Mode.

**Instruments NOTE:** Dead Reckoning Mode only functions in Enroute (ENR) or Oceanic (OCN) phase of flight. In all other phases, an invalid GPS solution produces

**EIS**

**Flight**

Nav/Com/<br>XPDR/Audi **XPDR/Audio Nav/Com/**

**GPS Nav**

**Flight Planning**

Procedures **Procedures**

**Hazard**<br>Avoidance **Avoidance**

**Additional Features**

**Operation Abnormal**

*CDI 'DR' Indication on PFD*

equipment until GPS-derived position data is restored.

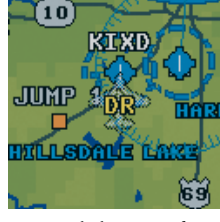

*Symbolic Aircraft (Map pages and Inset Map)*

#### **Dead Reckoning Indications**

<sup>a</sup>"NO GPS POSITION" annunciation on the map and the G1000 stops

DR Mode is indicated on the G1000 by the appearance of the letters 'DR' superimposed in yellow over the 'own aircraft' symbol as shown in the following figure. In addition, 'DR' is prominently displayed, also in yellow, on the HSI slightly above and to the right of the aircraft symbol on the CDI as shown in the following figure. The CDI deviation bar is displayed in yellow, but will be removed from the display after 20 minutes. Lastly, but at the same time, a 'GPS NAV LOST' alert message

Normal navigation using GPS/SBAS source data resumes automatically once a valid

It is important to note that estimated navigation data supplied by the G1000 in DR Mode may become increasingly unreliable and must not be used as a sole means of navigation. If, while in DR Mode, airspeed and/or heading data is also lost or not available, the DR function may not be capable of estimating your position and, consequently, the system may display a path that is different than the actual movement of the aircraft. Estimated position information displayed by the G1000 through DR while there is no heading and/or airspeed data available should not be used for

DR Mode is inherently less accurate than the standard GPS/SBAS Mode due to the lack of satellite measurements needed to determine a position. Changes in wind speed and/or wind direction compounds the relative inaccuracy of DR Mode. Because of this degraded accuracy, the crew must maintain position awareness using other navigation

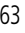

#### Abnormal Operation

**Flight Instruments**

**EIS**

**Nav/Com/ XPDR/Audio**

**Nav/Com/**<br>GPS Nav **XPDR/Audio** 

**Flight Planning**

**Procedures Hazard**<br>Avoidance Procedures

**Avoidance**

**Additional Features**

**Abnormal Operation**

**Annun/Alerts**

**Appendix**

**Index**

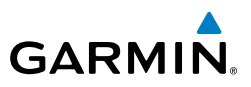

As a result of operating in DR Mode, all GPS-derived data is computed based upon an estimated position and is displayed as yellow text on the display to denote degraded navigation source information. This data includes the following:

- Navigation Status Box fields except Active Leg, TAS, and DTK
- GPS Bearing Pointer
- Wind data and pointers in the Wind Data Box on the PFD
- Current Track Indicator
- All Bearing Pointer Distances
- Active Flight Plan distances, bearings, and ETE values

Also, while the G1000 is in DR Mode, the autopilot will couple to GPS for up to 20 minutes. Terrain Proximity, TERRAIN-SVS, and TAWS-B are also disabled. Additionally, the accuracy of all nearest information (airports, airspaces, and waypoints) is questionable. Finally, airspace alerts continue to function, but with degraded accuracy.

**Flight**<br>Instruments **Instruments**

**EIS**

**Nav/Com/**

Nav/Com<br>XPDR/Aud

# ANNUNCIATIONS & ALERTS

#### G1000 SYSTEM ANNUNCIATIONS

**GARMIN.** 

When an LRU or an LRU function fails, a large red "X" is typically displayed on windows associated with the failed data. Refer to the PA-28-181 Archer Pilot's Operating Handbook (POH) for additional information regarding pilot responses to these annunciations

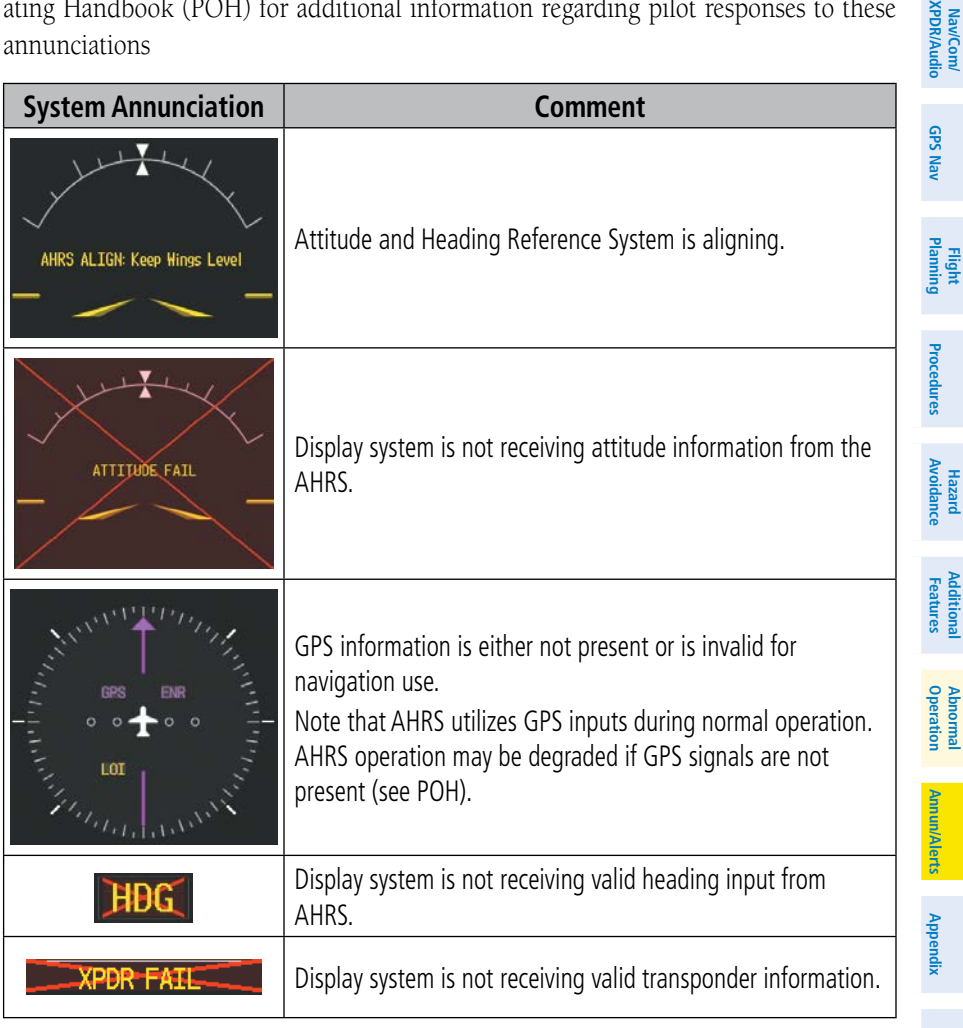

**Index**

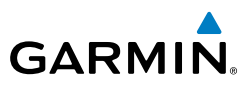

**Flight Instruments EIS**

#### G1000 SYSTEM ANNUNCIATIONS (CONT.)

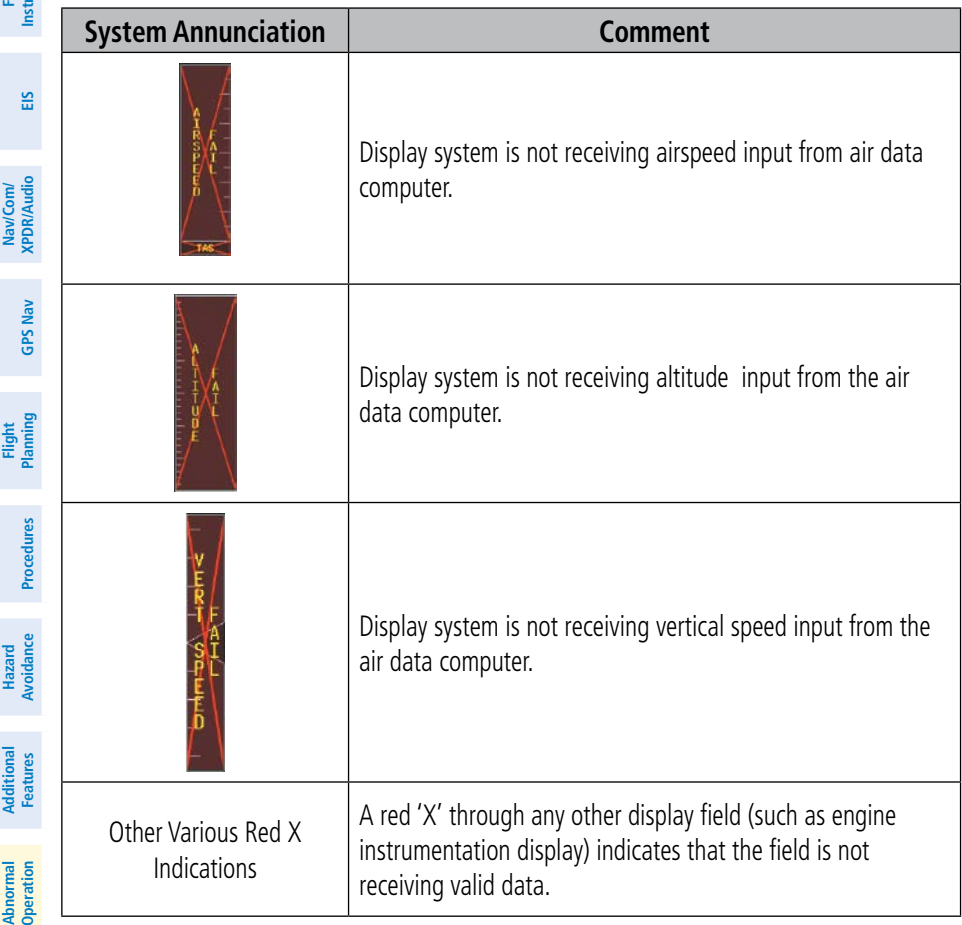

#### CAS ANNUNCIATIONS

The following annunciations are configured specifically for the PA-28-181 Archer aircraft. See the PA-28-181 Archer POH for information regarding pilot responses.

**Index**

**Annun/Alerts**

**Nav/Com/**

**GPS Na** 

**Flight**

**Additional Features**

**Operation Abnormal**

**Annun/Alerts**

**Annun/Alerts** 

**Appendix**

**Index**

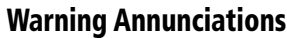

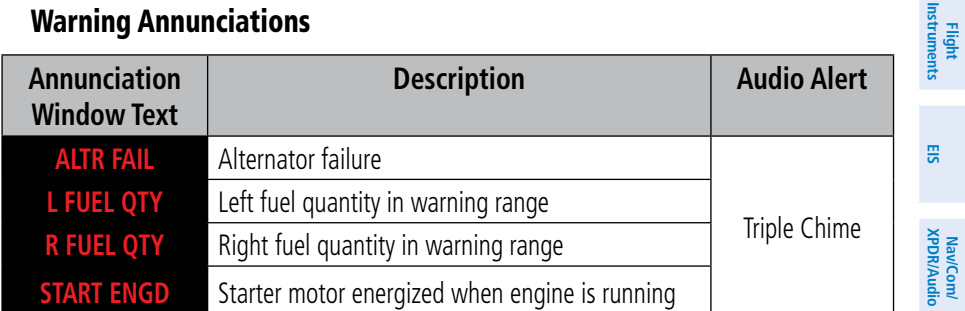

#### Caution Annunciations

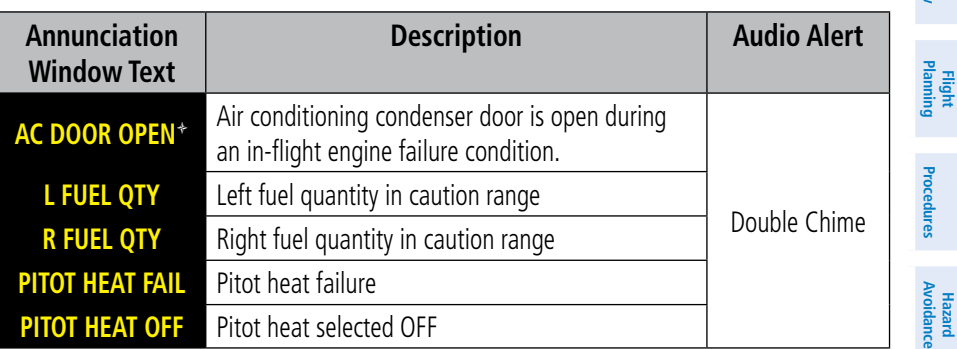

Optional

#### Advisory Annunciations

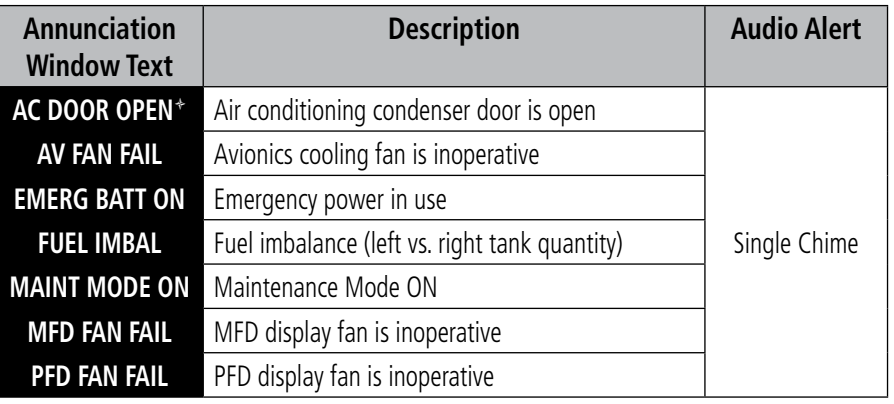

Optional

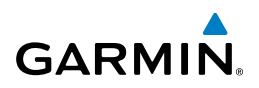

#### TERRAIN-SVS ALERTS

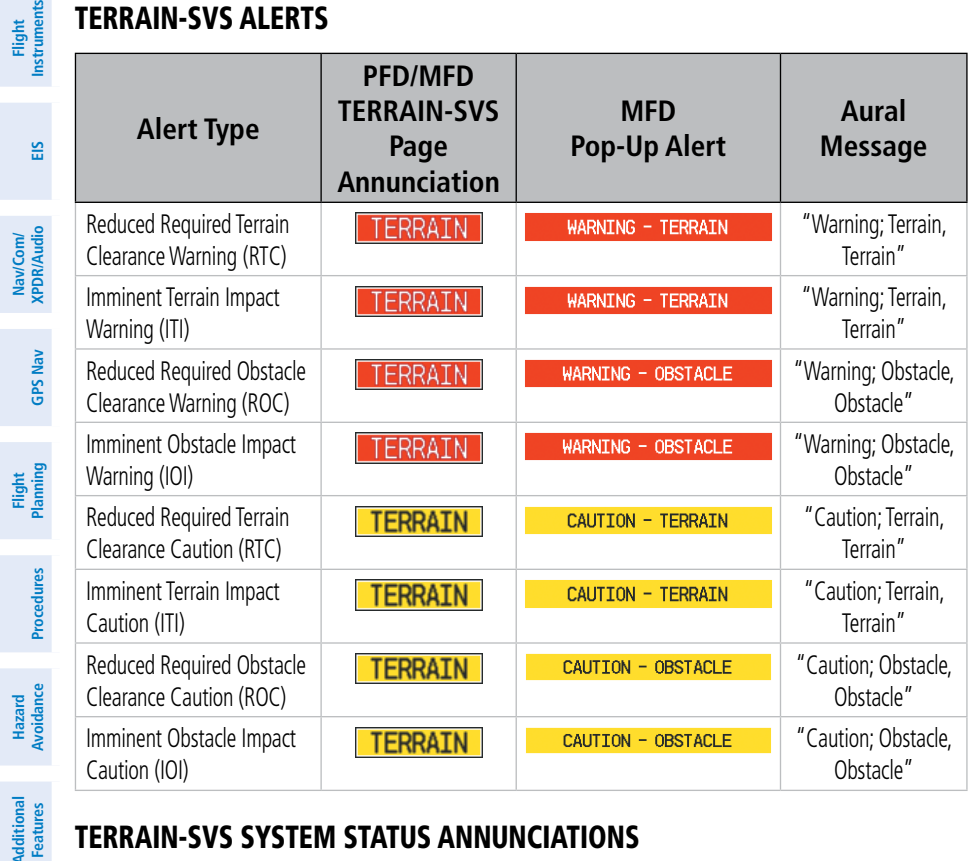

#### TERRAIN-SVS SYSTEM STATUS ANNUNCIATIONS

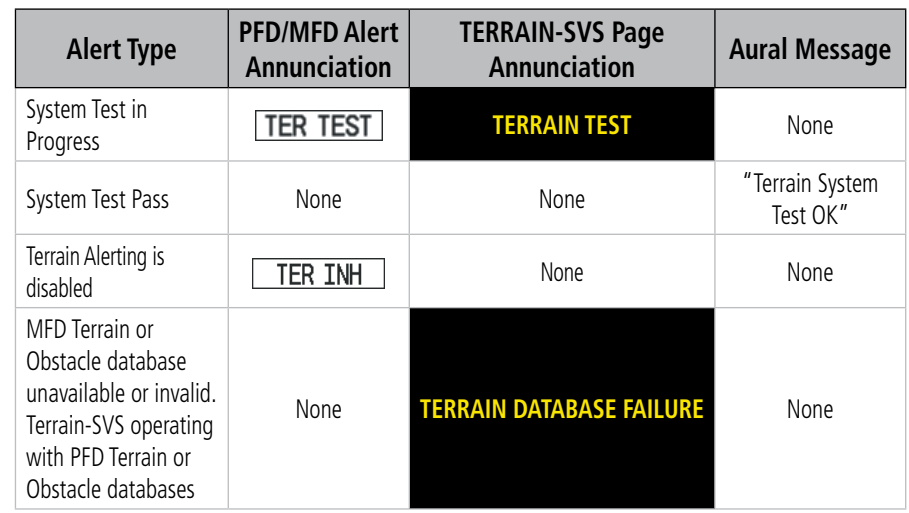

**Additional**

**Abnormal Operation**

**Annun/Alerts**

**Appendix**

**Index**

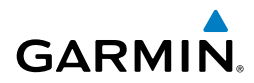

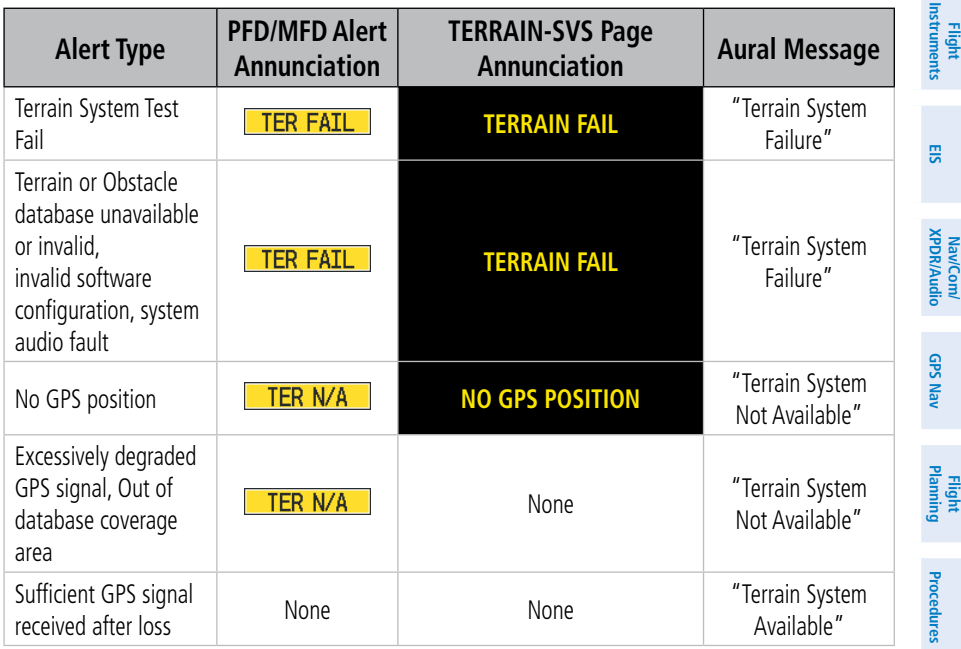

#### TAWS-B ALERTS

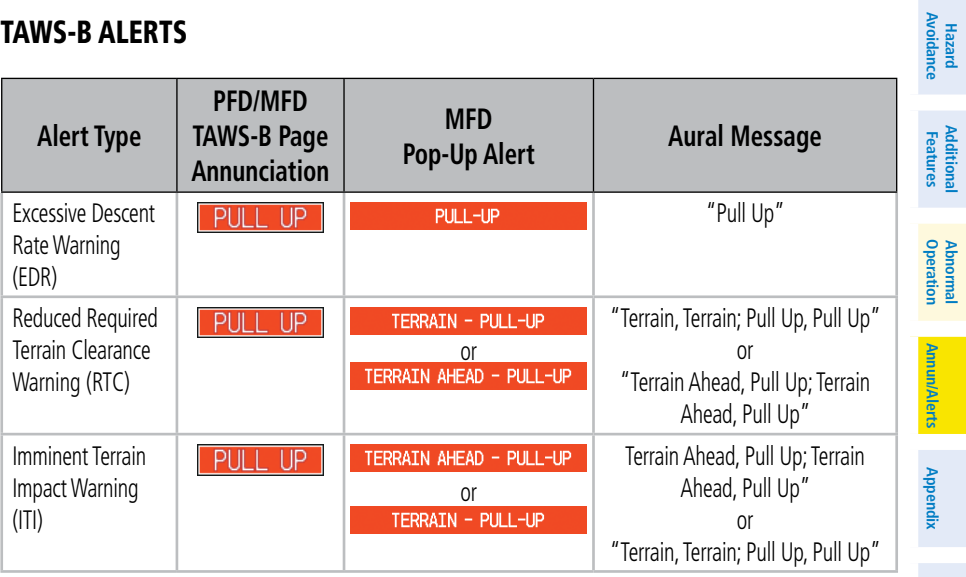

**Additional**

**Abnormal**

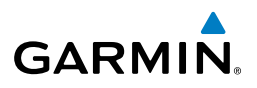

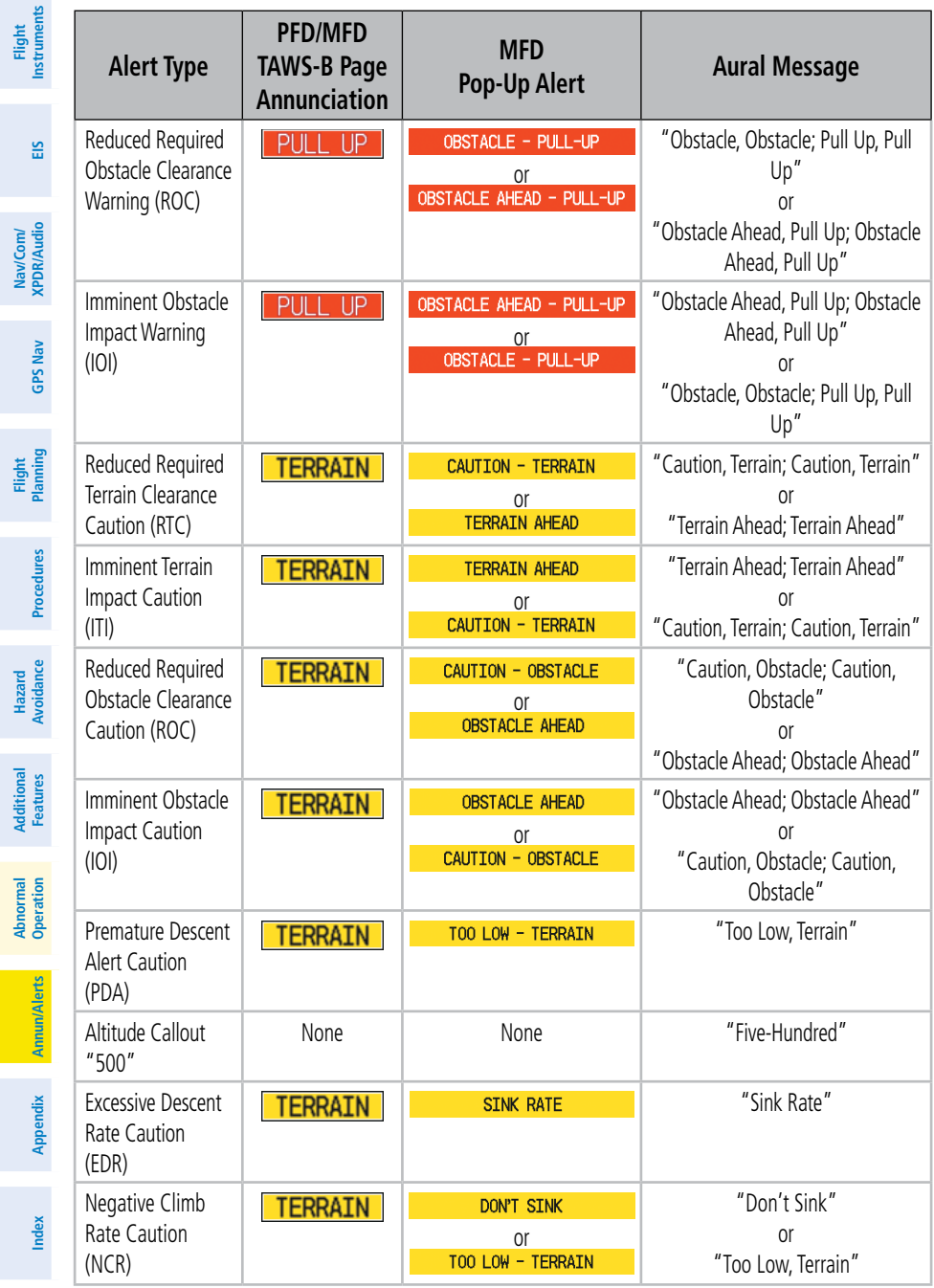

**Hazard**

 $\mathcal{L}$  . The contract of  $\mathcal{L}$ 

Fili<br>Flist

#### TAWS-B SYSTEM STATUS ANNUNCIATIONS

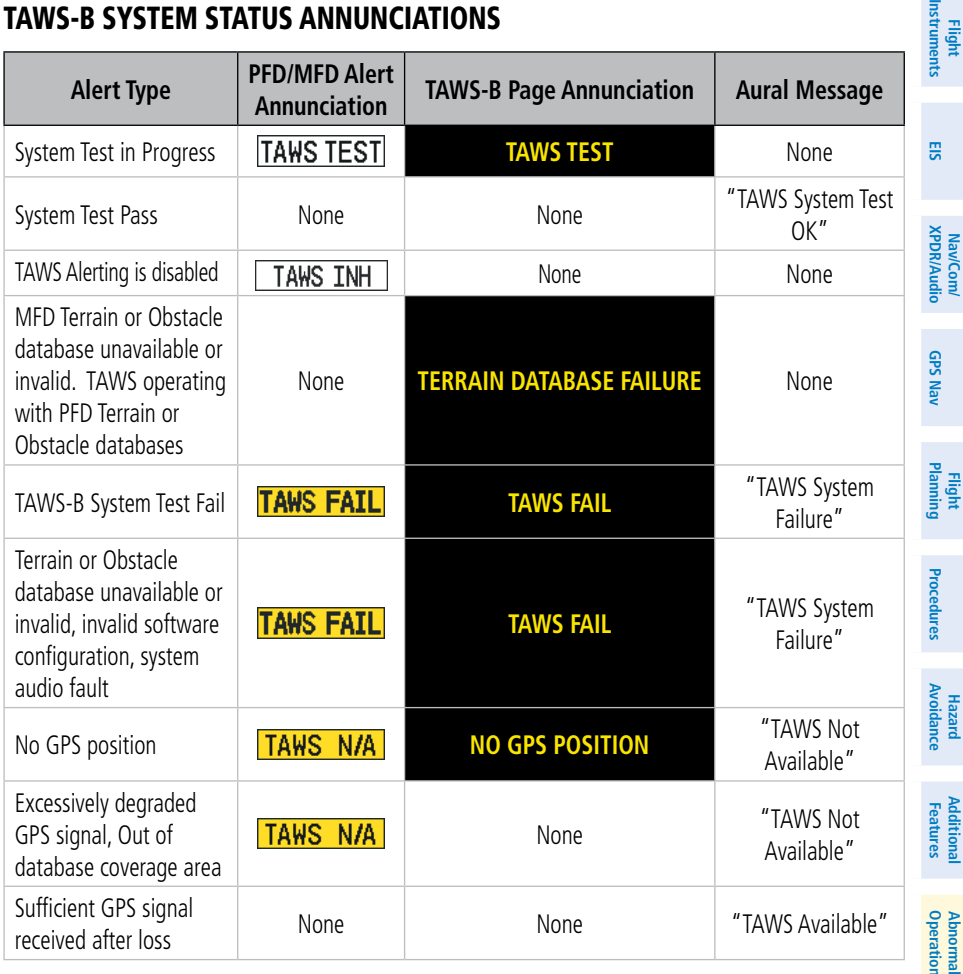

#### GDL 69/69A DATA LINK RECEIVER MESSAGES

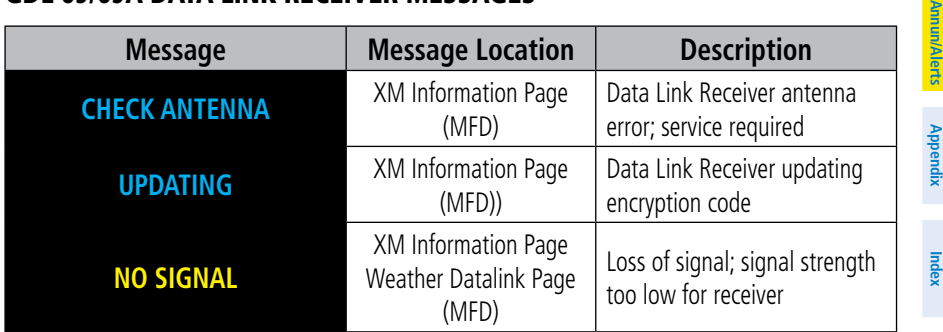

 $\triangleright$ 

**Flight**

u.

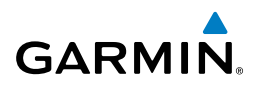

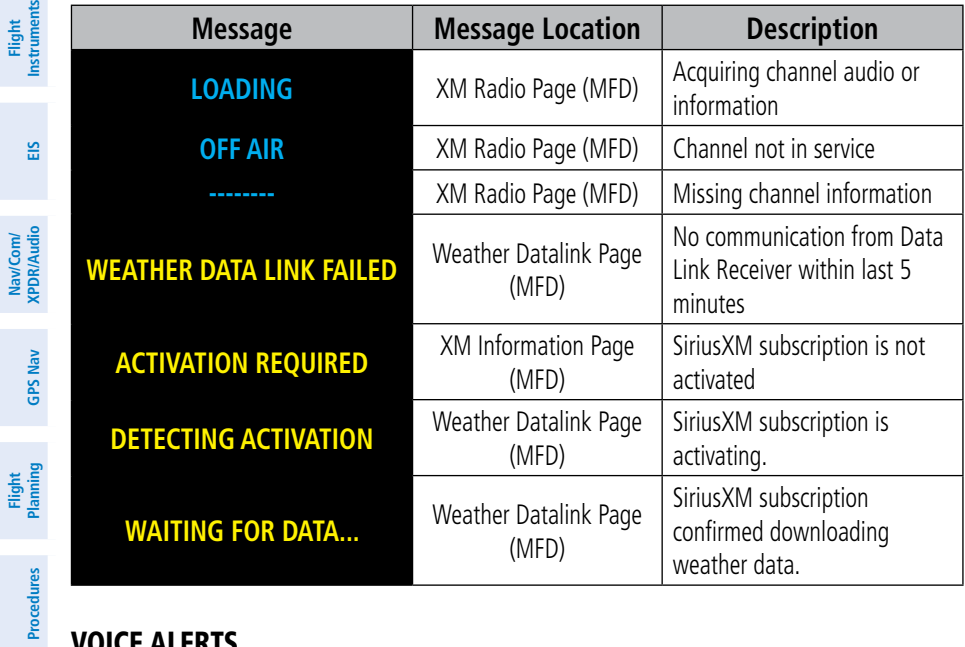

# VOICE ALERTS

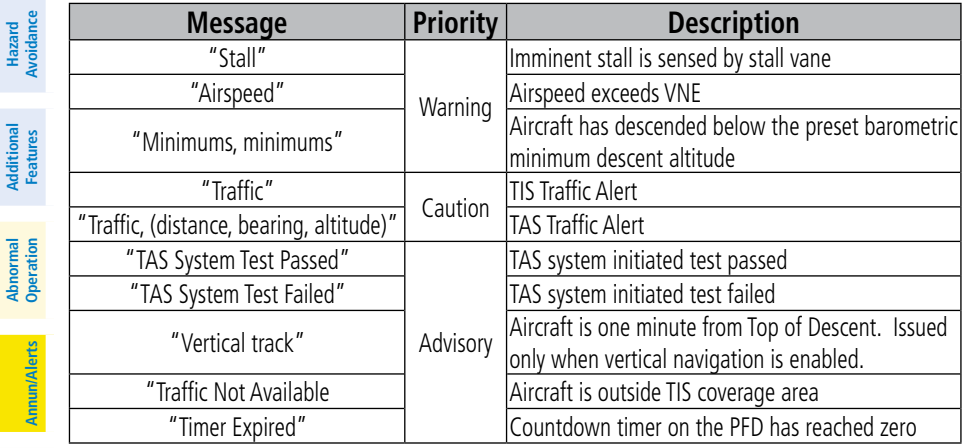

**Appendix**

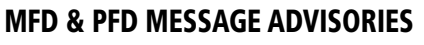

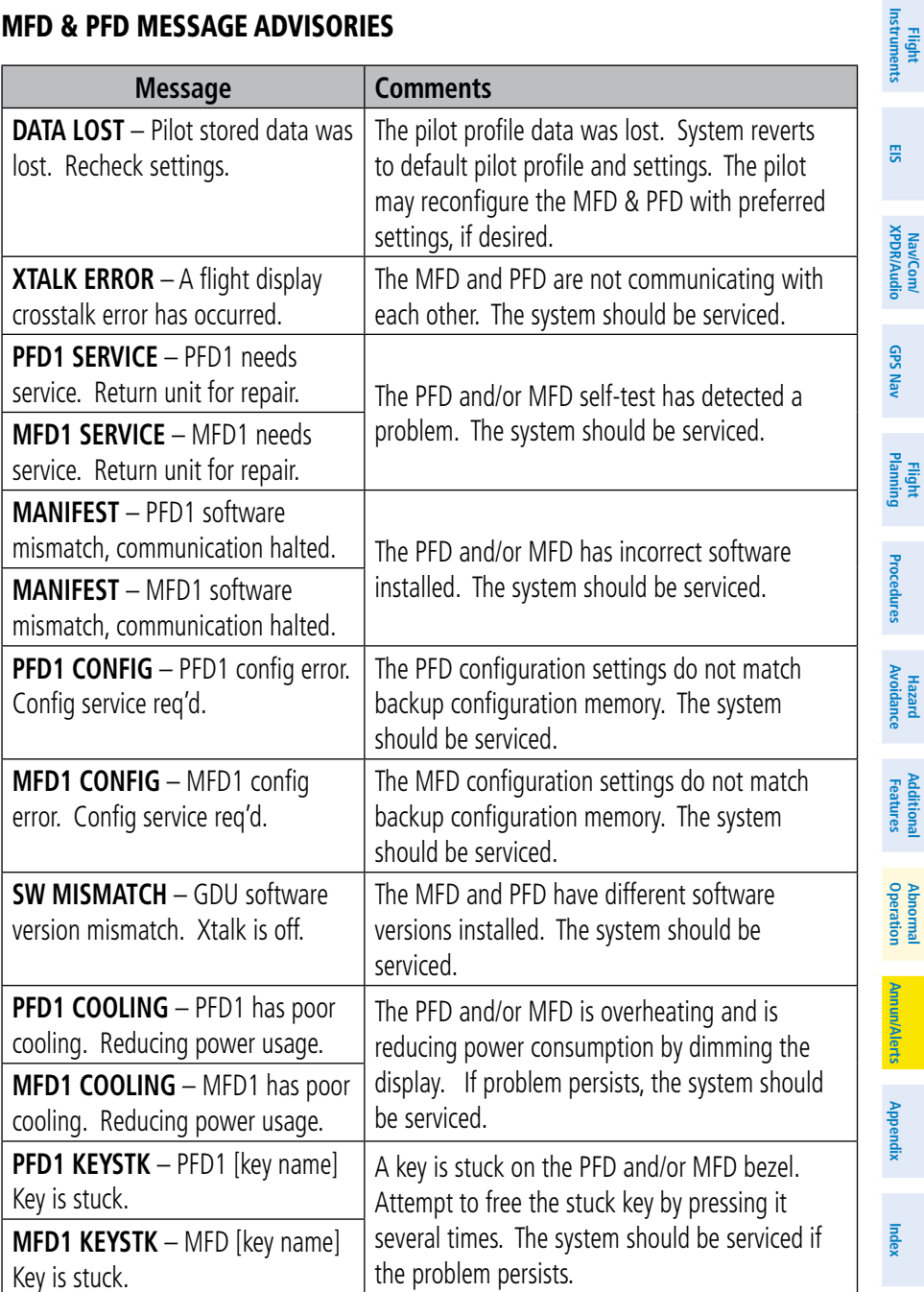

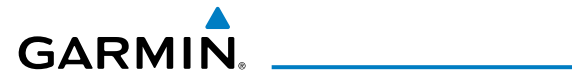

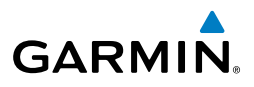

**EIS**

**Nav/Com/**

Nav/Com/<br>XPDR/Audio

**Procedures**

**Avoidance**

**Additional Features**

**Annun/Alerts**

**Index**

#### MFD & PFD MESSAGE ADVISORIES (CONT.)

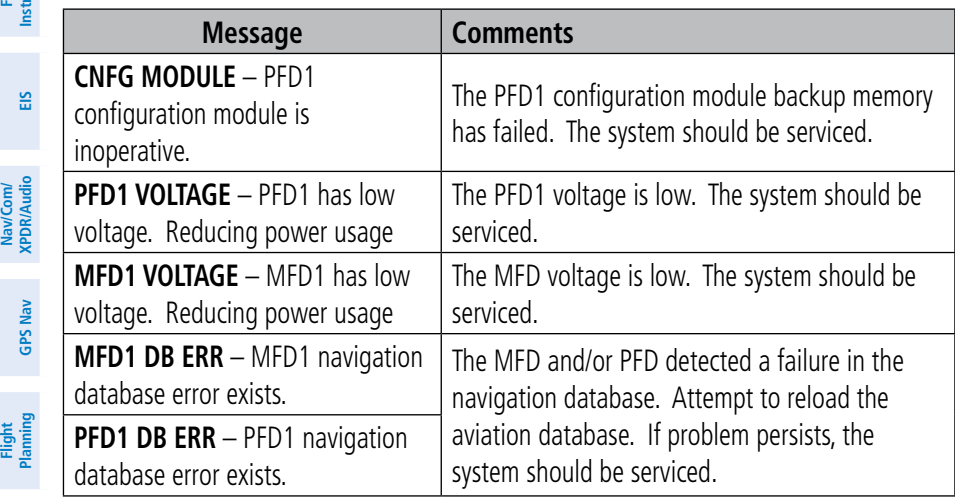

# DATABASE MESSAGE ADVISORIES

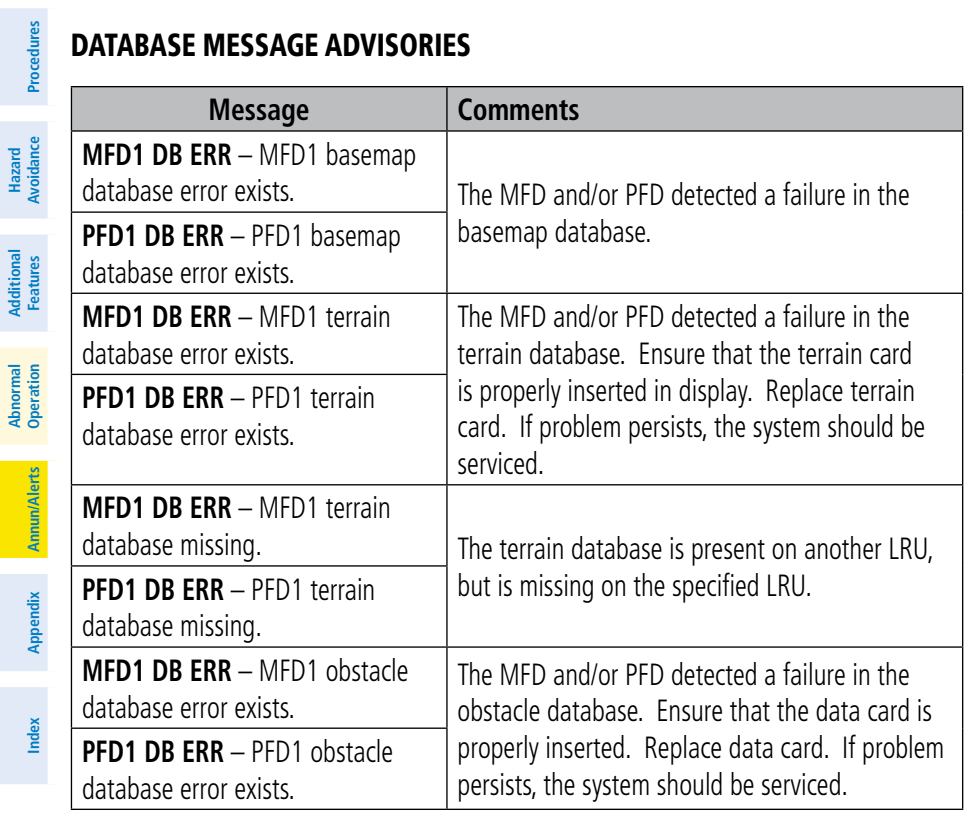

# DATABASE MESSAGE ADVISORIES (CONT.)

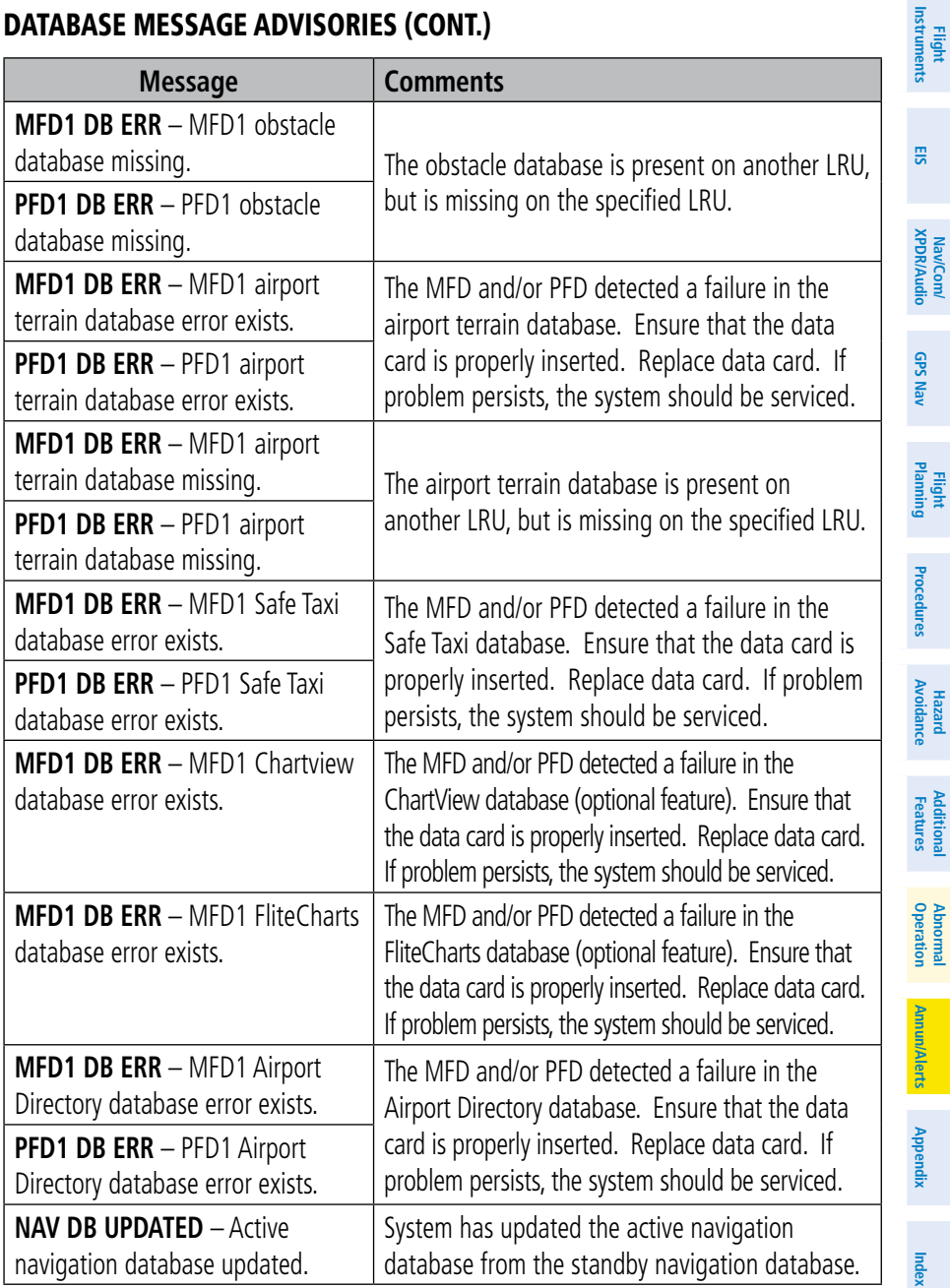

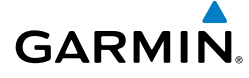

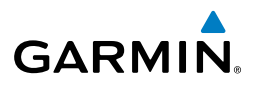

**Flight Instruments**

**Nav/Com/**

Nav/Com/

**Flight**

**Hazard**

**Additional**

**Abnormal**

#### DATABASE MESSAGE ADVISORIES (CONT.)

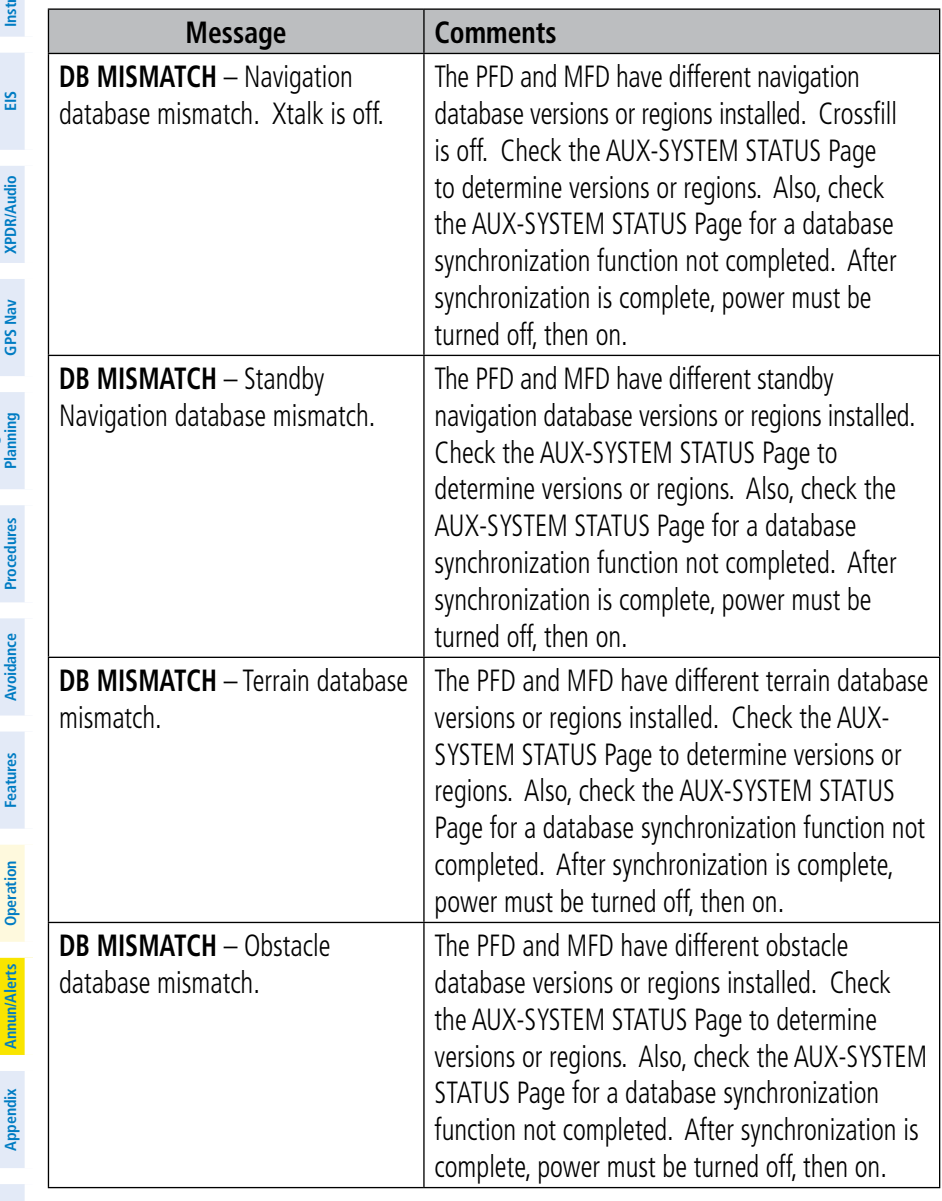

**Index**

# DATABASE MESSAGE ADVISORIES (CONT.)

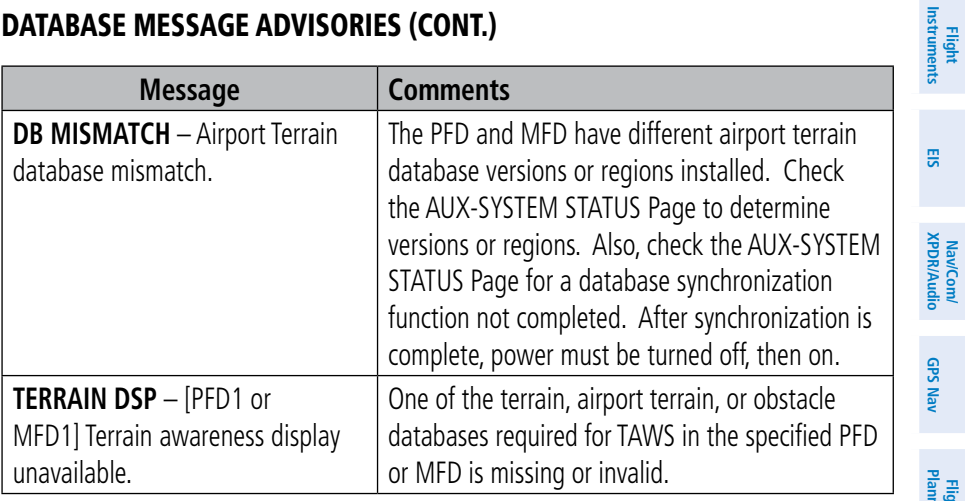

### GMA 1347 MESSAGE ADVISORIES

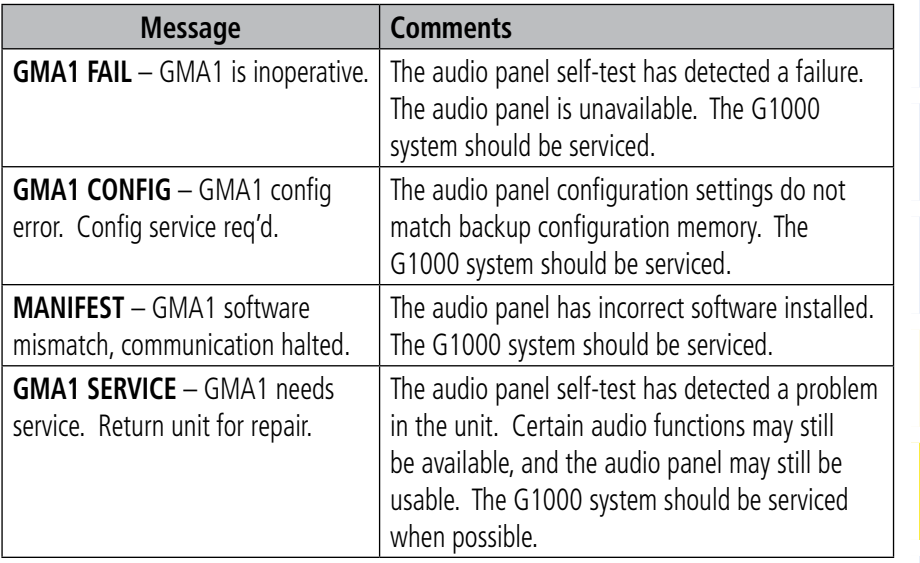

**Operation Abnormal**

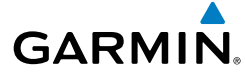

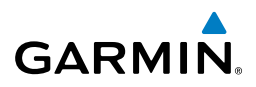

**Nav/Com/**

Nav/Com/

**Flight**

**Hazard**

**Additional**

**Abnormal**

#### GIA 63W MESSAGE ADVISORIES

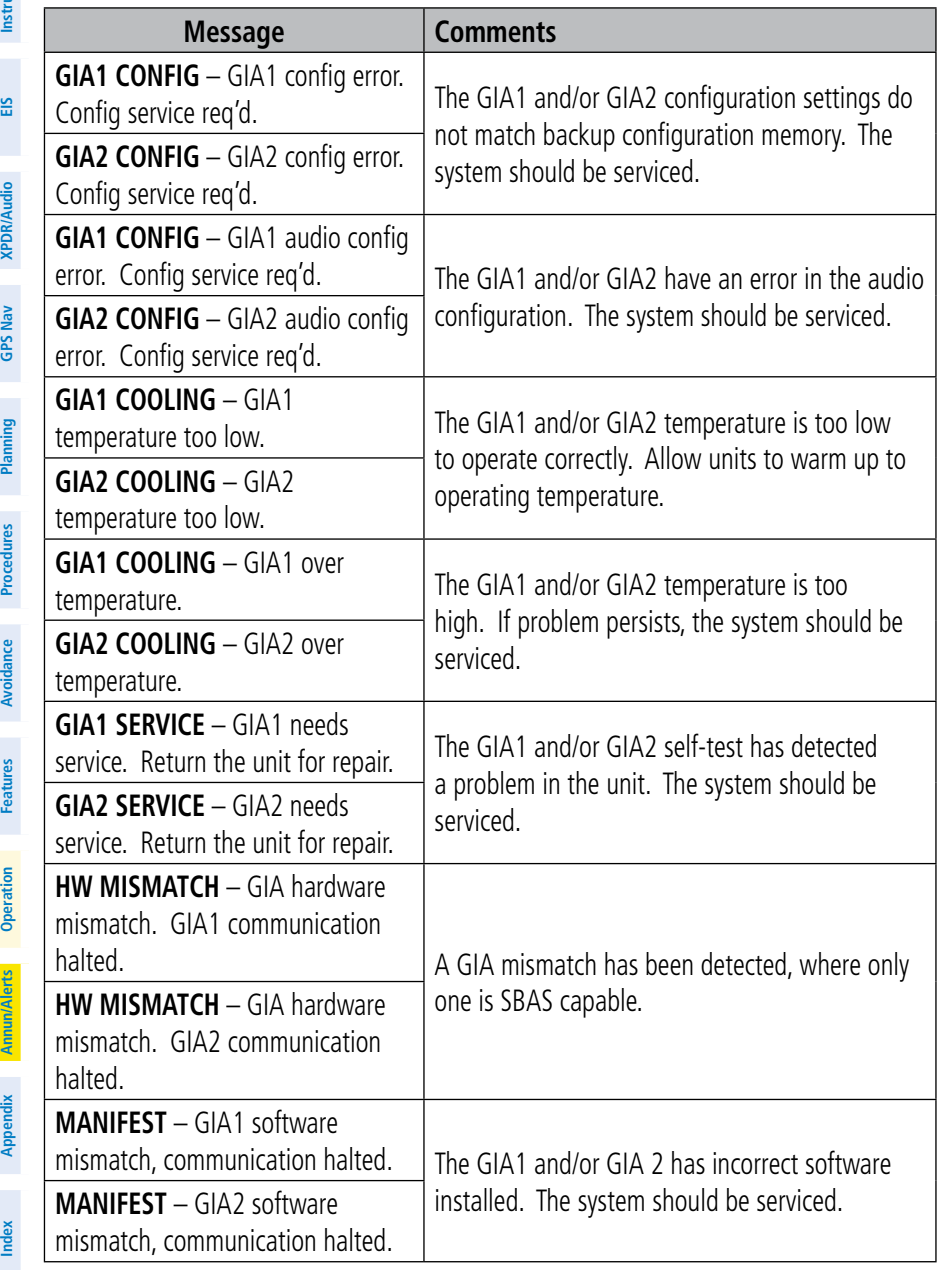

**Flig**<br>Instrum

#### GIA 63W MESSAGE ADVISORIES (CONT.)

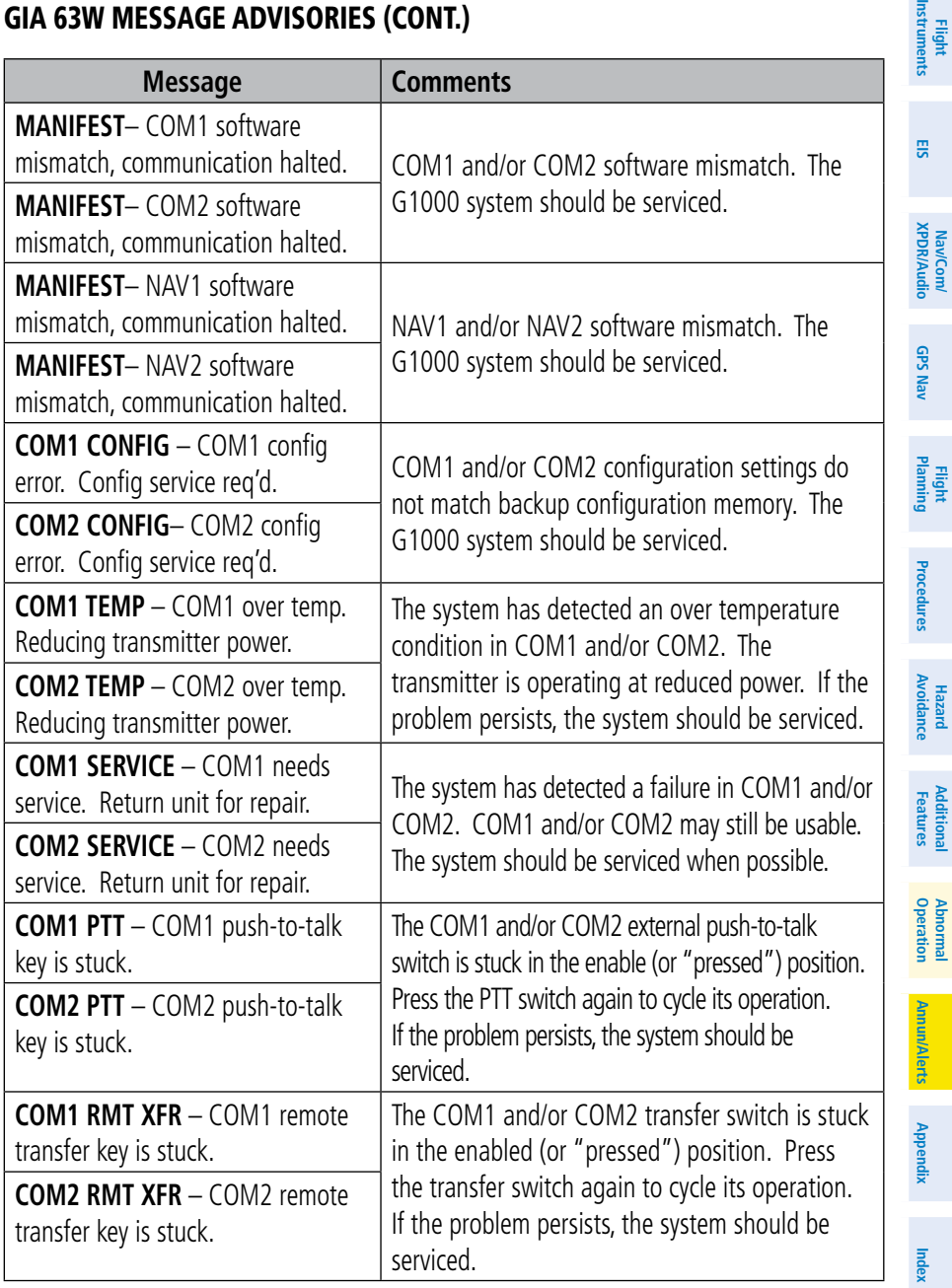

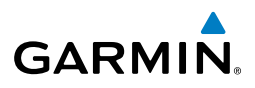

#### **Flight Instruments**

**Nav/Com/**

Nav/Com/

**Flight**

**Additional Features**

**Abnormal Operation**

**Annun/Alerts**

**Appendix**

**Index**

#### GIA 63W MESSAGE ADVISORIES (CONT.)

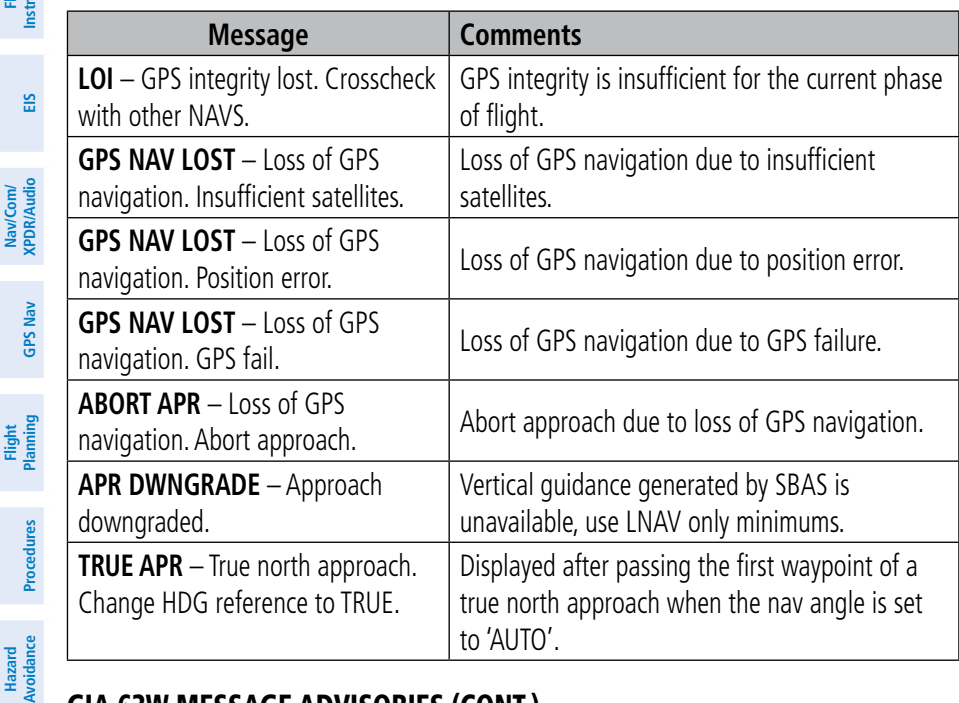

# GIA 63W MESSAGE ADVISORIES (CONT.)

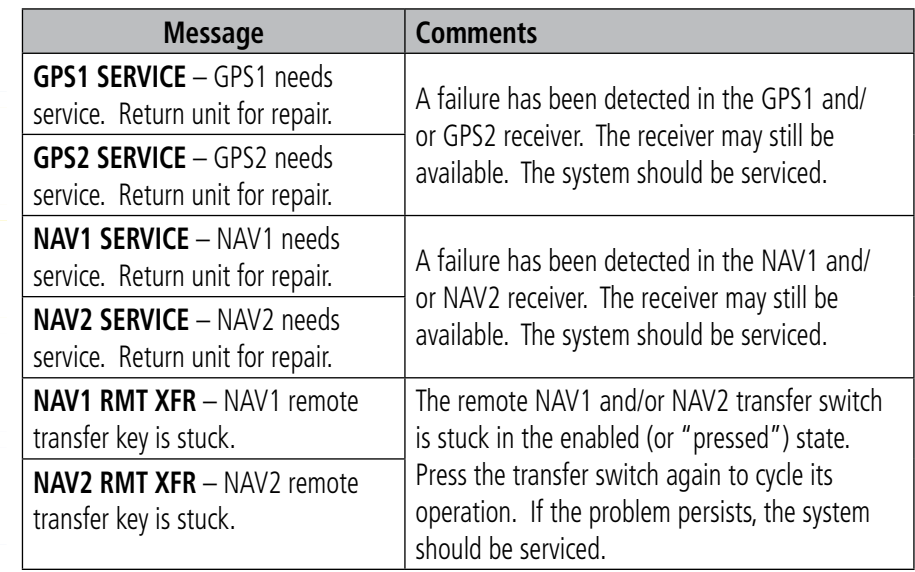

**Nav/Com/**

**Flight**

**Additional Features**

**Operation Abnormal**

**Annun/Alerts**

**Appendix**

**Index**

# GIA 63W MESSAGE ADVISORIES (CONT.)

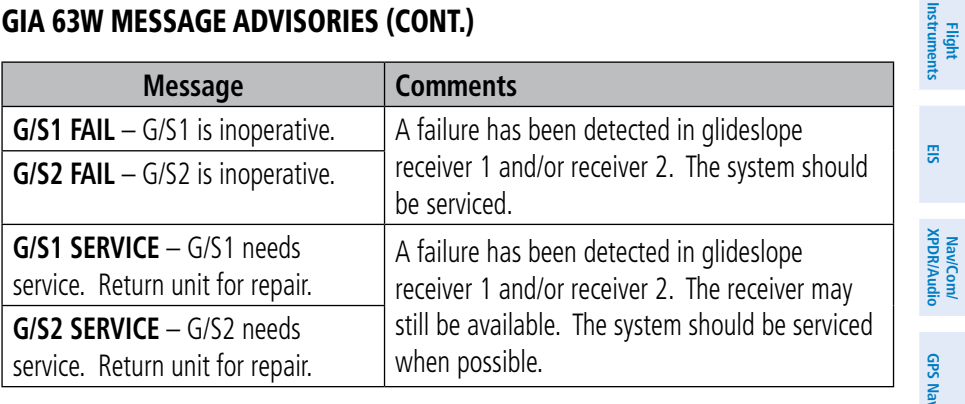

# GEA 71 MESSAGE ADVISORIES

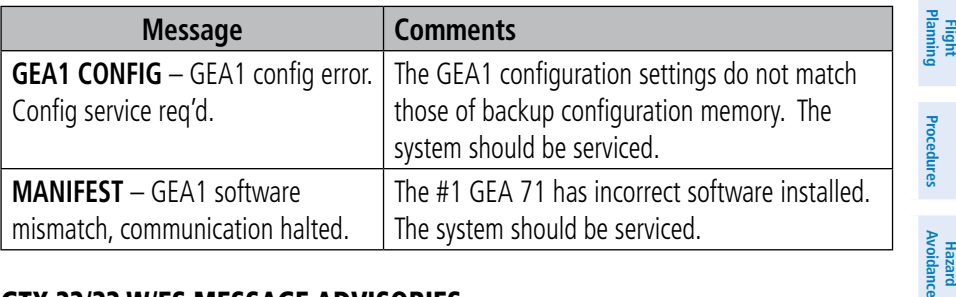

# GTX 33/33 W/ES MESSAGE ADVISORIES

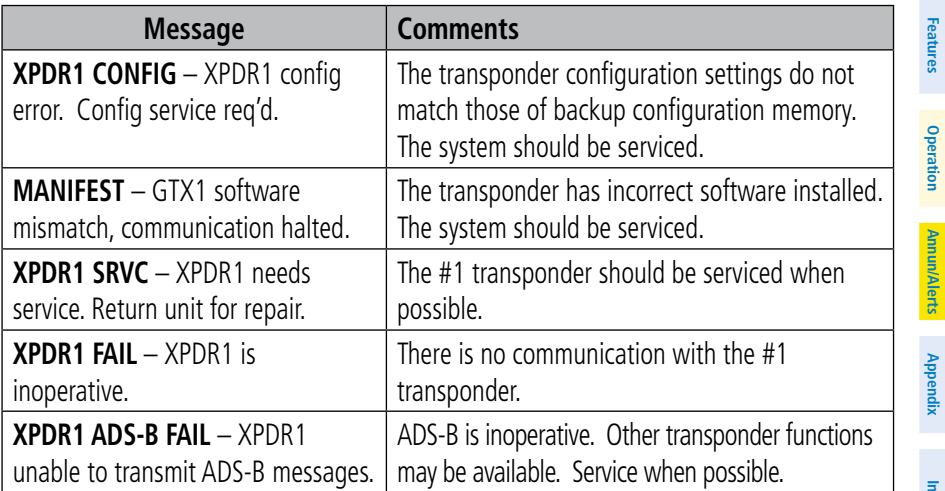

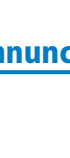

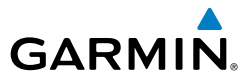

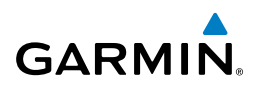

#### **Flight Instruments**

**Nav/Com/**

Nav/Com/

**Flight**

**Hazard**

**Additional**

**Annun/Alerts**

**Appendix**

**Index**

# GRS 77 MESSAGE ADVISORIES

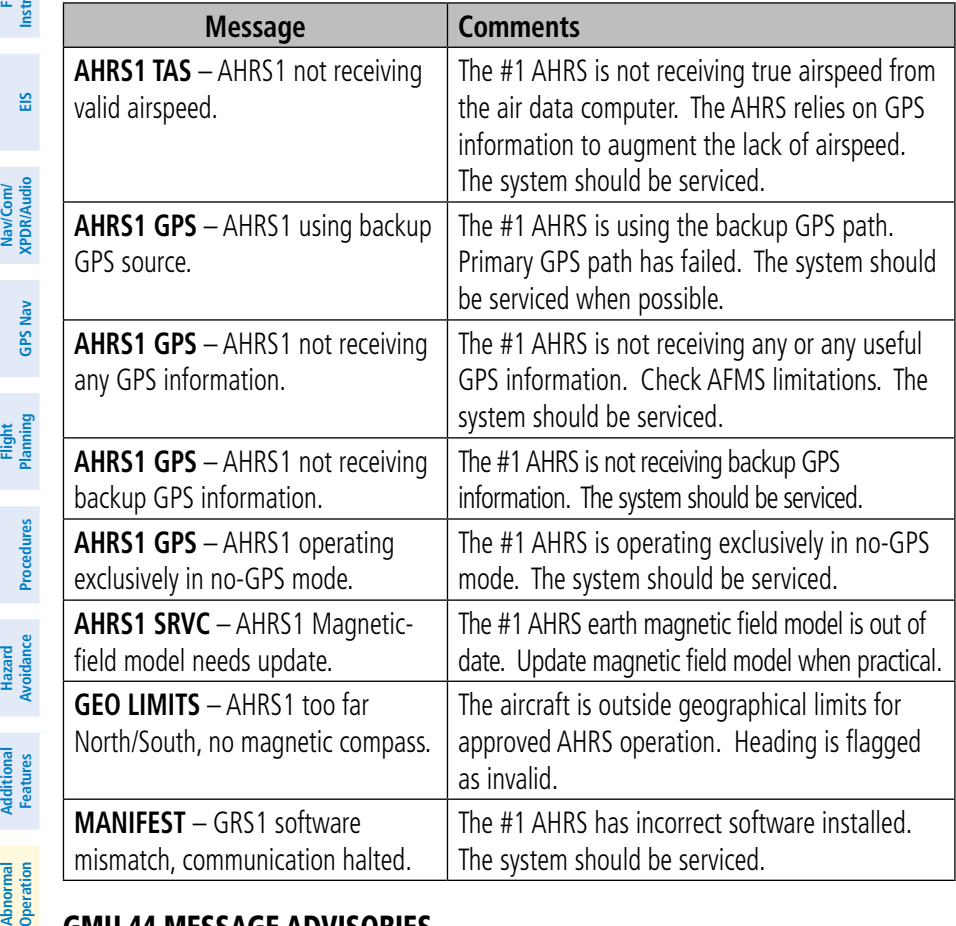

#### GMU 44 MESSAGE ADVISORIES

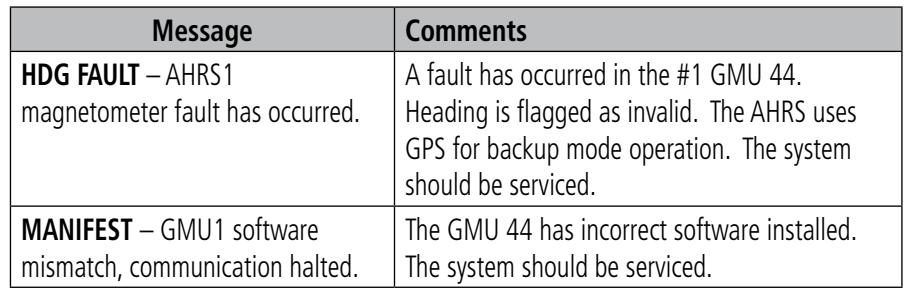

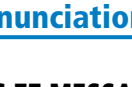

# GDL 69A MESSAGE ADVISORIES

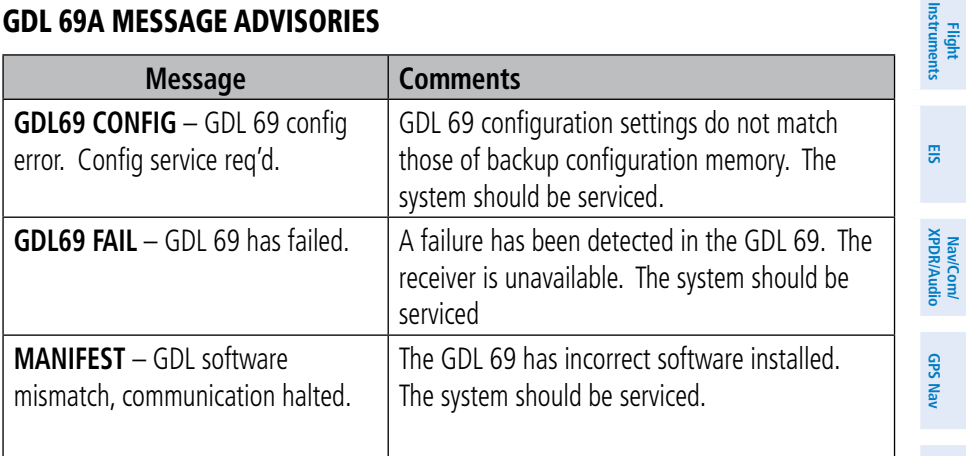

### GDC 74A MESSAGE ADVISORIES

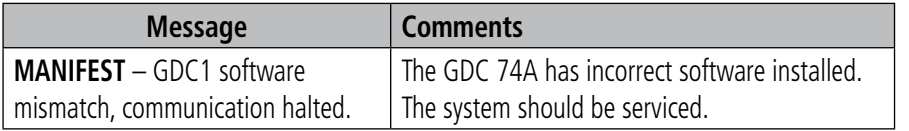

# GTS 800 MESSAGE ADVISORIES

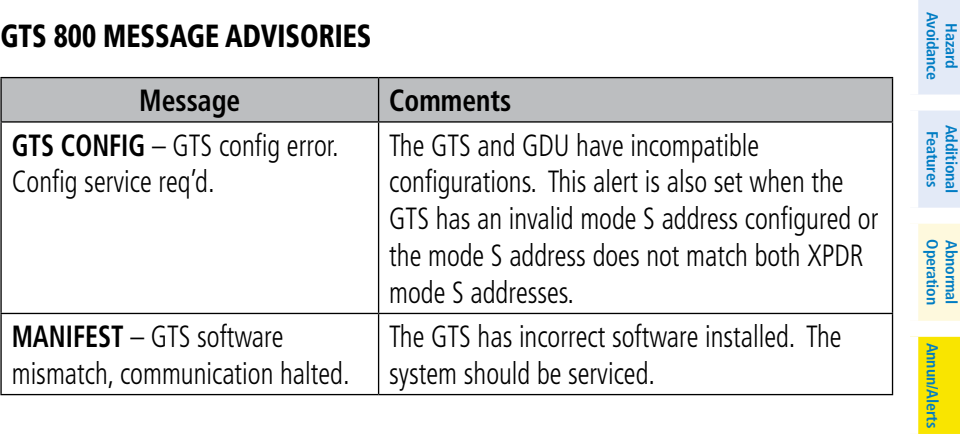

**Additional**

**Nav/Com/**

**Flight Planning**

**Procedures**

**Procedures** 

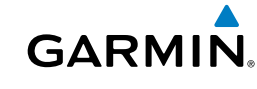

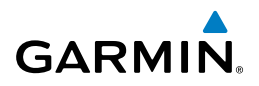

**Flight Instruments**

**Nav/Com/**

Nav/Com/

**Flight**

**Hazard**

**Additional**

**Abnormal**

#### MISCELLANEOUS MESSAGE ADVISORIES

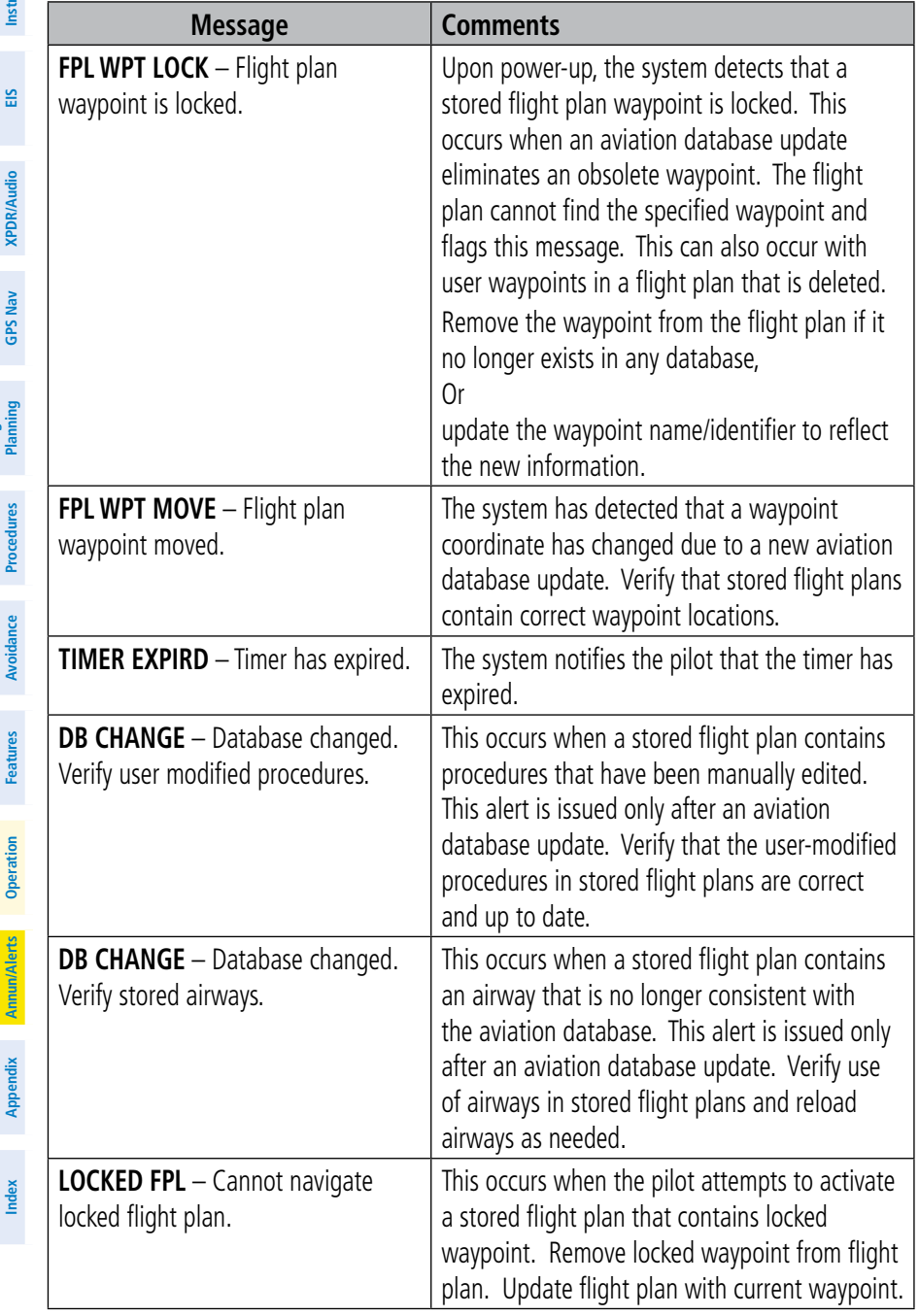

# MISCELLANEOUS MESSAGE ADVISORIES (CONT.)

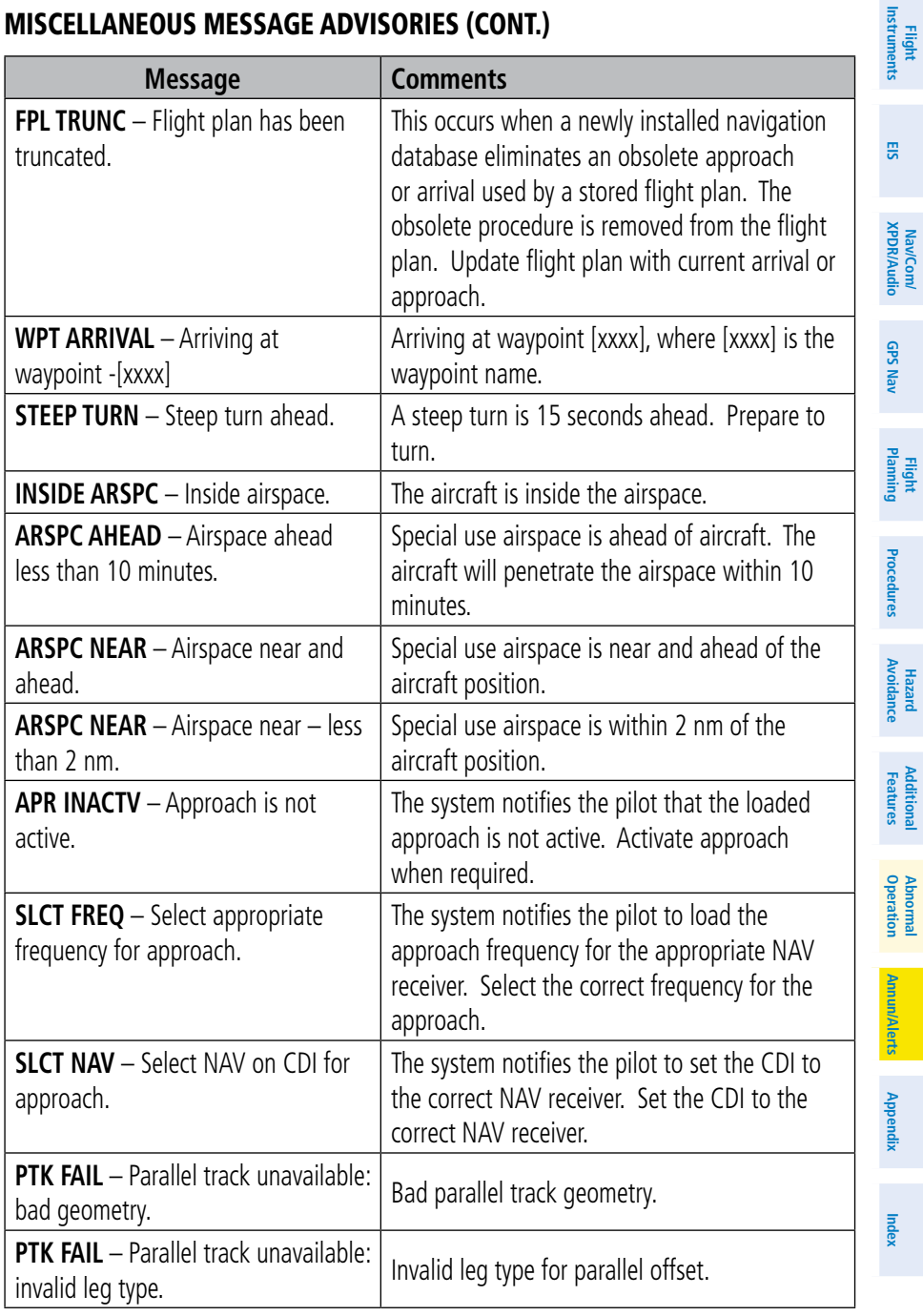

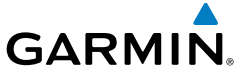

**Hazard**

**Additional**

**Abnormal**

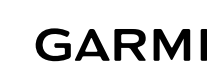

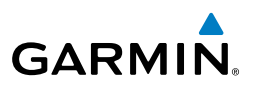

#### MISCELLANEOUS MESSAGE ADVISORIES (CONT.)

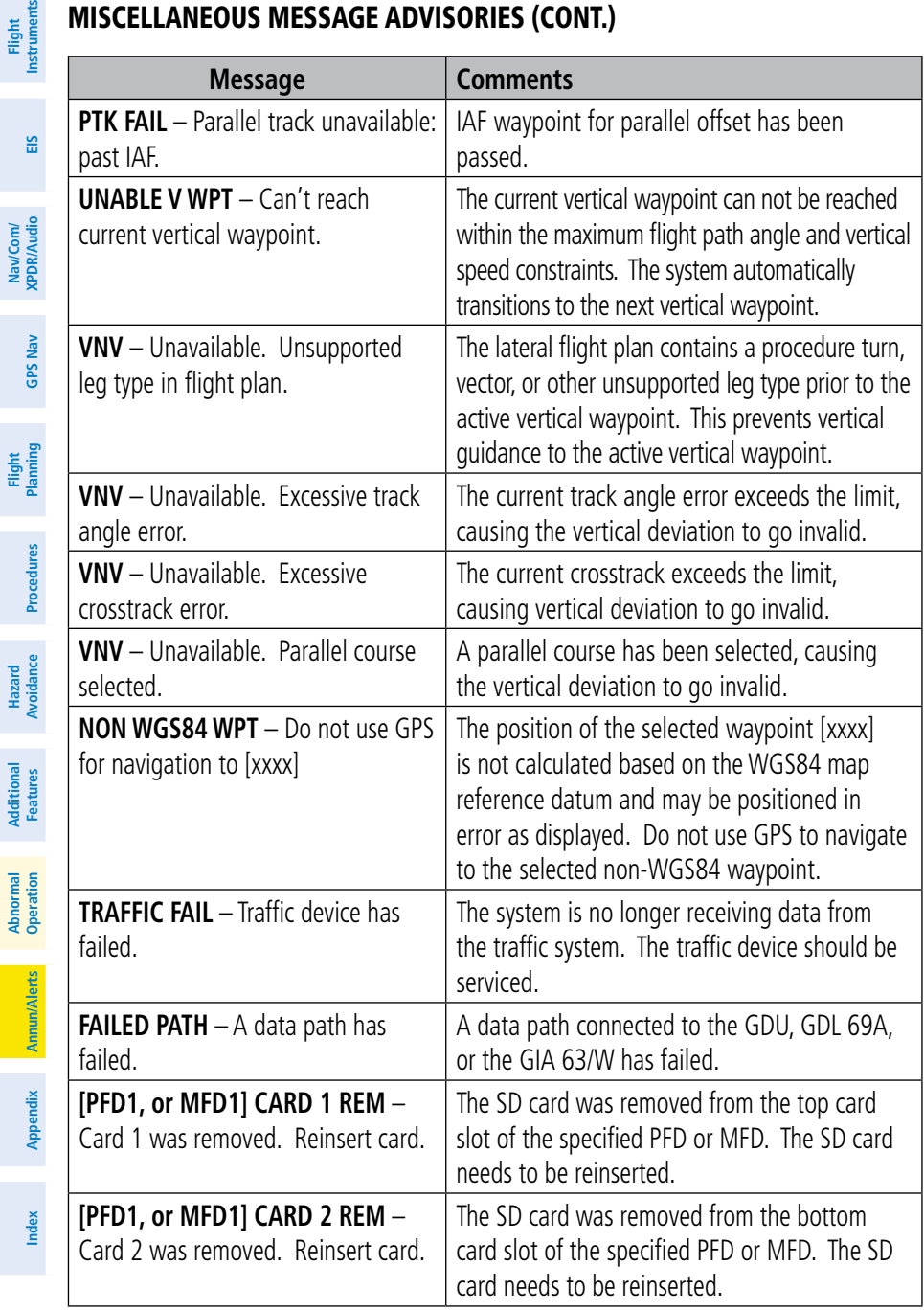

#### MISCELLANEOUS MESSAGE ADVISORIES (CONT.)

**GARMIN.** 

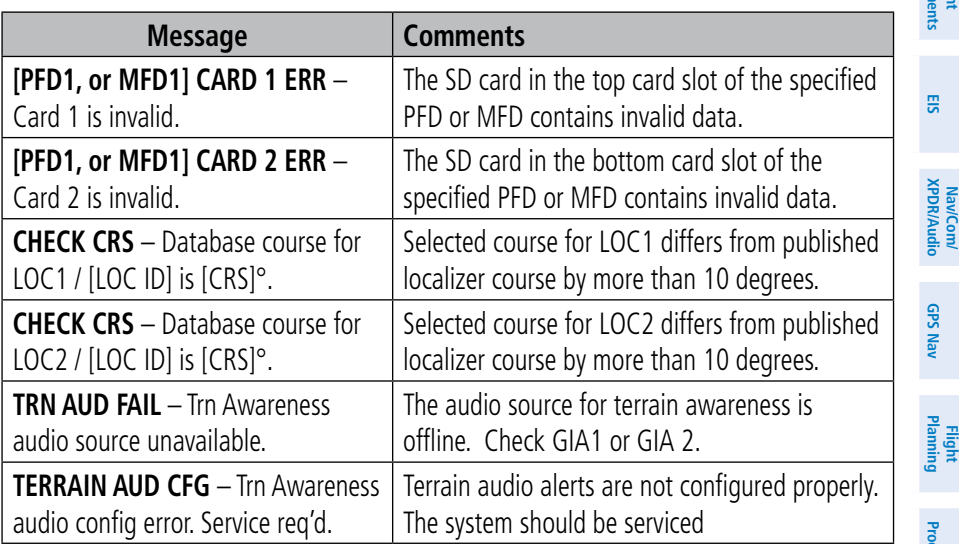

#### FLIGHT PLAN IMPORT/EXPORT MESSAGES

In some circumstances, some messages may appear in conjunction with others.

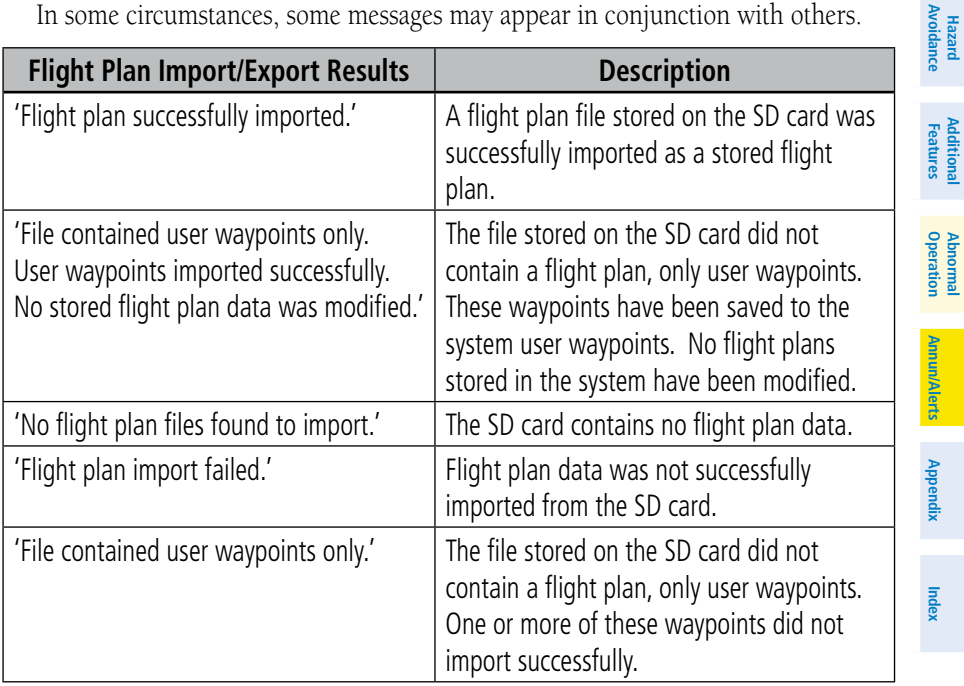

Fligh<br>Instrum **Instruments Nav/Com/**

**Procedures** cedures

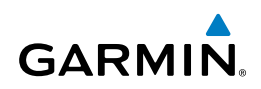

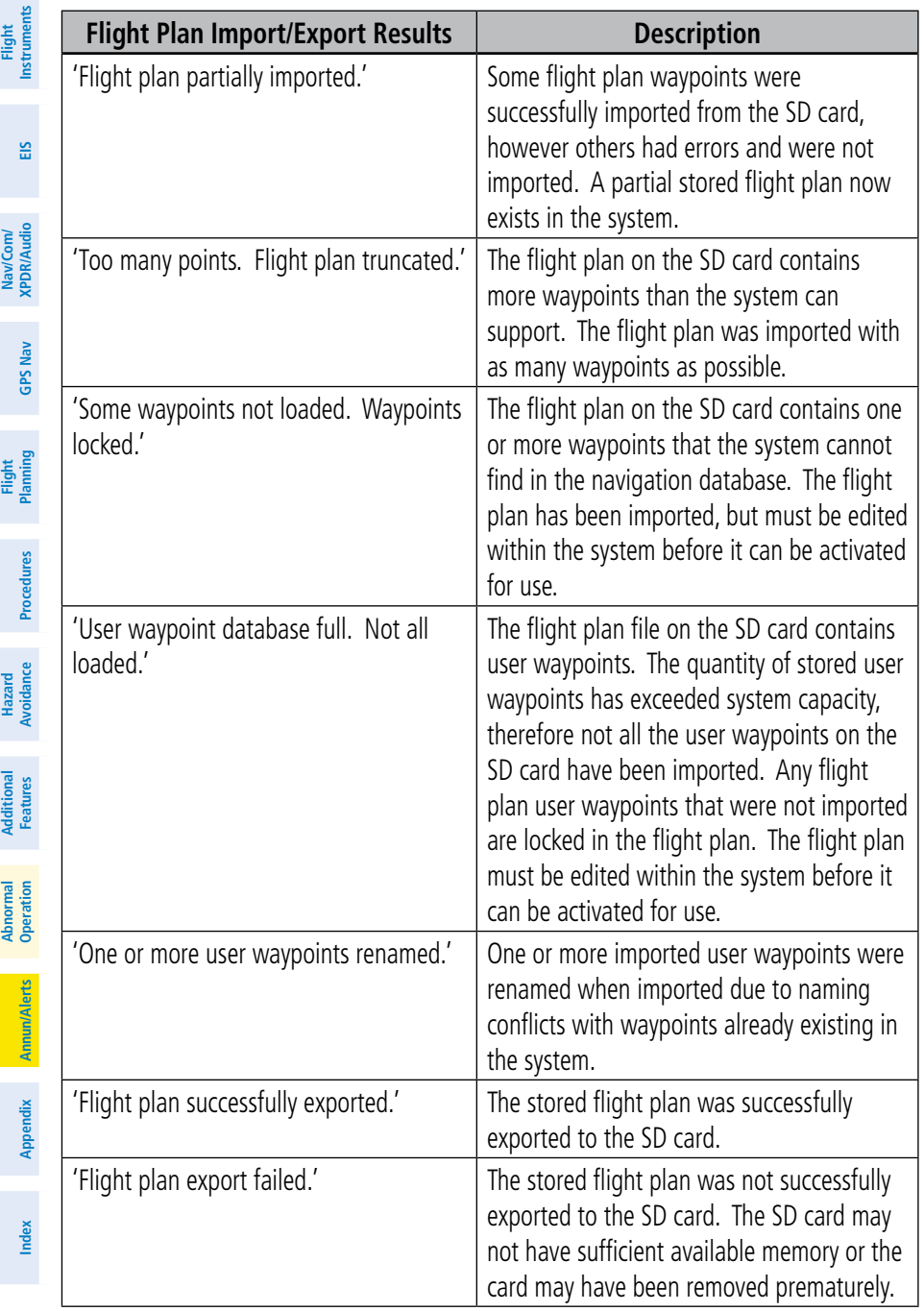

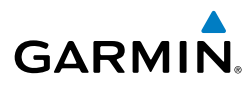

#### Appendix

**Flight**<br>Instruments **Instruments**

# APPENDIX

#### PFD SOFTKEY MAP

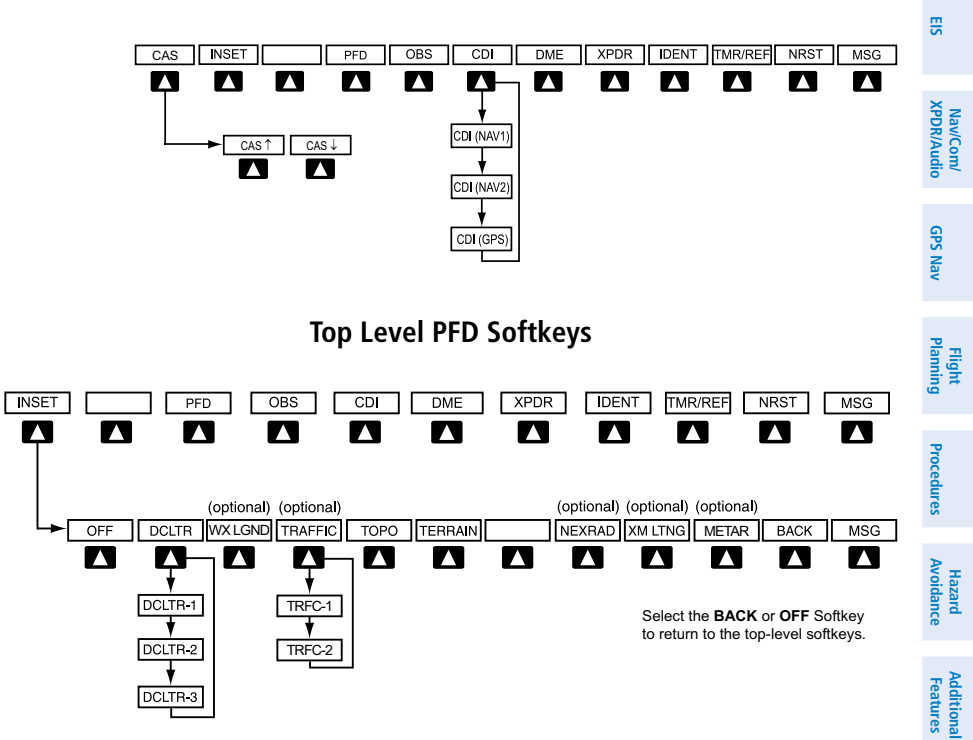

#### **Inset Map Softkeys**

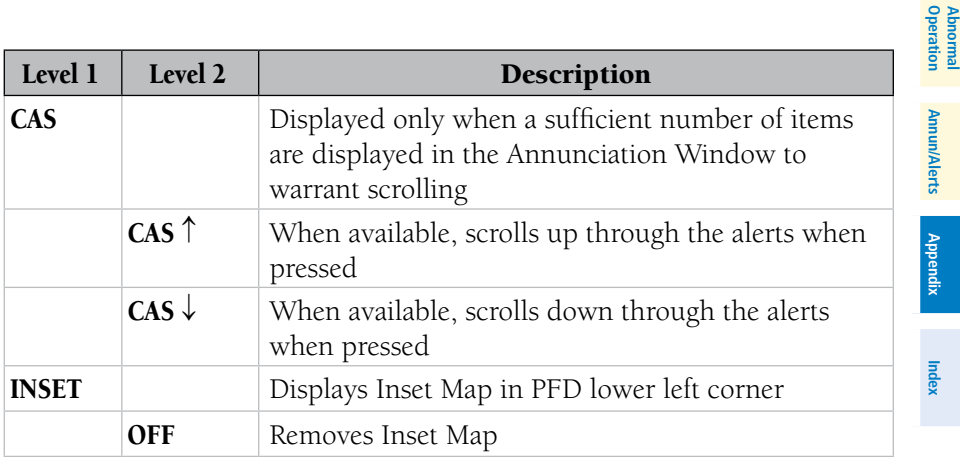

# **Appendix**

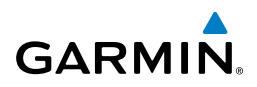

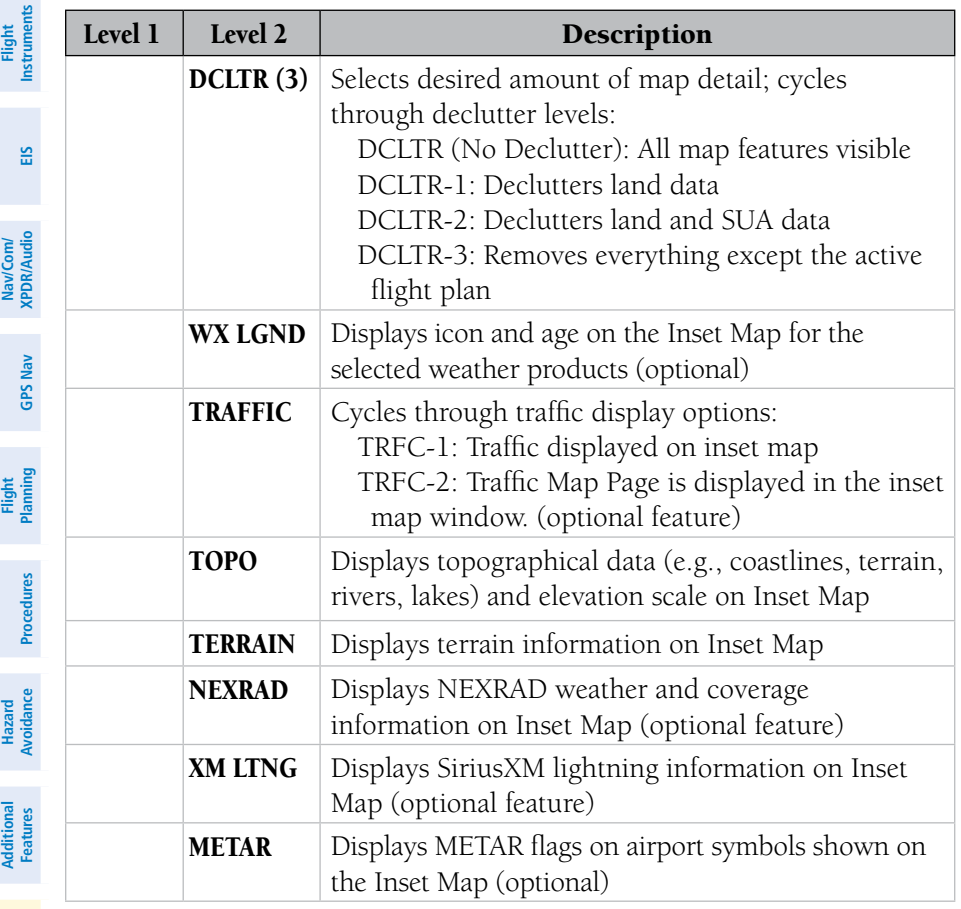

**Abnormal Operation**

**Annun/Alerts**

**Appendix**
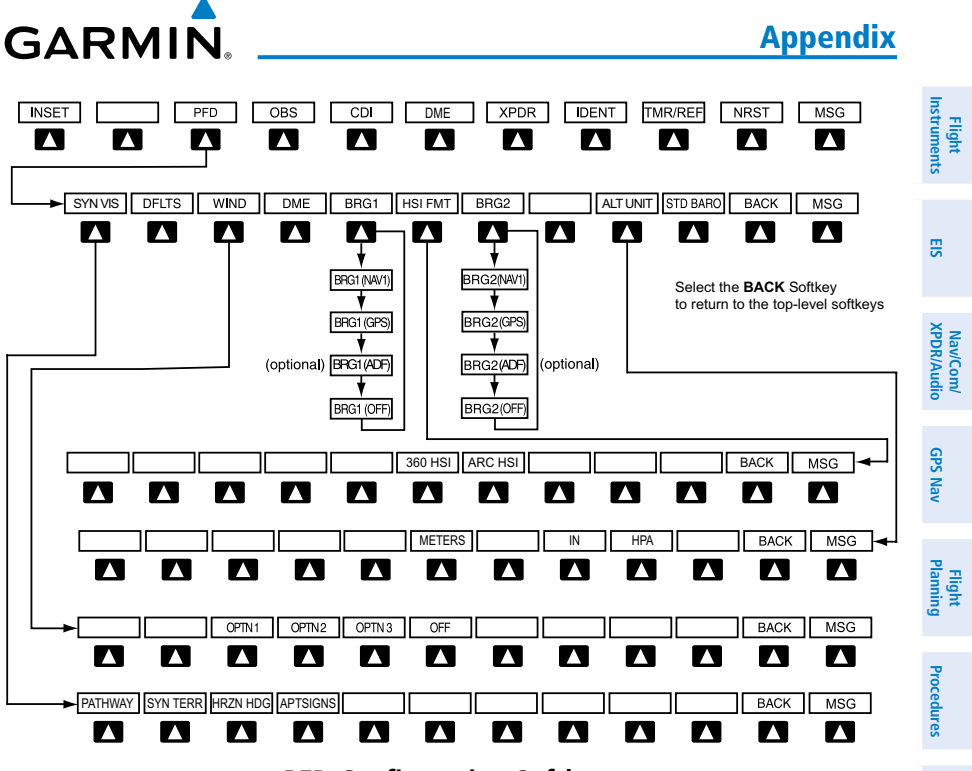

#### **PFD Configuration Softkeys**

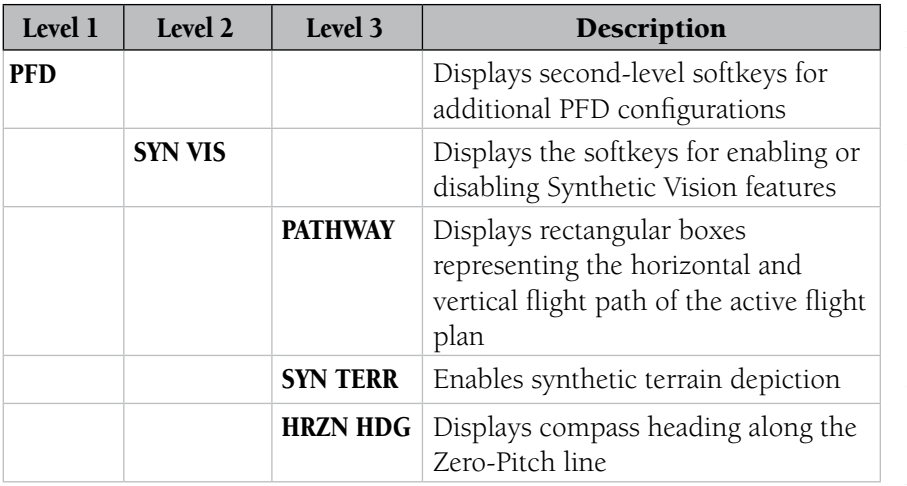

**Index**

**Hazard**<br>Avoidance **Avoidance**

**Additional Features**

**Operation Abnormal**

**Annun/Alerts**

**Annun/Alerts** 

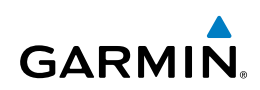

<span id="page-109-0"></span>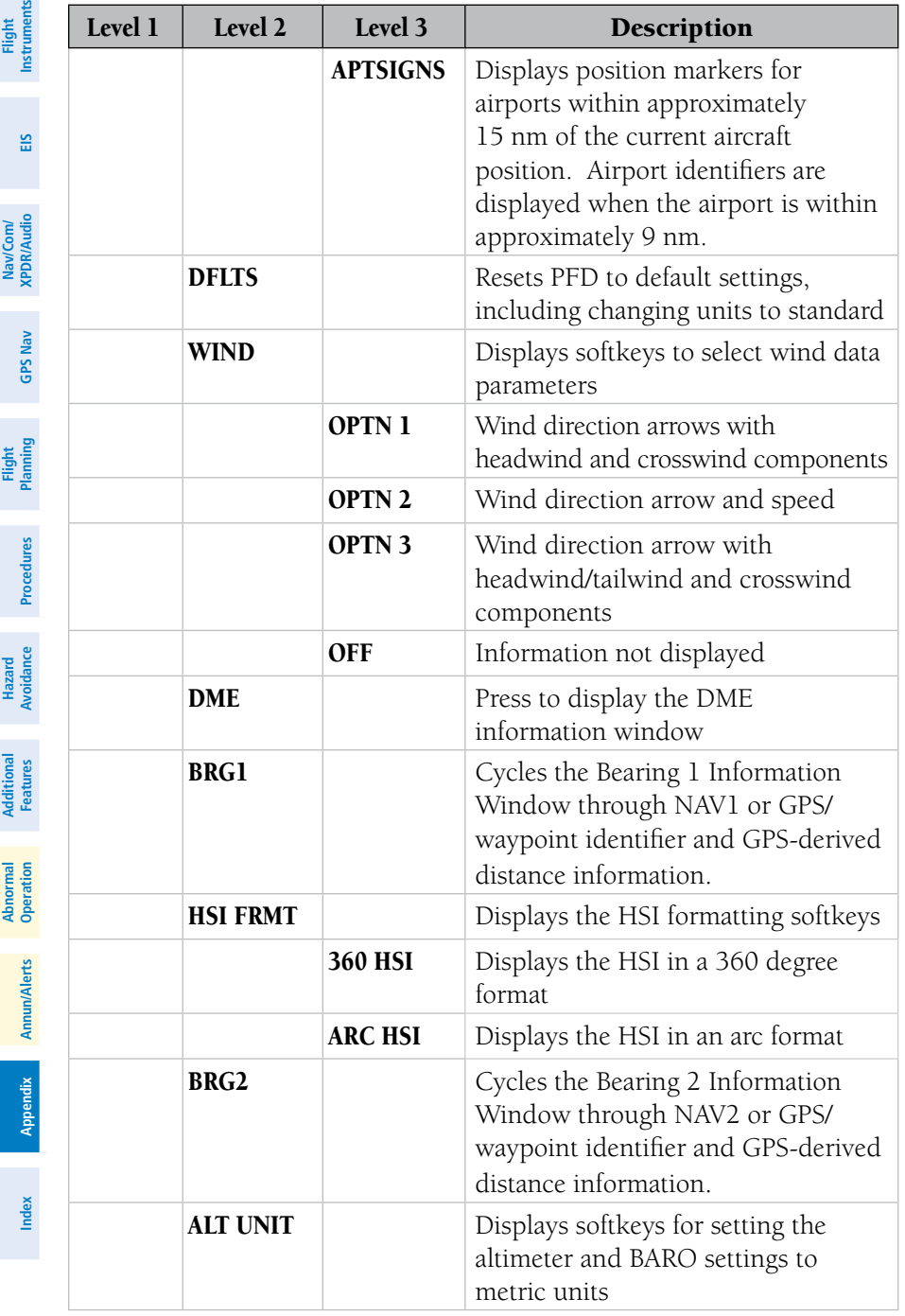

<span id="page-110-0"></span>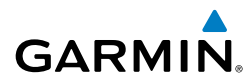

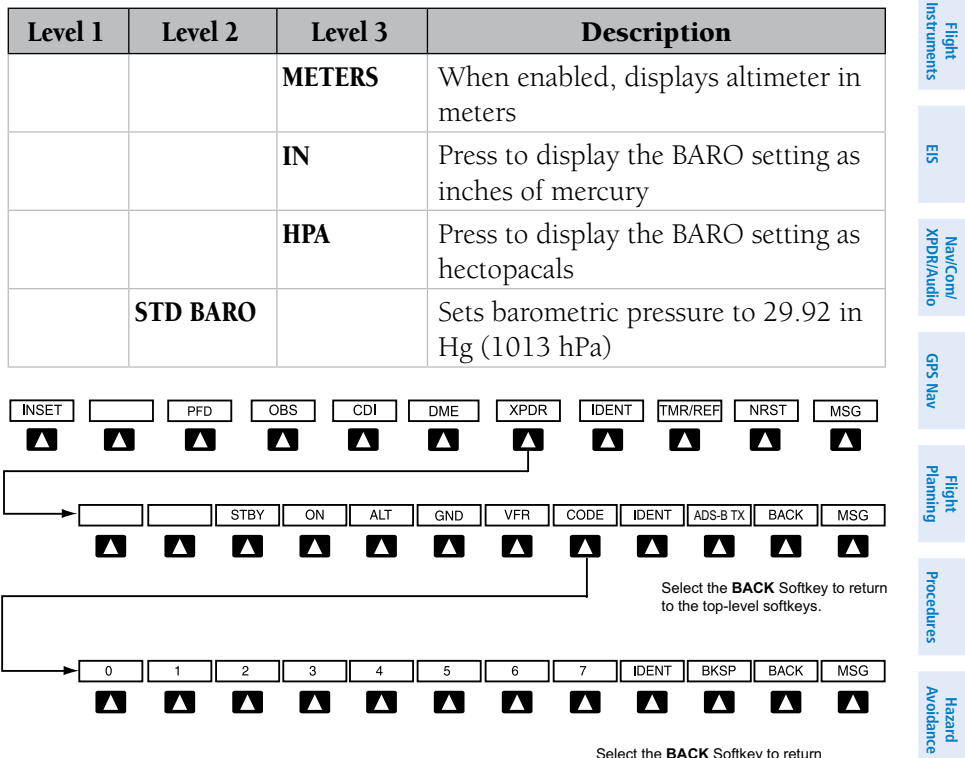

Select the **BACK** Softkey to return to the top-level softkeys.

#### **Transponder Softkeys**

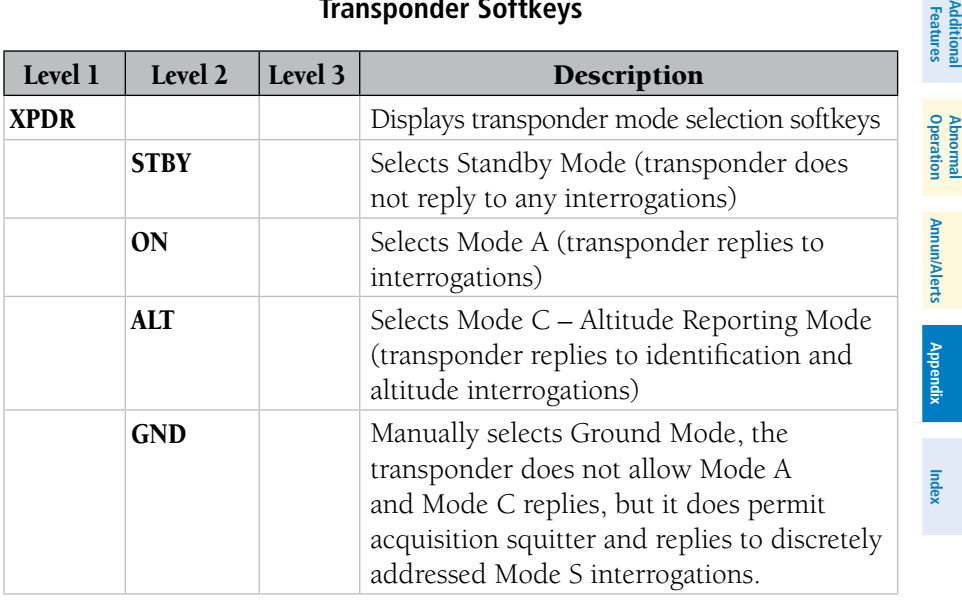

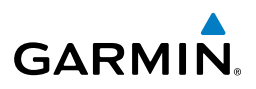

<span id="page-111-0"></span>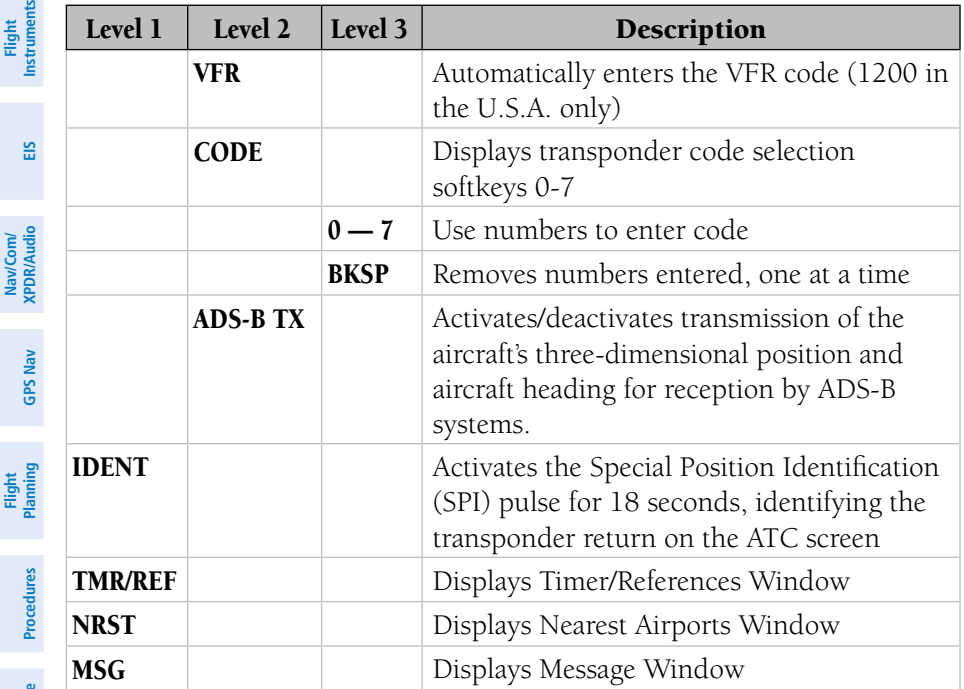

**Hazard Avoidance**

**Additional Features**

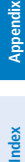

94

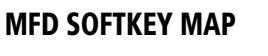

 $\overline{\mathbf{z}}$ 

 $\blacksquare$ 

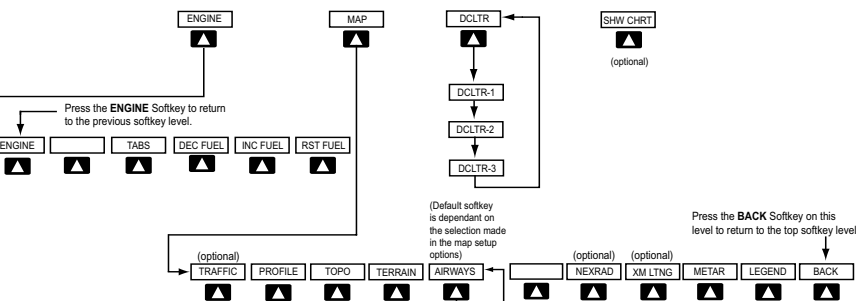

**MFD Softkeys**

AIRWY LO AIRWAY HI

AIRWY ON

Press the **BACK** Softkey on this level to return to the top softkey let

 $\overline{\mathbf{r}}$ 

t

 $\overline{\mathbf{r}}$ 

 $\blacksquare$ 

 $\overline{\mathbf{r}}$ 

<span id="page-112-0"></span>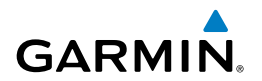

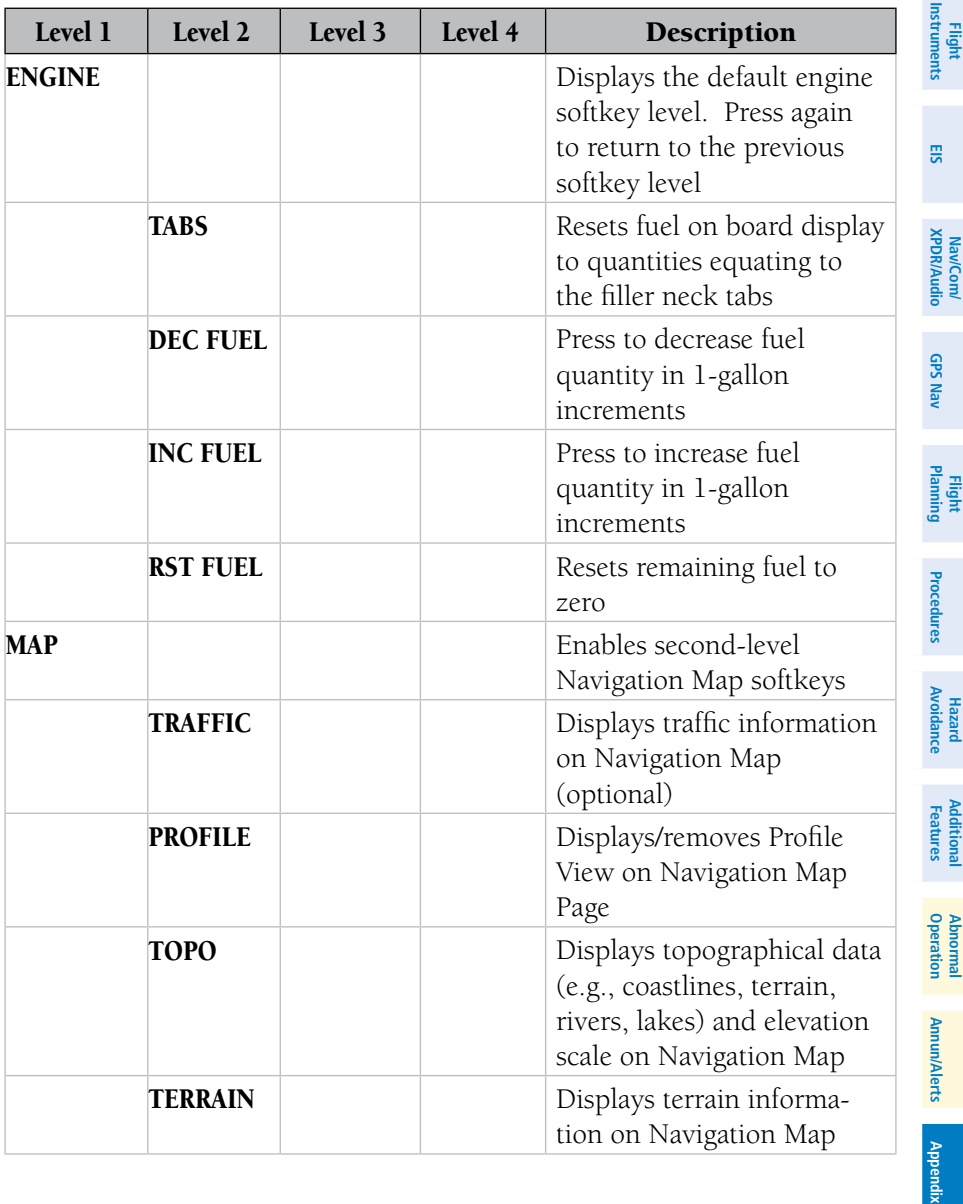

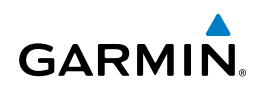

<span id="page-113-0"></span>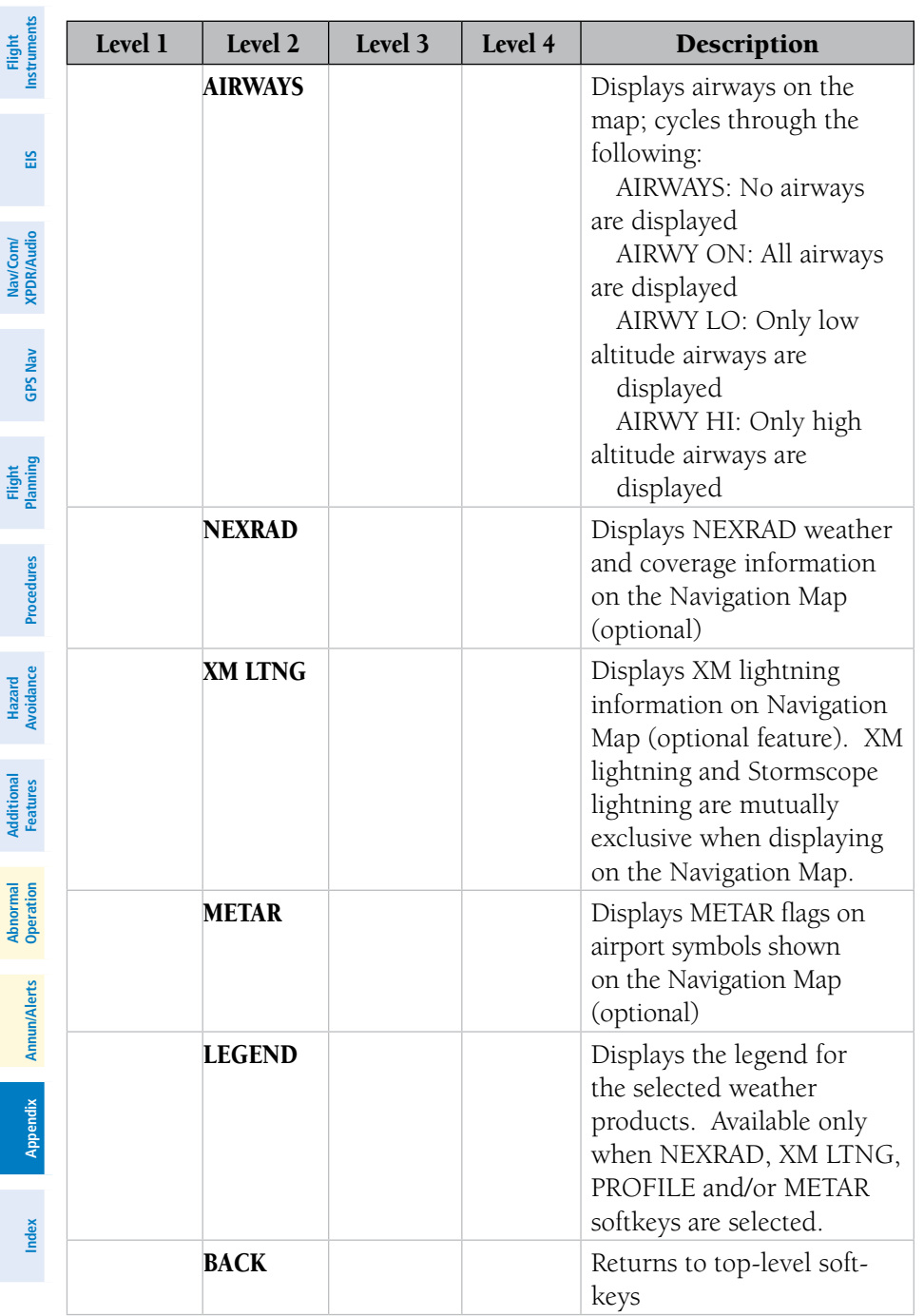

<span id="page-114-0"></span>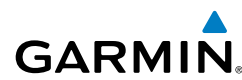

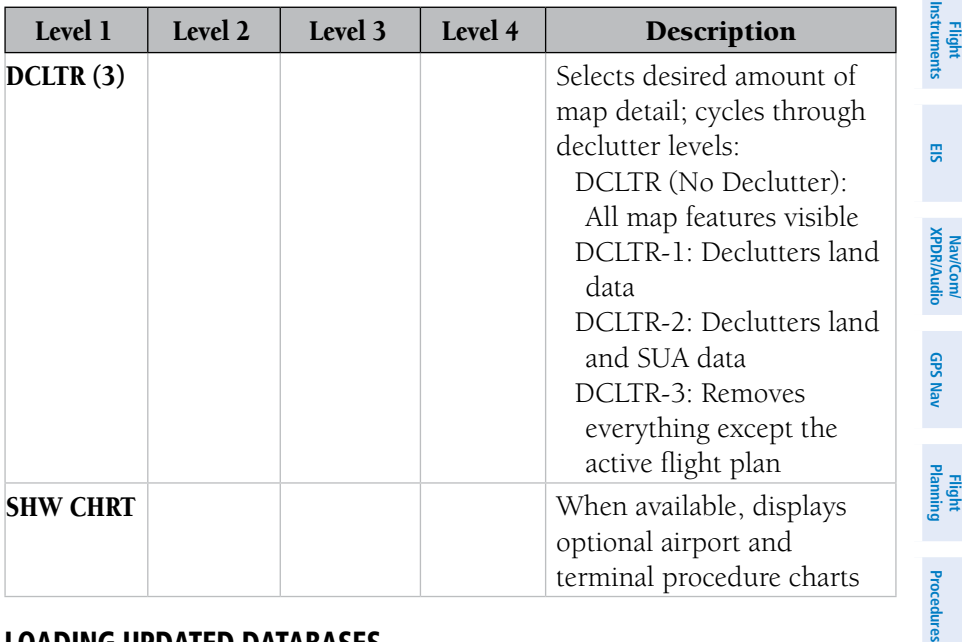

#### LOADING UPDATED DATABASES

**CAUTION:** Never disconnect power to the system when loading a database. Power interruption during the database loading process could result in maintenance being required to reboot the system.

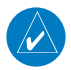

**NOTE:** When loading database updates, the 'DB Mismatch' message will be displayed until database synchronization is complete, followed by turning system power off, then on. Synchronization can be monitored on the AUX-SYSTEM STATUS Page.

In some cases it may be necessary to obtain an unlock code from Garmin in order to make the database product functional. It may also be necessary to have the system configured by a Garmin authorized service facility in order to use some database features.

If an error occurs during synchronization, an error message will be displayed, followed by the affected display in the Sync Status section of the Database Window. If synchronization completes on one display, but an error occurs on another, the error message will be displayed with the affected displays listed after it. When an error message is displayed, the problem must be corrected before synchronization can be completed. A power cycle is required to restart synchronization when 'Card Full' or 'Err' is shown.

**Hazard**<br>Avoidance **Avoidance**

**Additional Features**

**Operation Abnormal**

**Annun/Alerts**

**Annun/Alerts** 

**Appendix**

**Index**

**Flight**

**Nav/Com/**

**Vav/Com/** 

**GPS Nav**

**Flight Planning**

**Procedures**

Procedures

**Hazard**<br>**Avoidance Avoidance**

**Additional Features**

**Abnormal Operation**

**Annun/Alerts**

**Annun/Alerts** 

**Appendix**

**Index**

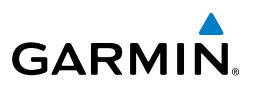

<span id="page-115-0"></span>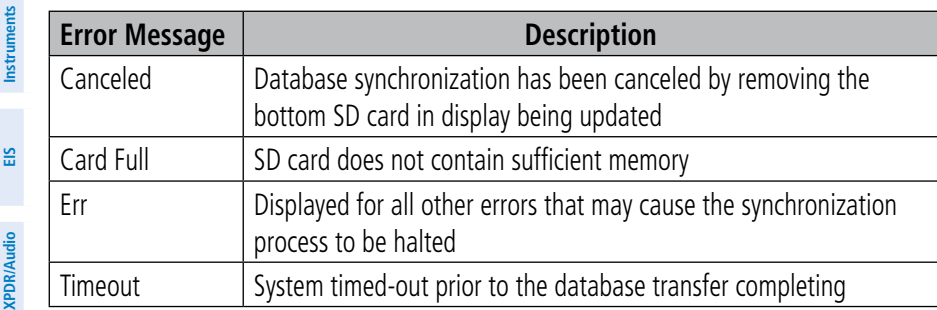

### Updating Basemap, SafeTaxi, Airport Terrain, Obstacle, and Airport Directory Databases

These databases may be copied to one Supplemental Data Card, then automatically synchronized to other card in the system:

- 1) With system power OFF, remove the MFD database card from the bottom card slot of the MFD.
- 2) Update the basemap, SafeTaxi, airport terrain, obstacle and/or airport directory databases on the MFD card.
- 3) Insert the MFD database card into the bottom card slot of the MFD.
- 4) Apply power to the system, check that the databases are initialized and displayed on the power-up screen. When updating the terrain and FliteCharts databases, a 'Verifying' message may be seen. If this message is present, wait for the system to finish loading before proceeding to step 5.
- 5) Acknowledge the Power-up Page agreement by pressing the **ENT** Key or the right most softkey.
- 6) Turn the large **FMS** Knob to select the AUX Page group on the MFD.
- 7) Turn the small **FMS** Knob to select the System Status Page.
- 8) Monitor the Sync Status in the Database Window. Wait for all databases to complete synching, indicated by 'Complete' being displayed.
- **9)** Remove and reapply power to the system.
- 10) Turn the large **FMS** Knob to select the AUX Page group on the MFD.
- 11) Turn the small **FMS** Knob to select the System Status Page.
- 12) Press the Display Database Selection Softkey to show database information for each display (**MFD1 DB** or **PFD1 DB**). Verify the correct database cycle information is shown for each database for each display.

98

**Flight**<br>nstrumer **Instruments**

**EIS**

**Nav/Com/ XPDR/Audio**

Nav/Com/<br>XPDR/Audio

**GPS Nav**

**Flight Planning**

**Procedures**

**Procedures** 

**Hazard**<br>Avoidanc **Avoidance**

**Additional Features**

**Operation Abnormal**

<span id="page-116-0"></span>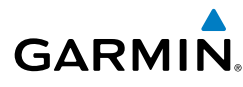

## Updating Terrain, FliteCharts, and ChartView Databases

These databases must be copied to both Supplemental Data Cards:

- 1) With system power OFF, remove the Supplemental Data Card from the bottom card slot of the MFD and PFD.
- 2) Update the terrain and/or FliteCharts or ChartView databases on each of the Supplemental Data Cards.
- 3) Insert the updated Supplemental Data Cards into the bottom card slot of the MFD and PFD.
- 4) Apply power to the system, check that the databases are initialized and displayed on the power-up screen. A 'Verifying' message may be seen. If this message is present, wait for the system to finish loading before proceeding to step 5.
- 5) Acknowledge the Power-up Page agreement by pressing the **ENT** Key or the right most softkey.
- 6) Turn the large **FMS** Knob to select the AUX Page group on the MFD.
- 7) Turn the small **FMS** Knob to select the System Status Page.
- 8) Press the Display Database Selection Softkey to show database information for each display (**MFD1 DB** or **PFD1 DB**). Verify the correct database cycle information is shown for each database for each display.
- 9) Remove power from the system.

### Loading the Jeppesen Navigation Database as the Active Navigation Database

The Jeppesen Navigation Database that is loaded to internal memory as the active database will be used by the system.

**NOTE:** Loading the Jeppesen Navigation Database as the active database prior to its effective date will result in the expiration date on the power-up screen and the effective date on the AUX-System Status Page being displayed in yellow.

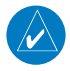

 $\omega$ 

**NOTE:** After the navigation database is loaded or copied, the top SD card may be removed.

**Annun/Alerts**

**Annun/Alerts** 

<span id="page-117-0"></span>**Flight Instruments**

**EIS**

**Nav/Com/ XPDR/Audio**

Nav/Com/<br>XPDR/Audio

**GPS Nav**

**Flight Planning**

**Procedures Hazard**

**Avoidance**

**Additional Features**

**Abnormal Operation**

**Annun/Alerts**

**Appendix**

**Index**

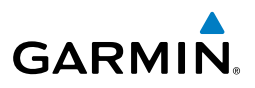

- 1) With the system OFF, insert the SD card containing the new navigation database version into the top card slot of the display (PFD or MFD) to be updated (label of SD card facing left).
	- 2) Turn the system ON. A prompt is displayed in the upper left corner of the display:

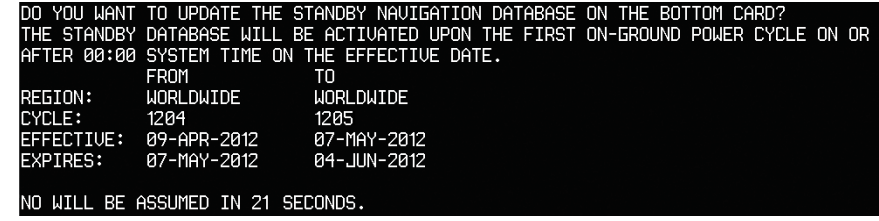

- 3) Press the **NO** Softkey to proceed to loading the active database.
- 4) A prompt similar to the following is displayed. Press the **YES** Softkey to update the active navigation database.

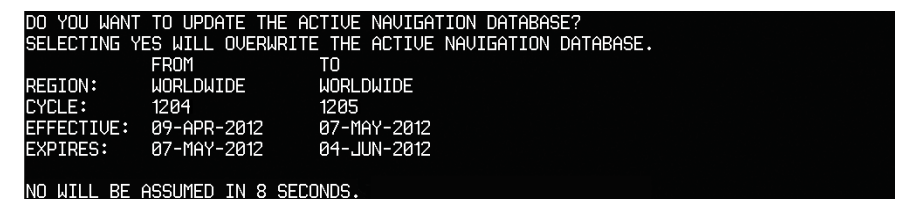

- 5) After the update completes, the display starts in normal mode.
	- 6) Turn the system OFF and remove the SD card from the top card slot.
- 7) Repeat steps 1 through 6 for the other display (PFD or MFD).
- 8) Apply power to the system and press the **ENT** Key to acknowledge the startup screen.
- 9) Turn the large **FMS** Knob to select the AUX Page group on the MFD.
- 10) Turn the small **FMS** Knob to select the System Status Page.
- 11) Press the Display Database Selection Softkey to show active navigation database information for each display (**MFD1 DB**, **PFD1 DB**). Verify the correct active navigation database cycle information is shown for each display.

<span id="page-118-0"></span>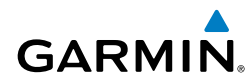

**Flight<br>nstruments Instruments**

**EIS**

**Nav/Com/ XPDR/Audio**

Nav/Com/<br>XPDR/Audio

**GPS Nav**

**Flight Planning**

**Procedures**

**Procedures** 

**Hazard Avoidance**

**Additional Features**

**Operation Abnormal**

**Annun/Alerts**

**Annun/Alerts** 

**Appendix**

#### Loading the Jeppesen Navigation Database as the Standby Navigation **Database**

The purpose of the Standby Navigation Database is to allow the loading of the next cycle of the Jeppesen Navigation Database to the bottom SD card, prior to its effective date. (The Jeppesen Navigation Database is available from Jeppesen seven days prior to its effective date.)

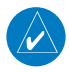

**NOTE:** After the navigation database is loaded or copied, the top SD card may be removed.

- 1) With the system OFF, insert the SD card containing the new navigation database version into the top card slot of the MFD.
- 2) Verify that an SD card is inserted in the bottom slot of the PFD and the MFD.
- **3)** Turn the system ON. A prompt is displayed.

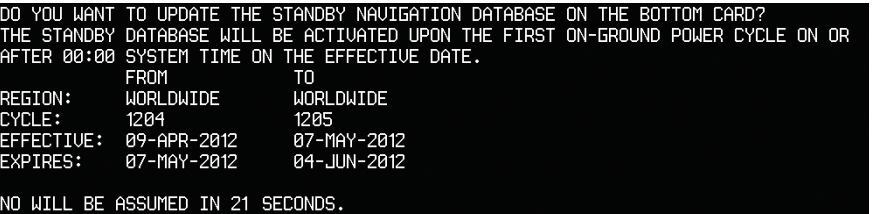

- 4) Press the **YES** Softkey. The navigation database is copied to the SD card in the bottom card slot of the MFD.
- 5) After the navigation database files are copied to the bottom SD card, press any key to verify, as instructed.
- 6) After database verification is complete, press any key to continue as instructed on the display.
- 7) Press the **NO** Softkey. The display now starts in normal mode. Since the database effective date is not yet valid, it should not be loaded as the active database. The display now starts in normal mode. Do not remove power while the display is starting.
- 8) Press the **ENT** Key to acknowledge the startup screen.
- 9) Turn the large **FMS** Knob to select the AUX Page group on the MFD.

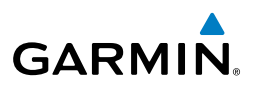

- <span id="page-119-0"></span>10) Turn the small **FMS** Knob to select the System Status Page.
	- 11) The new database is copied to the SD card in the bottom card slot of the PFD. Progress can be monitored in the SYNC STATUS field. When copying is finished, 'Complete' is displayed.

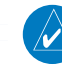

**NOTE:** During the synchronization process, version differences between standby navigation databases will exist. This will result in the system displaying a 'DB Mismatch' alert for the standby navigation databases. This alert will remain until the next power cycle.

- 12) Turn system power OFF.
- 13) Remove the SD card from the top card slot of the MFD.
- 14) Turn system power ON.
- 15) Press the **ENT** Key to acknowledge the startup screen.
- 16) Turn the large **FMS** Knob to select the AUX Page group on the MFD.
- 17) Turn the small **FMS** Knob to select the System Status Page.
- **18)** Press the Display Database Selection Softkey to show standby navigation database information for each display (**MFD1 DB**, **PFD1 DB**). Verify the correct standby navigation database cycle information is shown for each display.

## Magnetic Field Variation Database Update

At startup, the system compares this version of the MV DB with that presently being used by the AHRS (GRS). If the system determines the MV DB needs to be updated, a prompt is displayed on the Navigation Map Page, as shown in the following figure.

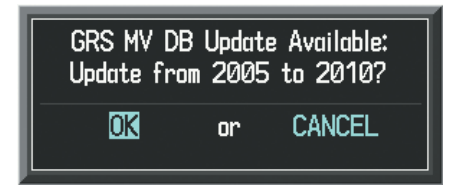

**GRS Magnetic Field Variation Database Update Prompt**

**Nav/Com/ XPDR/Audio**

Nav/Com/<br>XPDR/Audio

**Procedures**

**Abnormal Operation**

**Appendix**

102

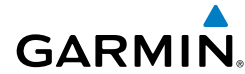

**Flight**<br>Instruments **Instruments**

#### **Loading the magnetic field variation database update:**

 With 'OK' highlighted, as shown in the previous figure, press the **ENT** Key on the MFD. A progress monitor is displayed as shown in the following figure.

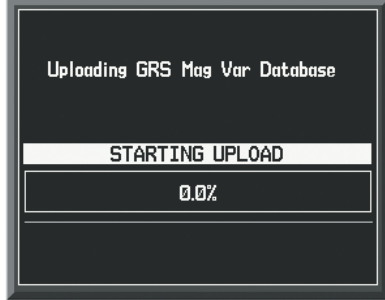

**Uploading Database to GRS**

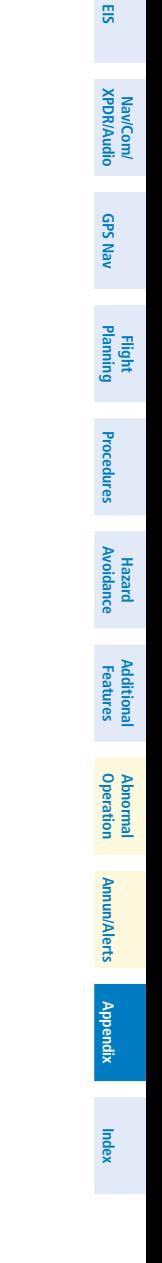

**Flight**<br>Instruments **Instruments**

**EIS**

**Nav/Com/ XPDR/Audio**

**GPS Nav**

**Flight Planning**

**Procedures**

**Hazard Avoidance**

**Additional Features**

**Abnormal Operation**

**Annun/Alerts**

**Appendix**

**Index**

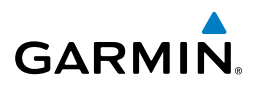

Blank Page

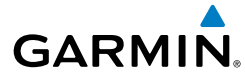

**Flight Instruments**

**EIS**

**Nav/Com/ XPDR/Audio**

**GPS Nav**

**Flight Planning**

**Procedures**

Procedures

**Hazard**<br>Avoidance **Avoidance**

**Additional Features**

**Operation Abnormal**

**Annun/Alerts**

**Annun/Alerts** 

**Appendix**

#### **A**

Activate a flight plan [18](#page-35-0) Active Channel [57](#page-74-0) Active database [100](#page-117-0) Active Navigation Database [99](#page-116-0) AC-U-KWIK [56](#page-73-0) ADF [13](#page-30-0) ADS-B [94](#page-111-0) AHRS [65,](#page-82-0) [82](#page-99-0) Airport Directory [56](#page-73-0) Airport Signs [53,](#page-70-0) [54](#page-71-0) Airways [96](#page-113-0) ALT [47](#page-64-0) Altimeter setting [1](#page-18-0), [62](#page-79-0) Altitude mode [47](#page-64-0) Altitude volume [47](#page-64-0) AOPA [56](#page-73-0) AOPA's Airport Directory [56](#page-73-0) Audio panel controls NAV1, NAV2 [13](#page-30-0)

## **B**

Barometric Altitude Minimums [3](#page-20-0) Barometric pressure [93](#page-110-0)

## **C**

Caution alerts [67](#page-84-0) CDI [1](#page-18-0), [13,](#page-30-0) [85](#page-102-0) Channel Presets [58](#page-75-0) ChartView [54,](#page-71-0) [55](#page-72-0) Clearance player [14](#page-31-0) Clearance recorder [14](#page-31-0) Code selection softkeys [13](#page-30-0) COM [13,](#page-30-0) [14](#page-31-0), [61](#page-78-0) Cylinder Head Temperature (CHT) [9](#page-26-0)

## **D**

Data Link Receiver [71](#page-88-0), [72](#page-89-0) DB Mismatch [97,](#page-114-0) [102](#page-119-0) DCLTR Softkey [54](#page-71-0) Dead Reckoning [62](#page-79-0) DEC FUEL softkey [10](#page-27-0) Declutter [62,](#page-79-0) [90](#page-107-0), [97](#page-114-0) Designated altitudes [20](#page-37-0), [21](#page-38-0) Direct-to [17](#page-34-0) DME [13](#page-30-0) DR mode [62](#page-79-0), [63,](#page-80-0) [64](#page-81-0)

# **E**

Edit a flight plan [36](#page-53-0) Enable Terrain [50](#page-67-0) Endurance, calculated (ENDUR) [8,](#page-25-0) [10](#page-27-0) Engine manifold pressure [5](#page-22-0), [7](#page-24-0)

### **F**

Flight path marker [53](#page-70-0) Flight plan import/export messages [87](#page-104-0) FliteCharts® [54](#page-71-0), [55](#page-72-0) Frequency Transfer [14](#page-31-0) Fuel Calculations [10](#page-27-0)

#### **H**

Horizon heading [53](#page-70-0)

#### **I**

Inhibit [49,](#page-66-0) [51](#page-68-0) Inhibit TAWS [51](#page-68-0) Inhibit Terrain [49,](#page-66-0) [50](#page-67-0) Insertion Point Indicator [33](#page-50-0) Inset Map [89,](#page-106-0) [90](#page-107-0) IOI [68](#page-85-0), [70](#page-87-0)

**Index**

#### Index

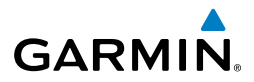

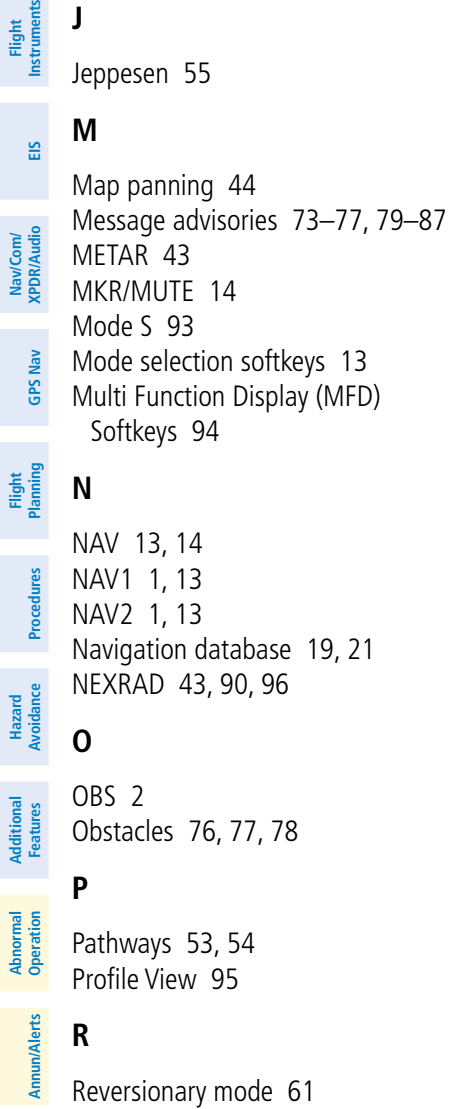

Reversionary mode [61](#page-78-0) ROC [68,](#page-85-0) [70](#page-87-0)

#### **S**

SafeTaxi® [54](#page-71-0) SBAS [40,](#page-57-0) [50](#page-67-0), [51](#page-68-0), [63,](#page-80-0) [78](#page-95-0), [80](#page-97-0) Scheduler [59](#page-76-0) SiriusXM lightning [90,](#page-107-0) [96](#page-113-0)

SiriusXM Weather [44](#page-61-0) Standby Navigation Database [101](#page-118-0) Store Flight Plan [36](#page-53-0) SVT [53](#page-70-0) Synchronization [98](#page-115-0) SYNC Status [102](#page-119-0) Synthetic Vision System [53](#page-70-0)

### **T**

Tachometer [6,](#page-23-0) [7](#page-24-0) TAF [43](#page-60-0) TAS [47](#page-64-0), [82](#page-99-0) TAWS [50](#page-67-0), [51,](#page-68-0) [52](#page-69-0), [69](#page-86-0) TAWS-B [50](#page-67-0) Terrain [48,](#page-65-0) [49](#page-66-0), [50,](#page-67-0) [76](#page-93-0), [90,](#page-107-0) [95](#page-112-0) Terrain-SVS [49](#page-66-0), [50](#page-67-0) Timer [2,](#page-19-0) [84](#page-101-0) Topographical data [90,](#page-107-0) [95](#page-112-0) Traffic [43,](#page-60-0) [95](#page-112-0) Traffic map page [47](#page-64-0), [48](#page-65-0) Transponder [13,](#page-30-0) [93](#page-110-0), [94](#page-111-0)

#### **V**

vertical path guidance [20](#page-37-0) Vertical speed guidance [21](#page-38-0) VNV [17,](#page-34-0) [62](#page-79-0), [86](#page-103-0) Voice alerts [67](#page-84-0) Vspeed [2](#page-19-0)

#### **W**

Warning alerts [67](#page-84-0) Waypoint Selection Submenu [30](#page-47-0), [31](#page-48-0) Weather data link page [44](#page-61-0) Wind data [92](#page-109-0)

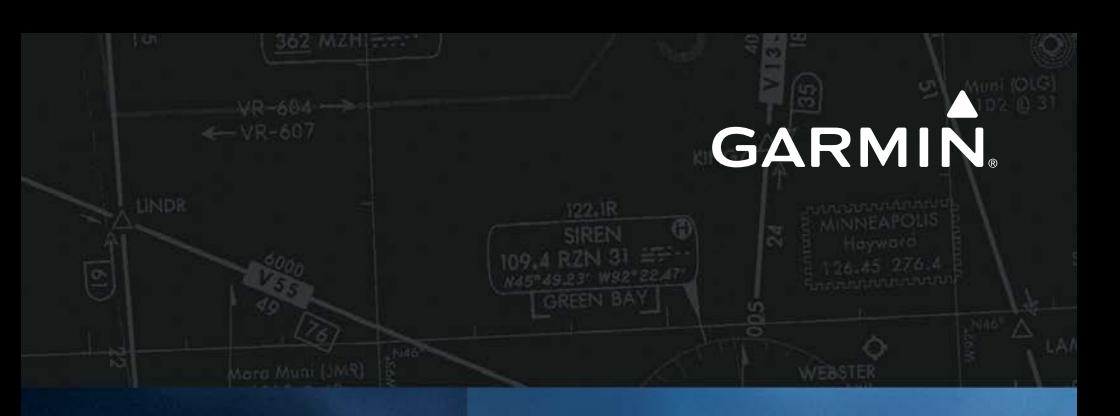

Garmin International, Inc. 1200 East 151st Street Olathe, KS 66062, U.S.A. p: 913.397.8200 f: 913.397.8282

Garmin AT, Inc. 2345 Turner Road SE Salem, OR 97302, U.S.A. p: 503.391.3411 f: 503.364.2138

Garmin (Europe) Ltd Liberty House, Bulls Copse Road Hounsdown Business Park Southampton, SO40 9RB, U.K. p: 44/0870.8501241 f: 44/0870.8501251

Garmin Corporation No. 68, Jangshu 2nd Road Shijr, Taipei County, Taiwan p: 886/2.2642.9199 f: 886/2.2642.9099

www.garmin.com